入門マニュアル

# C CUBASE 4 Music Creation And Production System

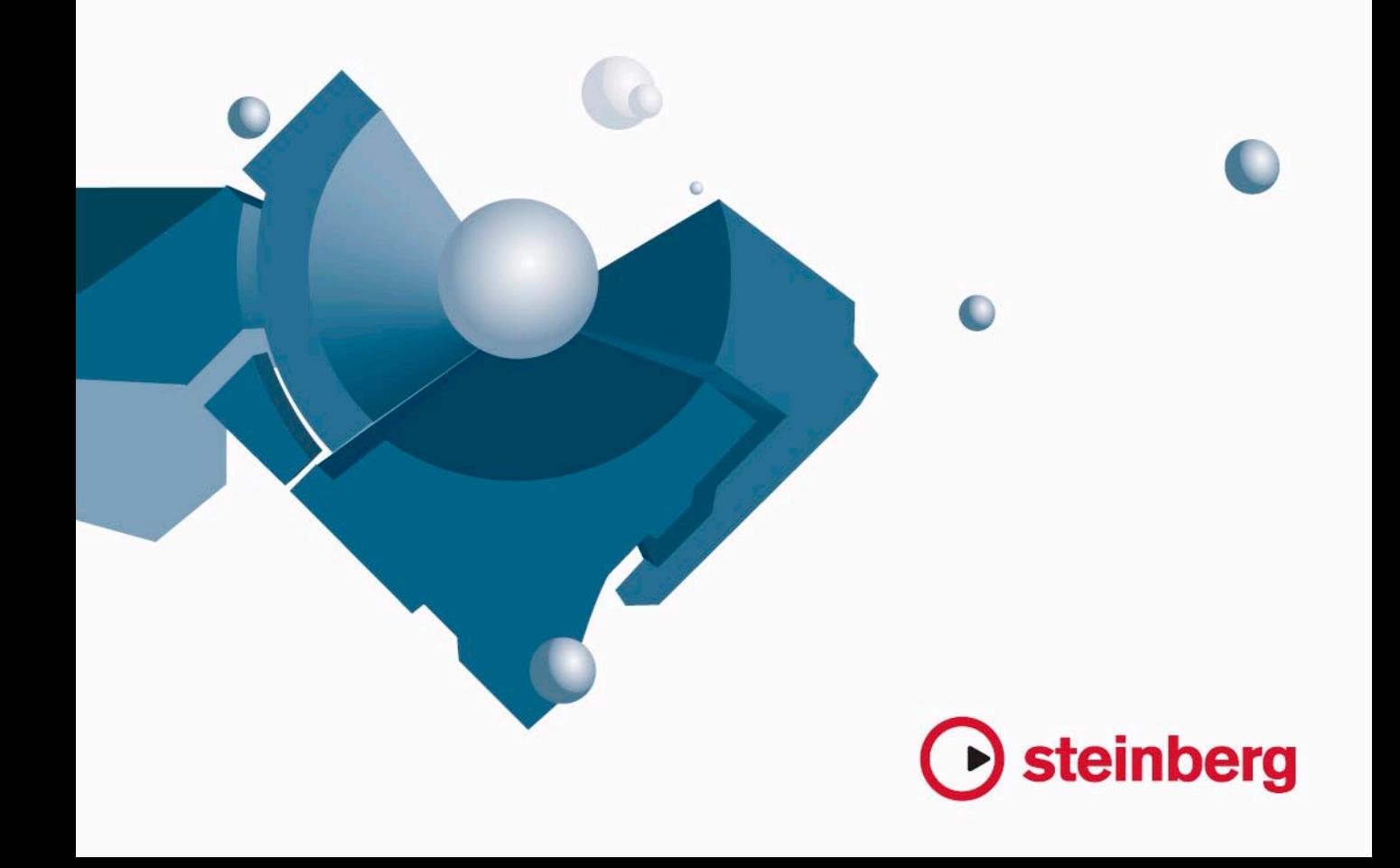

Tutorials by Steve Kostrey Revision and Quality Control: Cristina Bachmann, Heiko Bischoff, Marion Bröer, Sabine Pfeifer Thanks to: Georg Bruns

本書の記載事項は、Steinberg Media Technologies GmbH 社によって予告なしに変更されることがあり、同社は記載内容に対する責任を負いませ  $h_{\infty}$ 

本書で取り扱われているソフトウェアは、ライセンス契約に基づいて供与されるもので、ソフトウェアの複製は、ライセンス契約の範囲内でのみ 許可されます (バックアップコピー)。

Steinberg Media Technologies GmbH 社の書面による承諾がない限り、目的や形式の如何にかかわらず、本書のいかなる部分も記録、複製、翻訳 することは禁じられています。 本書に記載されている製品名および会社名は、すべて各社の商標、および登録商標です。

© Steinberg Media Technologies GmbH, 2007. All rights reserved.

目 次

#### **はじめに**

- ようアそ!
- マニュアルとヘルプファイルについて
- プログラムのバージョンについて
- キーコマンドの記述について
- Steinberg社の Webページへのアクセス方法

# **システムの必要環境とインストール**

- この章について
- 最小必要環境
- ハードウェアのインストール
- Cubaseのインストール
- ハードディスクをデフラグする(Windowsのみ)
- 必ず登録してください。
- **システムのセットアップ**
- オーディオのセットアップ
- MIDIのセットアップ
- シンクロナイザーの接続
- ビデオのセットアップ
- オーディオパフォーマンスを最適化する

# **チュートリアル 1:オーディオのレコーディング**

- 新しくプロジェクトを作成する
- VST コネクションのセットアップ
- レベルの設定と録音
- 再生する
- サイクル未使用時の録音モード
- サイクル録音
- "スタック "録音
- **チュートリアル 2:オーディオの編集**
- イベントの操作
- イベント・エンベロープ
- オーディオのプロセッシング

# **チュートリアル 3:MIDI の録音と編集**

- はじめに
- インストゥルメントトラックの作成
- サウンドのブラウズ
- **MIDIの録音**
- **MIDIの再生**
- サイクル未使用時の録音モード
- サイクル録音
- キーエディタ(Key Editor)
- コントローラーレーン
- **チュートリアル 4:ループの取り扱い**
- ループブラウザ
- ループの追加
- コピーの作成
- プロジェクトに挿入(Insert into Project)

# **チュートリアル 5:外部 MIDI インストゥルメント**

- はじめに
- MIDIデバイスのセットアップ
- 外部インストゥルメントのVSTコネクション設定
- 外部 MIDIインストゥルメントのモニタリング
- MIDIおよび外部インストゥルメントの録音
- **チュートリアル 6:ミキシングとエフェクト**
- はじめに
- レベルの設定
- パンの設定
- ミュートとソロ
- **EOの追加**
- オーディオエフェクト
- オートメーションについて
- オーディオの書き出し
- **チュートリアル 7:サラウンド制作(Cubase のみ)**
- サラウンドバス
- サラウンドミックスの設定
- サラウンド録音
- サラウンドファイルの書き出し
- **チュートリアル 8:オーディオの編集 II テンポとグルーブ**
- 背景
- 例 1:テンポがわかっているドラムループ
- 例2:ドラムループテンポの自動調整
- 例 3:ドラムループテンポの手動調整
- 例 4: 選択範囲を利用した操作
- **チュートリアル 9:メディアの管理**
- 背景
- メディアベイ、ループブラウザ、サウンドプラウザ
- ブラウザのスキャン
- メディアの検索
- スコープでメディアを試聴する
- タグの設定 (Cubaseのみ)
- **索 引**

# <span id="page-4-0"></span>1 はじめに

# <span id="page-5-0"></span>**ようこそ!**

Steinberg Cubase 4/Cubase Studio 4 をお買い上げいただき心から感謝 申し上 げます。これであなたも、世界 規模の音楽プロダクシ ョンソフ トウェア ユーザ ーの一 人と なった のです ! コン ピュ ーター ベース の 音楽プロダクションの開発にたずさわりはじめてから 20年以上 Steinberg は常にソフトウェア技術の先端を走り続け、また Cubase は この開 発におけるベンチマーク の役割を担ってきまし た。今回のバー ジョン 4 では、Cubase はソフトウェア / ハードウェアの完全なシステ ム統合に向けて、革命的なステップを踏み出しました。

あなた がコンポーザー、ミュージ シャン、プロデューサーの 立場だと して - 楽器やエフェクトのサウンドを「孤立」させることなく、「共に」 含めて 創作を行いたいでしょ う。今後はひとつの環境の 中で、お手元 のすべてのインストゥルメント(ソフトウェア / ハードウェア)にお けるあ らゆるサウンドを管理す ることができます。これま でよりもご 自身の サウンドをよりすば やく、より直観的に作成 / 管 理し、アクセ スするこ とが可 能です。ル ープ やあら かじめ 準備し たオー ディ オク リップ をベースに音楽を創り上 げるような場合に備え、新 機能である "メディアベイ(MediaBay)" データベー スを使用して、ルー プなどの ブラウズとプレビューを行えます。新しいエフェクトプラグイン・セッ トと強力なシンセエンジンにより、数千もの新しい楽器、サウンド、エ フェクトを提供しています。Cubase 4/Cubase Studio 4 では、Steinberg の最新のプラグイン技術 - VST3 を導入し、各プラグインをさらに柔軟 に、効率的に、また簡単に利用できるようになります。

業務ユーザー向けに、Cubase 4 では新しく、柔軟なコントロールルー ム・セクシ ョンを用意しました。また コンポーザーやソング ライター 向けには、Cubase Studio 4 で新しく、強力なスコアレイアウトと印刷 機能を簡単に利用できるようにしました。これらはこれまでの Cubase 独自の 機能 - たと えばパターンベー スのアレンジに 活用できる " プレ イオーダートラック(Play Order Track)" 機能、さらに静的なオーディ オファイルを時間 / ピッチに対してロックすることができる " オーディ オワープ(AudioWarp)" 機能と結合され ます。仕事からホビーまで全 ての音 楽創作で「やりやすい」環境を 提供するべくデザイン されてい ます。新バージョンの Cubase で、是非あなた自身の使い方を見出して みてください。

初めてご使用になるユーザーの方は、本書のチュートリアル・セクショ ンが使 用上のヒントおよび参考 になることでしょう。チュ ートリアル の教 材として Cubase のプ ロジェクトファ イルも同梱して います。ま た、短いトレーニングビデオ(英語)もプログラム DVD に収録してい ますので、あわせてご活用ください。すでに Cubase をご使用になって いる ユーザーの方 にとっても、本書 のチュート リアルでは Cubase 4/ Cubase Studio 4 の新機能についての説明が掲載されていますので是非 ご一読ください。

また、ソフトウェアの登録をされることを強くおすすめします! Steinberg よりアップデート情報、最新情報、特別イベントな ど を 定 期 的 に提 供 い た し ま す 。C u bas e の ユ ー ザー フ ォ ー ラ ム <http://www.steinberg.net/> にも是非ご参加ください。世界中の Cubase ユーザーとコミュニケーションを交わすことが可能です!

Steinberg Cubase 開発チーム

# <span id="page-5-1"></span>**マニュアルとヘルプファイルについて**

Cubase のマニュアルは、以下のいくつかのセクションに分かれていま す。いくつかのマニュアルは、Adobe Acrobat 形式 (拡張子 ".pdf")で 提供されて います。これらの電子マ ニュアルは、以下の方法で 開くこ とができます。

- **•** プログラムの "ヘルプ(Help)" メニューの "ドキュメント(Documentation)" サブメニューから、各電子 マニュアルを開くことが できま す。
- **•** Windows の場合は、スタートメニュー内の "Cubase 4">"Documen tation" サブフォルダから、これらのマニュアルを開くこともできま す。
- **•** Mac OS Xの場合、マニュアルは "/Library/Documentation/Steinberg/ Cubase 4" のフォルダに収録されています。
- □ 電子マニュアルを表示するには、Acrobat Reader がコンピュータに インストールされている必要があります。 Adobe Reader のインストーラーは、プログラム DVD に収録されて います。

#### 『入門マニュアル』

本書です。『入門マニュアル』には、以下の内容が記載されています。

- **•** 動作環境
- **•** インストール方法
- **•** オーディオ /MIDI/ ビデオの設定
- **•** Cubase でのレコーディング、プレイバック、ミキシング、エディ ティングの基本操作を説明するチュートリアル

なお本書では Cubase の各ウィンドウ、機能、操作手順の詳細について は取り扱いません。

#### 『オペレーションマニュアル』

『オペレ ーショ ンマニ ュアル』が、Cubase のメ インマ ニュア ルです。 Cubase の操作方法、パラメーター、機能、テクニックなどの詳細を説 明、さらにスコ アエディタについて も取り扱います。このマニ ュアル では、入門マニュアルで説明している Cubase のコンセプトと基本的な 操作方法について理解されていることを前提としています。

#### 『MIDI デバイス』

標準付 属の MIDI エフ ェクトプラグイン、MIDI デバイスの管理、MIDI システ ムエクスクルーシブメッ セージの取り扱い、ロジカ ルエディタ の使用について説明しています。

#### 『プラグインリファレンス』

この 電子マニュア ルでは、Cubase に含 まれている 各 VST プラ グイン (リアルタイムオーディオ・エフェクトと VST インストゥルメント)、各 MIDI エフェクトの機能とパラメーターについて説明しています。

#### 『リモートコントロールデバイス』

この電子マニュアルでは、対応している MIDI リモートコントロールデ バイスの一覧と、それらを Cubase で使用するための設定の方法を説明 しています。

#### 『Mackie Control と Cubase の使用』

この電 子マニュアルでは、Mackie Control リモートデバイス で対応す る各機能について説明しています。

#### 『メニューリファレンス』

この電子 マニ ュアル は、クイッ クリ ファレ ンス として、す べて のメ ニュー 項目およびオプション項 目を一覧し、簡単な説明を 掲載してい ます。

# 各ダイアログのヘルプについて

現在アクティブになっているダイアログの "ヘルプ (Help)" ボタンを 押すと、各種の情報が現れます。

# <span id="page-6-0"></span>**プログラムのバージョンについて**

こ のマ ニュ ア ルは 、Cu base と Cu ba se Stu dio の Windows およ びMacintosh の 2 つの異なるオペレーションシステム 用に作られてい ます。

このマニュアルに記載されている機能の中には、Cubase にのみ有効な ものが あります。その場合、関連する 項目にその旨を明記し てありま す。

いくつかの機能は、Windows または Macintosh のどちらか特有の機能 です。その 場合、どちらのバージョン に特有の機能か明記し てありま す。

つまり、

⇨ もし特に何も記していない場合は、Cubase と Cubase Studio の Windows および Macin tosh 両方にあてはまります。 ほとんどのスクリーンショットについては Cubase の Windows バー ジョンを載せてあります。

# <span id="page-6-1"></span>**キーコマンドの記述について**

Cubase の多くのデフォルトキーコマンドは、コンピュータのオペレー ショ ンシス テムに よって 異なる モディ ファイ ヤキー を使用 してい ま す。例えば、" 元に戻す(Undo)"のデフォルトキーコマンドは、Windows の場合は [Ctrl]+[Z] キー、Macintoshの場合は [Command]+[Z]キーです。

このマニュ アルでは、モディファイヤ キーを使用したキーコマ ンドを 記述する場合、以下のとおり、初めに Windows のモディファイヤキー を表記します。

例:Windows の場合 [ モディファイヤキー ]+[ キー ]、Macintosh の場 合 [ モディファイヤキー]+ [ キー ] をクリックして…

[Ctrl]/[Command]+[Z] と記述 されて いる 場合、Windows の 場合 [Ctrl] キーを、Macintosh の場合[Command] キーを押しながら [Z] キーを押 します。同様に、[Alt]/[Option]+[X] と記述されて いる場合、Windows の場 合[Alt] キ ーを、Macintosh の場合 [Option] キ ーを押し ながら [X] キーを押します。

□ 本書では、「右クリック」 という呼び方で説明することが多くありま す(コンテキストメニューを開く場合など)。Macintosh コンピュー ターで、シングルボタンマウスをご使用の場合、[Ctrl] キー + クリッ クの動作が「右クリック」と同じことになります。

# <span id="page-6-3"></span><span id="page-6-2"></span>**Steinberg 社の Web ページへのアクセス方法**

Cubase の " ヘルプ (Help) " メニューに、オン ラインでのユーザー 登 録(Mac の場合 "Cubase" メニュー)や追加の情報やヘルプを入手する ためのアイテムが用意されています。

**•** "Steinberg Webサイト(Steinberg on the Web)"サブメニューから、 Steinberg 社の Web ページへアクセスすることができます。このメ ニューを選択 すると、自動的 にインターネ ットブラウ ザが起動し、 Steinberg 社の Web ページを表示します。

Steinberg 社の Web ページで は、製品に関するサポ ートや対応表、 最新ドライバのダウンロード、FAQ などのサポートを使用すること ができます。Web ページへアクセスするには、インターネットブラ ウザがインストールされている必要があります。

# <span id="page-8-0"></span>2 システムの必要環境とインストール

# <span id="page-9-0"></span>**この章について**

この章では、Windows 版および Mac 版の Cubase におけるそれぞれの 必要環境とインストール手順について説明します。

# <span id="page-9-2"></span><span id="page-9-1"></span>**最小必要環境**

Cubase を使用するためには、ご使用のコンピューターで以下の環境が 最小限必要となります。

#### **Windows**

- **•** Intel Pentium または AMD Athlon 1.4 GHz 以上のプロセッサ
- **•** RAM : 512 MB 以上
- **•** OS:Windows XP(Home または Professional Edition) または Windows Vista (32-bit・64-bit - 以下参照 )
- **•** オーディオ・デバイス:Windows DirectX または ASIO 対応のデバイ スが必要です (ASIO デバイスを強く推奨)。
- **•** ディスプレイ:1024x768 ピクセル以上の解像度
- **•** DVD-ROM ドライブ
- **•** Steinberg Key(製品に付属する USB プロテクション・デバイス)接 続用の USB 端子
- **•** Steinberg Key の最新ドライ バをダウンロー ドするためのイン ター ネット接続環境

### Macintosh

- **•** Power Mac G4 1 GHz 以上 または Core Solo 1.5 GHz 以上
- **•** RAM:512 MB RAM 以上
- **•** OS:Mac OS X 10.4 以上
- **•** オーディオ・デバイス:CoreAudio 対応デバイス
- **•** ディスプレイ:1024x768 ピクセル以上の解像度
- **•** DVD-ROM ドライブ
- **•** Steinberg Key(製品に付属する USB プロテクション・デバイス)接 続用の USB 端子
- **•** Steinberg Key の最新ドライ バをダウンロー ドするためのイン ター ネット接続環境
- **•** インターネット接続環境
- **•**(ユーザー登録、ソフトウェアおよびSteinberg Keyドライバのアップ データ・ダウンロード用)
- □ 64bit バージョンの Cubase をインストールされる場合には、あらか じめ同梱の "ReadMe" ドキュメントをご一読ください。

インストー ル DVD の "ReadMe Files" フォ ルダの中に、"Windows\_ Vista\_64bit\_Japanese.rtf" ドキュメントが用意されています。

# より快適なシステムの留意点

- Steinberg Web サイトの "Support DAW コンポーネット " で、コ ン ピュ ータ ーシ ステ ムで オー ディ オ を取 り扱 うた めの セッ ト アップにあたり考慮すべき事項について、詳細な情報を掲載して います。
- **•** メモリ メモリと同時再生できるオー ディオチャンネル数の 間には 直接的な関係があります。 上記の RAM 容量は必要最小限であり、多ければより快適な動作が行 えます。
- **•** ハードディスク ハードディスク の容量によって、レコーデ ィング できるオーディオの長さが決まります。

CD クォリティのオーディオ(ステレオ 16bit / 44.1kHz)を 1 分間レ コーディングすると、約 10 MB のファイルが作成されます。すなわ ち、Cubase で 8 つのステレオトラックでレコーディングする場合、 1分間につき 80 MB 以上のディスク容量を消費する計算になります。

- **•** ハードディスクスピ ード ハードディスクのスピードに よって、使 用可能なオーディオトラック数が決まります。 ハードディスクのスピードは、ハードディスクが時 間当たりに読み 取ることができる情報量で、通常「連続転送速度(sustained tranfer rate)」と呼ばれています。スピードが高速なほど、より快適に使用
- **•** ホイールマウス Cubaseを使う際、通常のマウスでもまったく問題 はありませんが、Microsoft 社の Intellimouse などのホイールマウス をお使いになることをお薦めします。

編集やスクロールを早く快適に行えるようになります。

#### MIDI 機能の必要環境

することができます。

Cubase の MIDI 機能を使用する場合は、以下が必要となります。

- **•** 外部 MIDI 機器とご使用のコ ンピューターを接続するための MIDI イ ンターフェース
- **•** MIDI 対応の楽器・機器
- **•** ご使用の MIDI 機器からのサウンドを聴くためのオーディオ機器

# オーディオハードウェア

Cubase は、以下の仕様を満たすオーディオハードウェアが必要です。

- **•** 最低限 1 系統のステレオ入出力
- **•** 16 ビット以上
- **•** 44.1kHz 以上のサンプリングレートをサポート
- **•** Windowsの場合 専用のASIO ドライバ、あるいは DirectX対応ドライ バを持つオーディオハードウェア
- **•** Mac の場合 Mac OS X 対応のドライバ(CoreAudio/ASIO)を持つ オーディオハードウェア

# Macintosh 内蔵のオーディオハードウェアを使用する (Mac のみ)

Cubase は マルチチャンネル入出力 の設計ですが、「ベ ーシックな」ス テレオ入 出力環 境でプ ログ ラムを 使用し てもか まいま せん。こ のマ ニュアルを作 成している時点では、現行のすべての Macintosh の機種 に 16 ビットステレオのオー ディオハードウェアが内蔵されています。 詳細についてはご使用のコンピュータのマニュアルをご参照くださ い。

行う作 業によっては、この内蔵オー ディオハードウェアで 十分な場合 もあり ます(ただし、マルチ出力のオ ーディオハードウェア をご使用 になることをおすすめします)。内蔵オーディオハードウェアは Cubase から選択することができます。特別なドライバをインストール する必要はありません。

# コンピュータの機種によっては、オーディオ出力しか搭載してい ないものもあります。その場合、オーディオレコーディングのプ レイバック はできま すが、レコー ディン グには別 途オーデ ィオ ハードウェアを追加する必要があります。

# ドライバについて

「ドライバ」は、プログラムとハードウェア間のデータ転送を行うソフ トウェアです。この場合、ドライバによって、Cubase でオーディオハー ドウェ アを使用することができ るようになります。オーデ ィオハード ウェアには通常、以下の 2 とおりの設定方法があります。

# オーディオハードウェアに専用の ASIO ドライバが備わって いる場合

オーディオ・デバイスには、カード専用の ASIO ドライバが備わってい る場合があります。これにより、Cubase とオーディオ・デバイスの間 で、直接音声情報のやりとりを行えます。その結果、専用 ASIO ドライ バを 持つカードは、Cubase や VST イ ンストゥル メントを介し てオー ディオ をモニタリングする 際に重要となる「低レイ テンシー(= 入出 力ディレイ)」を実現します。また、ASIO ドライバは複数のオーディ オ入出 力、ルーティング、同期などに 対する特別なサポート も提供し ます。

オーディオ・デバイス専用 ASIO ドライバは、カードのメーカーから供 給されるも のです。ドライバの最新 バージョンについては、メ ーカー の Web サイトなどで確認してください。

# オーディオハードウェアに専用 ASIO ドライバが付属している場 合は、そ のドライ バをお使 いにな ることを 強くお薦 めいた しま す。

#### DirectX を介してオーディオ・デバイスを使用する場合 (Windows のみ)

DirectX は、様々な種類のマルチメディアデータを Windows で取り扱 うため に、Microsoft 社が 開発したも のです。Cubase は DirectX をサ ポートして います。もっと正確にい うと、オーディオのプレイ バック やレコーディングに用いられる DirectXのパーツである、"DirectSound" をサポートしています。使用するには、2 種類のドライバが必要となり ます。

- **•** オーディオ・デバイスが DirectXとデータ転送するためのDirectXドラ イバ。オーディオ・デバイスが DirectX をサポートする場合、このド ライバはオーディオ・デバイスのメーカーより提 供されます。ドラ イバがオーディオ・デバイスと共にインストールさ れていない場合 は、メーカーの Web サイトなどにて詳細を確認してください。
- **•** Cubase と DirectX がデータ転送するための "ASIO DirectX Full Duplex..." ドライバ。このドライバは Cubase に付属するため、特に インストールする必要はありません。

# <span id="page-11-0"></span>**ハードウェアのインストール**

#### Steinberg Key について

# Cubase ソフトウェアをインストールする前に、以下をお読みく ださい。

Cubase パッ ケージには、Cubase のコピー防止システ ムであるハード ウェアキーが入っています(「ドングル」ともいいます)。Cubase は、 このキーが正しく装着されていないと稼働しません。

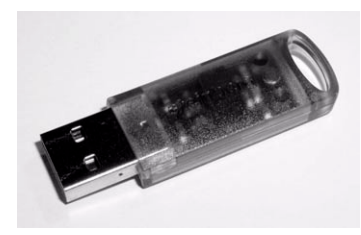

Steinberg Key

Steinberg Key は、Steinberg ソフト ウェアのライセンスが 保存された 小さなコンピューターです。キーを必要とするすべての Steinberg 製品 で、同じタイプの Steinberg Key を使用しており、また 1 つのキーに複 数のライセンスを保存することもできます。また、ライセンスは(特 定の範囲内で)キー間で転送することも可能です。

"Syncrosoft License Control Center" で、お手元の Steinberg Key にイン ストール されているライセンスを確 認できます(Windows の場合は " スタート " ボタン> " プログラム " > "Syncrosoft" メニュー内に、Mac の場合は " アプリケーション " フォルダ内にあります)。

- **•** コピープロテクトされた他の Steinberg 製品をご使用の場合は、USB ポートに挿入されている 1 つの Steinberg Key に、すべてのライセ ンスを転送することができます。ライセンス をキー間で転送するに は、"Syncrosoft License Control Center" の "License Transfer wizard" を起動し、指示にしたがって作業してください。
- **•** Steinberg のソフトウェア製品は、必ずライセンス取得用のアクティ ベーショ ン(認証)コードも 同梱され ます(ただし Steinberg Key と同梱される、というわけではありません)。Steinberg ソフトウェ ア (VST インストゥルメントなど)のライセンスを、Cubaseの Steinberg Key 上で認証させるためには、"Syn crosoft Licen se Control Center" の "License Download wizard" を起動し、指示にし たがって作業してください。

# オーディオハードウェアとそのドライバをインストー ルする

- 1. オーディオ・デバイスと関連機器(同期用オプションなど)を、カー ドのマニュアルにしたがって、コンピュータに取り付けます。
- 2. カードのドライバをコンピュータ上でインストールします。 ご使用のコンピューター における OS によって、適用され るドライ バのタイプが異なります : カード専用 ASIO ドライバ、DirectX ドラ イバ(Windows)、Mac OSX ドライバ(Mac)

#### ハードウェア 「専用」ASIO ドライバ

オーディオ・デバイスに専用の ASIO ドライバがある場合、ドライバは オーディオ・デバイスに付属している場合がありますが、必ずオーディ オ・デバイスのメーカーの Web サイトなどにてドライバの最新版を確 認してくだ さい。ドライバのインス トール方法については、オ ーディ オ・デバイスのメーカーの指示にしたがってください。

#### DirectX ドライバ(Windows のみ)

オーディオ・デバイスが DirectX 対応である場合、たいていはカードを インストールすると、その DirectX ドライバもインストールされます。 オーディオ・デバイスに対する専用 DirectX ドライバをダウンロードし た場合は、メーカーのインストール指示にしたがってください。

#### Mac OS X ドライバ (Mac のみ)

Macintosh コンピュー ターをご使用の 場合は、オーディオ・デバ イス の最新の Mac OSX ドライバを使用するようにしてください。ドライバ のインスト ール方法については、オ ーディオ・デバイスのメー カーの 指示にしたがってください。

#### オーディオハードウェアをテストする

オーディオ ハードウェアが適切に 動作することを確認する ために、次 の2つのテストを行います。

- **•** オーデ ィオハー ドウェ アの付 属ソフ トウェ アなど を使って、オ ー ディオのレコ ーディングと プレイバック が問題なく実 行できるか、 確認します。
- **•** オーディオハードウェアを OS 標準のドライバでアクセスしている 場合は、コンピューター標準のオーディオアプリケーション (Windows Media Playerや Apple iTunes など)を使用して、オーディ オの再生をお試しください。

# MIDI インターフェイス / シンセサイザカードをインス トールする

MIDI インターフェイスのインストール手順のマニュアルは、製品に付 属して いますので、そちらをご参 照ください。ここでは必要 な手順を 概要だけ示します。

1. インターフェイス (あるいは MIDI シンセサイザカード) をコン ピュータ の内部に組 み込むか、コン ピュータ の「ポート」(コ ネク タ)に接続するかします。

手順は、インターフェイスの種類によって異なります。

- 2. インターフェイスの電源スイッチがあれば、オンにします。
- 3. インターフェイスのドライバを、インターフ ェイス付属のマニュア ルにしたがってインストールします。 各メーカーの Web サイト で最新のドライ バアップデート に関する 情報を確認することをおすすめします。

# <span id="page-12-0"></span>**Cubase のインストール**

インストーラによって、Cubase 用のファイルがすべて自動的に正しい 保存場所にインストールされます。

#### Windows の場合

- 1. "Cubase4.msi" または "CubaseStudio4.msi" のファイルをダブルク リックします。
- 2. 画面上の指示にしたがってください。

#### Macintosh の場合

- 1. "Cubase4.mpkg" または "Cubase Studio 4.mpkg" のファイルをダブ ルクリックします。
- 2. 画面上の指示にしたがってください。

#### チュートリアルについて

プログラム DVD には、チュートリアル・プロジェクトとビデオも同梱 してい ます。これらはプログラムの インストール時にはイ ンストール されませんが、DVD から手動でコピーしてご利用いただけます。 本書のチュートリアル各章で、これらチュートリアル・プロジェクト を参照します。つまり、ファイルをコンピューターにドラッグすれば、 本書の 内容に沿ってチュ ートリアルを " 実践する " ことが可 能なので す。

チュートリアル・プロジェクトは、"Additional Content" フォルダに含 まれています。

# <span id="page-12-1"></span>**ハードディスクをデフラグする(Windows のみ)**

ハードディ スクにはすでに他のフ ァイルが存在していて、この ディス クで新しくオーディオのレコーディングを行う場合、先に「デフラグ」 を実行しておきましょう。デフラグ(デフラグメンテーション)とは、 パフォーマ ンスを最適化するため に、ハードディスク上の領域 の物理 的な割当て を再編することです(ファ イルとファイルの間に不 要な空 き領域が存在することが多くあります)。作業はデフラグ専用のプログ ラムを使って行います。

△ オーディオのレコーディングパフォー マンスにとって、 ハード ディスクの最適化(デフラグ)は重要です。定期的にデフラグを 実行しましょう。

# <span id="page-12-2"></span>**必ず登録してください。**

お手元の ソフトウェアを ご登録されるこ とをおすすめしま す ! 登 録す ることでテ クニカルサポートやアッ プデートサービスをお受 けいただ けます。

2つの登録方法があります。

**•** Cubase のヘルプメニューを開き、" 登録(Registration)" を選択して ください。

Steinberg Web サ イトの登録ページにリンクしま す。以後、画面上 の指示にしたがってすすめていくと登録を行えます。また、Cubase の起動時にも、登録処理を行うか尋ねられます。

# 14 システムの必要環境とインストール

# <span id="page-14-1"></span><span id="page-14-0"></span>3 システムのセットアップ

# <span id="page-15-0"></span>**オーディオのセットアップ**

接続の作業を行う前に、すべての機器の電源をオフにしてくださ い !

#### オーディオの接続

実質的 なシステムのセットアッ プ方法は、作成するプロジ ェクトの種 類、使用す る外部機器、お手元のコン ピューターハードウェ アの構成 など、様々 な要因によって異なる ものとなります。以下は一 例として お考えください。

お手元の機器を接続する際、デジタル接続 / アナログ接続に関わらず、 ご自身のセットアップによって異なります。

#### ステレオ入力 / 出力‐最もシンプルな接続例

Cubase からのステレオ入力 / 出力だけを使用する場合は、入力ソース (ミキサーなど)、出力先(アンプやスピーカー)とオーディオハード ウェアを直接接続してしまうのもひとつの方法です。

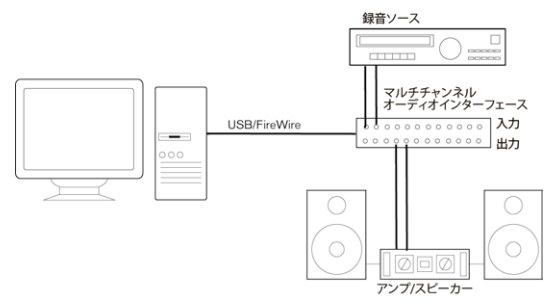

シンプルなステレオオーディオのセットアップ

あらゆ るセットアップの中 でも最もシンプルな ものです - プ ログラム の内部で入出力バスをセットアップし、オーディオソース(マイクな ど)をオー ディオインターフェー スに接続して、レコーディ ングを行 えます。

# マルチチャンネルの入力 / 出力

多くの場合は、他のオーディオ機器もマルチチャンネルで Cubase と統 合したいものです。

**•** ご使用の機器によって、2 とおりの方法を選択できます : 外部ミキ サーを使用してミックスを行う、Cubase 内部のミキサーを使用して ミックスを行う

次の例では、オ ーディオハ ードウェアの 入力に信号 を送るために、 ミキサーの4つのバスを使用しています。また、カードからの4つ の出力は、モニタリング、およびプレイバックを行うためにミキサー に戻されています。ミキサーの他の入力は、マイク、楽器、MIDI 音 源などのオーディオソースの接続に使用できます。

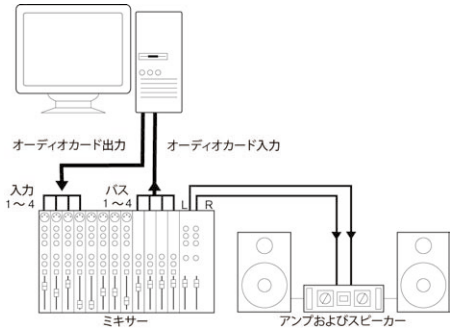

外部ミキサーを使用したマルチチャンネルオーディオのセットアップ

- □ 入力ソース(ミキサーなど)をオーディオハードウェアに接続する 場合、プレイバックしている内容をレコーディン グしないよう、出 力バ スやセ ンド など、ミ キサ ー出 力と は別 に接続 して くだ さい。 Firewire 接 続による、専用のミキシングハードウェアを 使用する場 合もあるでしょう。
- **•** Cubase 内部のミキサーを使用する場合は、ご使用のオーディオハー ドウェアの入力を使用して、マイクや外部機器を接 続してもよいで しょう。出力はご使用のモニター機器に接続します。

Cubase のみ: あらゆる外部機器 (楽器/エフェクト) を使用して非 常に込み入ったセットアップも可能です。これらは、Cubase のコン トロールルーム機能を利用してシームレスに統合できます。(『オペ レーションマニュア ル』の『VST コネクショ ン - 入出力バス のセッ トアップ』、『コントロールルーム』の各章を参照).

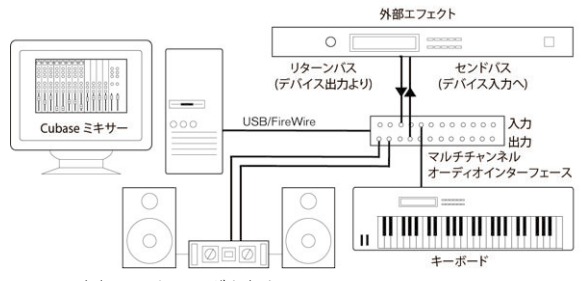

Cubase 内部でミキシングを行う

# サラウンドサウンド用の接続(Cubase のみ)

サラウ ンドサウンドを使うミキ シングを行う場合は、オー ディオ出力 をマル チチャンネルのアンプに 接続して、ひと組のサラウ ンドチャン ネルを構成できます。

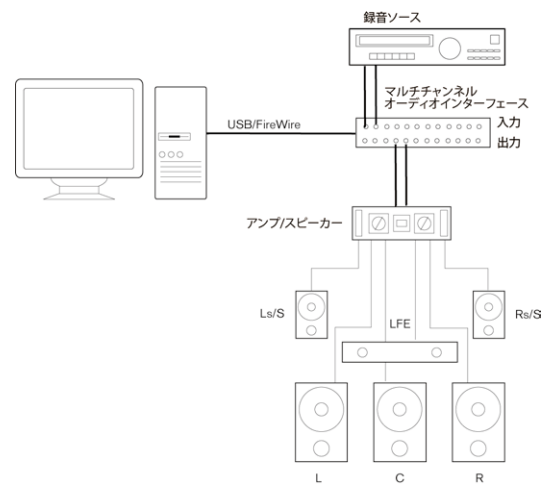

サラウンドサウンドのプレイバック構成

Cubase は、最大6つのスピーカーチャンネルのサラウンドフォーマッ トに対応しています。上の図は、5.1 サラウンド設定です。

#### CD/DVD-ROM ドライブからレコーディングする場合

たいていのコンピュータには、CD プレイヤーとしても使用可能な CD/ DVD-ROM ドライブが付属しています。通常、CD/DVD-ROM ドライブ とオー ディオハードウェアは内 部接続されているので、ド ライブの出 力を直接 Cubase でレコーディングすることができます。

- **•** CD からのレコーディング(使用可能な場合)のルーティングやレベ ル調整は、すべてオーディオハードウェアセ ットアップアプリケー ションで 行います(下[記『オー ディオハー ドウェアの 設定を行う』](#page-16-0) をご参照ください)。
- **•** また、Cubase で、コンピュータの CD / DVD ドライブを使って、直 接オーディオ CD の各トラックを取り込む事 (=Grab) ができます。 『オペレーションマニュアル』の『ファイルの取り扱い』の章をご 参照ください。

#### ワードクロックの接続

デジタ ルのオーディオ機器を使 用する際は、オーディオハ ードウェア とデジタ ル機器の間にワードクロ ックを接続する必要があ るかもしれ ません。詳 細はオーディオハードウ ェアのマニュアルをご 参照くださ い。

ワー ドクロッ クの同期 が正しく 行われる ことがき わめて大 切で す。これを欠くとレコーディングやプレイバックにノイズが混じ る可能性があります。

#### レコーディングのレベルと入力について

レコ ーデ ィング 機器を 接続し たら、オー ディ オソー スと入 力のイ ン ピーダンス とレベルが一致するよ うに設定する必要があり ます。通常 は、マイク、コンシューマーラインレベル(-10 dBV)、プロフェッショ ナルラインレベル(+4 dBV)に別々の入力を設定することができます。 または、オーディオインターフェイスやそのコントロールパネルで、入 力の設定を 調節することができ ます。詳細については、各オー ディオ ハードウェアのマニュアルをご参照ください。

正しい種類 の入力の使用は、ノイズや ディストーションを防止 するた めに非常に重要です。

△ オーディオ ハードウェアが受信する信号の入力レベル調節は カードに よって異なるため、Cubase で、これを調節する ことは できません。入力レベルの調節は、ハードウェアに付属の専用ア プリケーション、またはハードウェアのコントロールパネルなど で行います(以下参照)。

#### <span id="page-16-0"></span>オーディオハードウェアの設定を行う

ほとんどの オーディオカードには、ハ ードウェアの入力設定を 行うこ とができるソフトウェアが 1 つ以上付属しています。

以下の設定が可能です。

- **•** アクティブにする入力 / 出力の選択
- **•** ワードクロックの同期のセットアップ(可能な場合)
- **•** ハードウェアのモニタリングの切り替え([20 ページの『モニタリン](#page-19-1) [グについて』](#page-19-1))
- **•** 各入力のレベル設定(きわめて重要です !)
- **•** モニタリングに使用する機器に合わせた出力レベルの設定
- **•** デジタル入出力フォーマットの選択
- **•** オーディオバッファの設定

多くの場合、オーディオハードウェアに設定可能なすべての設定は、コ ントロールパネルに集約されています。このコントロールパネルは、以 下で説明するとおり、Cubase から開くことができます(または、Cubase が起動していない場合は、別に開くこともできます)。オーディオハー ドウェアに よっては、他にいくつかの アプリケーションやパネ ルがあ る場合もあ ります。詳細については、各 ハードウェアのマニュ アルを 確認してください。

# <span id="page-16-1"></span>Cubase でドライバの選択とオーディオ設定を行う

まず始めに、Cubase とオーディオハードウェアの連携を確実にするた め、Cubase で正しいドライバを選択する必要があります。

1. Cubase の " デバイス ( Devices ) " メニューから " デバイス設定 (Device Setup)" を選択し、左側の " デバイス(Devices)" リストか ら "VST オーディオシステム(VST Audio System)" をクリックしま す。

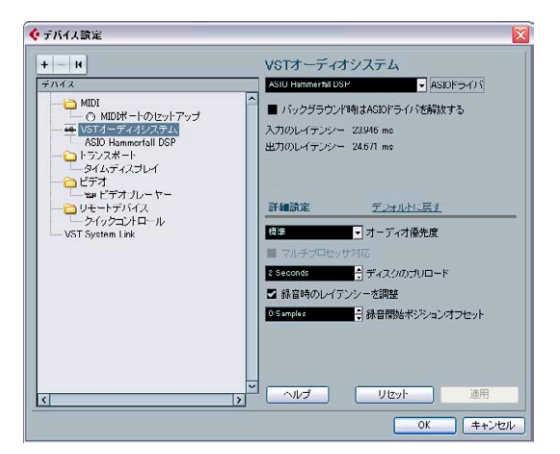

" デバイス設定(Devices Setup)" ダイアログの "VST オーディオシス テム(VST Audio System)" ページ

2. "ASIO ドライバ(ASIO Driver)" から使用するオーディオハードウェ アドライバを選択します。

選択項目に、同じオーディオハードウェアを 参照するオプションが 存在する場合があります。ドライバを選択している場合、" デバイス (Devices)" リストに追加されます。

- Windows 環境下で、専用の ASIO ドライバが付属されている場合 は、ASIO を使ってハードウェアへアクセスすることを強く推奨い たします。ASIO ドライバがインストールされていない場合は、た とえば、インターネットでダウンロード可能なドライバがあるか チェックするか、ハードウェアのメーカーや輸入代理店などにお 問い合わせください。
- 3. "デバイス (Devices)" リストからドライバを選択して、オーディオ ハードウェアの設定画面を開きます。
- 4. " コントロールパネル(Control Panel)" ボタンをクリックして、オー ディオハードウェアのメーカーが推 奨 / 指定す るように設定値を調 整します。

**•** " コントロールパネル(Control Panel)" ボタンをクリックすること によってコントロールパネルを開きます。

このボタンをクリックして表示されるコントロールパネルは、 Cubase ではなく、使用しているオーディオハードウェアのメーカー が開発しています(DirectX オーディオハードウ ェアの場合を除く。 以下参照)。そのため表示されるコントロールパネルは使用している オーディオカードによって異なります。バッ ファ、同期、デジタル 入出力フォーマットなどの設定を行うことができます。 ASIO DirexcX ドライバのコントロールパネルは、Steinberg 社が開発 しています。ダイアログの"ヘルプ (Help)" ボタンをクリックする と詳細の説明が開きますので(英語)、こちらもご参照ください。ま た下記の注釈もご確認ください

**•** Mac OS X環境下では、"Apple"メニューまたはDock の" システム環境 設定"("その他"セクション)から、オーディオハードウェアのコ ントロールパネルを開くことができます。

コンピュータ内蔵のオーディオハードウェアを使用 している場合に は、" システム環境設定 " の " サウンド " コントロールパネルでレベ ルやバランスなどの設定を行います。

ASIO オーディオハードウェアを使用している場合、" コントロール パネル(Control Panel)" ボタンをクリックして開きます。

5. 同時に複数のオーディオアプリケーションを使うときは、"VST オー ディオシステム(VST Audio System)" ページの " バックグラウンド 時は ASIO ドライバを解放する(Release Driver when Application is in Background)" を 選択して もよ いで しょ う。こ うす るこ とで、 Cubase プログラムが起動していても、別のアプリケーションでオー ディオハードウェアを使ってプレイバックさせるこ とが可能になり ます。

オーディオハードウェアにアクセス可能なのは、現 在アクティブな アプリケーション(= デスクトップの「トップウィンドウ」)です。 Cubase を再度アクティブにしたときに ASIO ドライバを使用できる ように、オーディオハードウェアにアクセスしてい るその他のオー ディオアプリケーションも ASIO (もしくは Mac OS X) ドライバを 解放するように設定してください。

6. オーディオハー ドウェアとその ドライバが ASIO ダイレクトモニ タ リングをサポートしている場合、ドライバのペー ジで " ダイレクト モニタリング(Direct Monitoring)" チェックボックスをアクティブ にしてもよいでしょう。

モニタリングの詳細は、この後の項、そして『オペレーションマニュ アル - レコーディング』の章をご参照ください。

7. " 適用(Apply)" ボタンをクリックしてから、"OK" ボタンをクリッ クしてダイアログを閉じます。

#### DirectX ドライバがインストールされたオーディオハード ウェアを使用している場合(Windows の場合)

使用している Windows 用オーディオハードウェアに ASIOドライ バが付 属していない場合は、DirectX ドライバを使用 してくださ い。

Cubase には、"ASIO DirectX Full Duplex" というドライバが標準で付属 してい ます。このドライバは、"ASIO ドライバ(ASIO Driver)" ポップ アップメニューから 選択することができます("VST オーディオシステ ム(VST Audio System)" ページ)。

□ "DirectX Full Duplex"を最大限 に活用す るには、オーディオハ ード ウェアがWDM(Windows Driver Model )と DirectX バージョン 8.1 以降に対応している必要があります。

その他の場合、オーディ オ入力は DirectX によってエミ ュレートさ れます(これがどのようにレポートされるかについては、"ASIO DirectX Full Duplex Setup" ダイアログのヘルプ(英語)をご参照く ださい)。

□ Cubase をインストールすると、もっとも最新の DirectX がコン ピュータにインストールされます。

" デバイス設定(Device Setup)" で"ASIO DirectX Full Duplex..." ドライ バを 選択し、コン トロール パネルボタ ンをクリ ックするこ とで開く、 ASIO コントロールパネルで以下の設定を調節することができます(詳 細はコントロールパネルの"へルプ (Help)"(英語) をご参照ください)。

**•** Direct Sound Output / Input Ports

ウィンドウの左側に、使用可能な "Direct Sound" 入出力ポートがす べてリスト表示されます。リスト左側のチェ ックボックスをクリッ クすることによって、各ポートのオン / オフを 切り替えることがで きます。チェックボックスにチェックを入 れると、そのポートがオ ンになります。

**•** 必要に応じて、このリスト内でバッファサイ ズやオフセット設定を 修正することもできます。数値欄をダブル クリックして、新しい数 値を入力してください。

通常は、デフォルト設定のままで問題あり ません。オーディオバッ ファは、Cubase とオーディオカードの間でオーディオデータを転送 する際に使用します。バッファサイズを大 きくすると、プレイバッ ク時に生じる音のズレなどが少なくなります。しかし、レイテンシー (Cubase がデータを送信してから、出力に届くまでの時間)は大き くなります。

**•** オフセット

オーディオと MIDI のレコーディングで、オフセットが頻繁に確認さ れる場合は、この数値を調節して、入力または 出力のレイテンシー タイムを調節できます。

# 入出力ポートを設定する

ドライバの 選択を行い、上記の説明 のとおりに設定を行っ たら、使用 する入出力を指定し、名称を設定できます。

1. " デバ イス設定(Device Setup)" ダイアログで、左側 の " デバイ ス (Devices)" リストでご使用のドライバを選択して、オーディオハー ドウェアのドライバ設定を表示します。

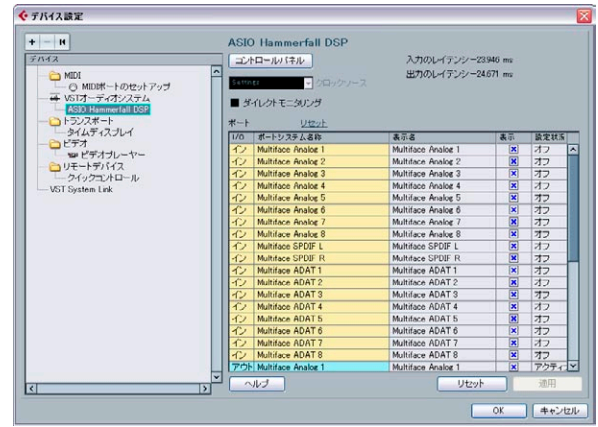

オーディオハードウェアのすべての入出力ポートが一覧表示されます 。

2. ポートを非表示にするには、ポートの"表示 (Visible)"欄をクリッ クして、チェックを外した状態にします。 非表示状態になっているポートは、入出力バスの設定を行う "VST コ ネクション(VST Connections)" ウィンドウで 選択することは でき

ません。[\(27 ページの『VST コネクションのセットアップ』](#page-26-1)、および 『オペレーションマニュアル』の『VST コネクション : 入出力バスの セットアップ』の各章参照)。

- バスで既に使用しているポートを非表示にしようとすると、本当 に非表示にしても良いか確認するダイアログが表示されます。非 表示にすると、その出力ポートは使用不可能になります!
- 3. ポート名を変更するには、"表示名 ( Show as) "欄のポート名をク リックして、新しい名称を入力します。
- □ 各ポートに、(実際のハードウェア名の代わりに)、チャンネル設定 と関連した名称をつけておくことをおすすめします。

例えば、5.1 サラウンドオーディオ設定(Cubase のみ)を使用して いる場合、6 つのポート名を、それぞれ " 左(Left)", " 右(Right)", "中央(Center)", "LFE", "Ls(Left Surround)", "Rs(Right Surround)" にすることによって、プロジェクトを複数のコン ピュータ(別々の スタジオなどでプロジェクトを共有する場合な ど)で共有する場合 に便利です。2 台のコンピュー タで同じポート名が使用さ れている 場合、もう 1 台のコンピュータでプロジェクトを開くと Cubase は 自動的に正しいバス接続を行います。

4. "OK" ボタンをクリックして " デバイス設定(Device Setup)" ダイア ログを閉じ、変更を適用します。

# <span id="page-19-1"></span>モニタリングについて

Cubase で、モニタリングとは、レコーディングの準備中、あるいはレ コーデ ィング中に入力されてい る信号を聴くことを意 味します。モニ タリングは次の 3 とおりの方法で行われます。

#### 外部モニタリングによる方法

外部モニタリング(Cubase に達する前に入力信号を聴く)を行うには、 コンピュータ からのオーデ ィオプレイバックとオーディオソースの入 力信号 をミックスするために、外 部ミキサーが必要です。ミ キサーは 入力するオーディオを外に出すモード(通常「スルー」「ダイレクトス ルー」などと呼ばれます)が備わっているならば、お手元のミキサー デスク や、使用しているオーディオ ハードウェアに適した ミキサーア プリケーションでもかまいません。

#### Cubase を介する方法

この場合、オーディオは入力から Cubase へ渡され、エフェクトや EQ などを通過し、出力へ戻ります。そこで、Cubase の設定を介してモニ タリングをコントロールできます。

これによって、Cubase でモニタリングレベルのコントロールを行うこ とがで き、モニタリングされた信号 だけにエフェクトを追 加すること ができるようになります。

#### ASIO Direct Monitoring

ASIO 2.0 対 応のオーディオハードウェアを使用し ている場合は、ASIO ダイレクトモニタリングがサポートされている可能性があります。(こ の機能は、Mac OS X ドライバ付属のオーディオハードウェアでも使用 可能な場合があります)。このモードでは、実際のモニタリングは、入 力信号 を外部に戻すことによっ て、オーディオハードウェ アで実行さ れます。ただし、モニタリングの制御は Cubase から行われます。この こと は、オーディ オハード ウェアのダ イレクト モニタリン グ機能を、 Cubase によってオ ン / オフの切 り替えが できること を意味して いま す。

モニタリングについては、『オペレーションマニュアル‐レコーディン グ』の章で詳細に解説しています。ただし、セットアップに際し、1 つ だけ留意したい点があります。

- **•** オーディオ ハードウェア を介してモニ タリングを使 用する場合は、 付属のミキ サーアプリケ ーションなど で対応させる べき諸機能を、 よく確認してください。
- **⇒ RME Audio Hammerfall DSP のオーディオハードウェアをご使用の** 場合は、カードの初期設定 で、パン Law 設定を "-3dB" にしてくだ さい。

# <span id="page-19-0"></span>**MIDI のセットアップ**

#### 接続の作業を行う前に、すべての機器の電源をオフにしてくださ い。

この項では、MIDI 機器の接続とセットアップについて説明します。MIDI 機器がない 場合、この項を読み飛ば してかまいません。実際に は他の ものが必要 になったり、追加したい 場合もあると思います。以 下は一 例としてお考えください。

#### MIDI 機器の接続

この例では、MIDI キーボードと外部の MIDI 音源モジュールがあること が前提です。キーボードからは、コンピュータ上の MIDI トラックへの レコーディングが可能であり、同時にプレイバックの MIDI メッセージ を受 け付けま す。なお、音源 モジュー ルは、プレイ バック専 用です。 Cubase の "MIDI スルー(MIDI Thru)" 機能(後述)を使って、キーボー ドの演奏中、あ るいはレコーディン グ中に、音源モジュールか ら正し いサウンドが聞こえるようにすることができます。

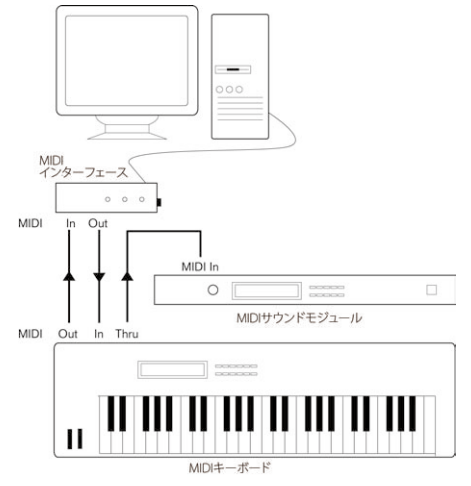

典型的な MIDI のセットアップ

プレ イバッ クには さらに 多くの 音源を 使用し たい場 合もあ るでし ょ う。その場合、音源モジュールの MIDI スルーと次の音源の MIDI 入力 を接続します(以下同じ)。この接続例では、レコーディングの際には キーボードのサウンドだけが鳴ります。ただし、MIDI プレイバックで サウンドを供給する際は、すべての機器を鳴らせます。

∕ |∖ 4 つ以上の MIDI 機器を使う場合は、複数の出力ポートを備えた MIDI インターフェイスを使うか、あるいは、各ユニットのスルー 端子ではなく、別 の MIDI スルーボックスを使用するこ とをお薦 めします。

# "MIDI スルー(MIDI Thru)" と "Local On / Off" の設定

Windows の場合 " ファイル(File)"メニュー、Macintoshの場合 "Cubase" メニューの、"初期設定(Preferences)" ‐ "MIDI" に "MIDI スルー オン (MIDI Thru Active)" という設定項目があります。これは、MIDI キーボー ドにおける "Local On / Off"、あるいは "Local Control On / Off" という 設定項目に関連します。

**•** この章ですでに説明した MIDI キーボードを使用する場合は、キー ボード側 で "MIDI スルー(MIDI Thru)" をアク ティブにし、さ らに "Local Off"に設定しておく必要があります ("Local Control Off" と なっている場合もあります。詳細はキーボー ドのマニュアルをご参 照ください)。理由は、キーボードと Cubase から同じ MIDI 情報を 二重に受け取ってしまうことになるから です。オフにしておくこと で、キーボードからの MIDI 情報は、直接 Cubase にレコーディング され、Cubase からキーボードの音源部分に戻るようにルーティング される事で、キーボードによる直接のトリ ガーでなくても、演奏し ているサウンドを聞くことができるのです。

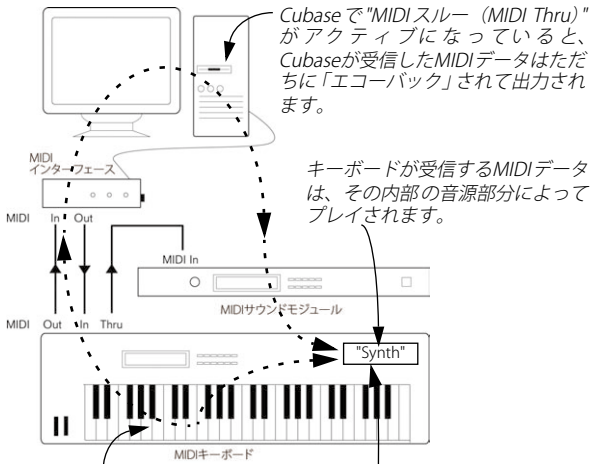

キーを押すと、その情報は MIDIを介して Cubase に送信 されます。

キーボー ドで "Local Control" が オン になっていると、演奏したキーはキー ボード内部 の音源部 分によっ て演奏 されます。 "Local Control" が オフ にな って いる と、この接続は断たれます。

- **•** 別のMIDIキーボード(サウンドの生成を行わないキーボード)を使 用する場合、Cubase で "MIDI スルー(MIDI Thru)" をアクティブに しておく必 要があります が、インストゥ ルメントの "Local On/Off" 設定は確認する必要はありません。
- **•** "MIDI スルー(MIDI Thru)" をアクティブにしておかないケースは、 Cubase を 1 台のキ ーボードだけと併 用する場合であ り、そのキー ボードが "Local Off" モードの設定ができない場合だけです。

**•** "MIDI スルー(MIDI Thru)" は、レコーディング可能な状態になって いる、またはモニターボタンがアクティブになっている MIDI トラッ クにだけ 有効です。詳細 は、『オペ レーショ ンマニュ アル』の「レ コーディング」の章で説明しています。

# Cubase で MIDI ポートを設定する

" デバイス設定(Device Setup)" ダイアログで、以下のとおり MIDI シ ステムの設定を行うことができます。

➯ 注意:" デバイス設定(Device Setup)" ダイアログで MIDI ポート設定 を変更すると、プログラムにも自動で適用されます。

#### MIDI ポートを表示 / 非表示する

MIDI ポートは "MIDI ポートのセットアップ(MIDI Port Setup)" ページ に一覧表示されます。MIDI 入出力の " 表示(Visible)" コラムをクリッ クして、プログラムの MIDI ポップアップにポートを表示させるかどう かを設定できます。

**⇒ すでにトラックで選択したりMIDIデバイスで使用している MDポー** トを非表示にしようとすると、警告メッセージが 現れます。ポート を非表示にして切断するか、MIDI ポートをそのまま表示し使用する か、選択します。

#### "All MIDI Inputs " オプションを設定する

Cubase で MIDI レコーディングを行う場合、各 MIDI トラックのレコー ディ ングに 使用する MIDI 入 力を設定 するこ とができ ます。"All MIDI Inputs に含める(In All Inputs)" オプションを選択して、すべての MIDI 入力の MIDI データをレコーディングすることもできます。

"MIDI ポ ートの セット アッ プ(MIDI Port Setup)" ページ の "All MIDI Inputs に含める(In All Inputs)" は、MIDI トラックで "All MIDI Inputs" を選択した 際に含められる入力 を設定できます。これは、シス テムに 同じ MIDI 入力 が複数存在 する場合、不要 な入力をオ フにするこ とに よって必要な MIDI データだけをレコーディングすることができるので 便利です。

□ MIDI リ モート コントロ ールユ ニットを 接続している場合は、その MIDI 入力で "All MIDI Inputs に含める(In All Inputs)" オプションを オフにしておいてください。

これは、MIDI トラックの入力として "All MIDI Inputs" オプションが 選択されている場合に、間違ってリモートコントロ ールからのデー タをレコーディングしてしまうことを防ぐためです。

# <span id="page-21-0"></span>**シンクロナイザーの接続**

### 接続の作業を行う前に、すべての機器の電源をオフにしてくださ い。

Cubase の時間軸(タイムコード)を外部のトランスポートを使って管 理する ことを考えるならば、おそら くシンクロナイザーを システムに 追加し なければなりません。同期 のためのすべての接続、お よびセッ トアップ手順については、『オペレーションマニュアル』の「同期」の 章で説明しています。

# <span id="page-21-1"></span>**ビデオのセットアップ**

#### 機器間のケーブル接続時は、必ずそれぞれの電源を切った上で作 業してください。

Cubase は、AVI, Quicktime, MPEG フォーマットのビデオをプレイバッ クす ることが できます。Windows 環境下で は、"Video for Windows ", "DirectShow Video" , "Quicktime Video" のど ちらかのプ レイバッ クエ ンジン を使用します。Macintosh 環境下では、常に Quicktime をプレ イバックエンジンとして使用します。これによって、幅広いビデオハー ドウェアとの互換性を保ちます。

通常、2 通りの方法でビデオをプレイバックします。

**•** 特別なハードウェアは使わないで、コンピュータの CPU を使って手 前の画面上だけでプレイバックする方法

この場合、"CODEC" はシステムソフトウェアとして存在しています。 これで十分な場合も多いのですが、画質と ともに、ビデオウィンド ウのサイズにも制限が生じることは確かです。

**•** ビデオハードウェア(カードなど)を使って外 部モニターでもプレ イバックする方法

Maincotsh バージョンの場合、FireWire ポートを使用することによっ て、DV/ アナログコンバーター や DV カメラを使って外 部モニター でビデオをプレイバックすることがで きます(『オペレーションマ ニュアル』の「ビデオ」の章も確認してください)。

これは DV ビデオに 有効で、QuickTime をプレイバッ クに使用しま す。

Windows バージョンの場合、オーバーレイ機能に対応しているマル チヘッ ドグラ フィッ クカー ドを使用 するこ とによ って、外部 モニ ターでビデオをプレ イバックすることがで きます。以下 のメーカー の製品が対応しています:nVIDIA, Matrox

特定の ビデオハードウェアを使 用する場合、そのハードウ ェアをイン ストー ルして、ハードウェアメーカ ーの推奨する方法で設 定を行って ください。

ビデオハードウェアを Cubase で使用する前に、ハードウェアに付属の ユーティリティソフトウェア、または Windows Media Plaver (Macintosh の 場合、Quicktime Player)を使って、ハー ドウェア が正 常にインストールされていることを確認されることをお勧めします。

# <span id="page-21-2"></span>**オーディオパフォーマンスを最適化する**

この項では、Cubase システムから最高のパフォーマンスを引き出すた めのヒントを紹介します。ハードウェア属性についての説明も含み、シ ステムのア ップグレードを行う際 のガイドとしても活用で きます。こ こでは簡単な説明にとどめます。詳細と最新情報は、Web サイトでも 提供していますので、これもご活用ください (7 [ページの『Steinberg](#page-6-3) [社の Web ページへのアクセス方法』](#page-6-3)参照)。

#### パフォーマンスの 2 つの側面

Cubase のパフォーマンスには、明確に区別できる 2 つの側面がありま す。

#### トラックとエフェクト

簡単にいうと、コンピュータの処理速度が速いほど、より多くのトラッ ク、エフェクト、EQ を使用できます。「高速なコンピュータ」の構成要 素とは、というテーマ自体で科学の一分野となりそうな勢いですが、い くつかの以下のようなヒントがあります。

#### レスポンスタイム (レイテンシー) が短いこと

パフォーマンスのもうひとつの側面は、レスポンスタイムです。『レイ テンシー』は「バッファリング」の際に生じます。バファリングは、す なわちオー ディオデータを小さな プロックに分け、これを一時 的に保 管するもの で、コンピューターにおけ るレコーディングや再生 などの 各処理にあらゆる段階で行われます。そのブロックが大きくなるほど、 レイテンシーは大きくなります。

レイテンシーが高いことが大きく問題となるのは、VST インストゥルメ ント の演奏時 や、コンピュ ータ上で モニタリ ングする 場合、つまり、 Cubase のミキサー、およびエフェクトを介して、生のオーディオソー スを聴くと きに、実際の発音タイミン グよりも遅れて聞こえて くるの です。レイテンシータイムが大きいために(時に数百ミリ秒 !)、ミキ シングなど 他の処理の際にも影響 が及びます。たとえばフェー ダーを 移動した場 合に、実際に音に反映さ れるまでに、認識できるほ どの遅 れを生じます。

「ダイレクトモニタリング」をはじめとする数々のテクニックによっ て、「高いレイテンシー」による問題を軽減することはできますが、む しろレスポ ンスの速いコンピュータ システムを使うことで解 決できる かもしれません。

**•** オーディ オハードウェ アによって は、一般的には「バ ッファの数」 と、「バッファあたりのサイズ」をおさえる設定にすることで、レイ テンシーを「切り縮める」ことができるでしょう。 詳細はオーディオハードウェアのマニュアルをご覧ください。 Windows 環境下で、DirectX ドライバを使用し ている場合は、ダイ アログのヘルプに追加の情報が掲載され ていますので、ご参照くだ

さい。(英語)

#### パフォーマンスに影響するシステムの要因

#### CPU とプロセッサーのキャッシュ

コンピュ ータのプロセッサーが高 速なほどパフォーマンス が良いとい うことは言うまでもありませんが、バスのスピードとタイプ(PCI を強 くおす すめします)、プロセッサ ーのキャッシュサイズ、そ してプロ セッサの タイプ とブラ ンド などの 要因に よって、コ ンピュ ータ のス ピードが影響されます。Cubase は、「浮動小数点演算(FPU)」に深く 依存し ています。プロセッサー の導入にあたっては、必 ず、浮動小数 点演算のパワフルなものをお選びください。

Cubase は、マルチプロセッサーシステムに完全対応しています。その ため、Cubase で 1 つ以上のプロセッサーを搭載したコンピュータをご 使用の場合、すべての使用可能なプロセッサーに均等に負荷を配分し、 すべての プロセッサー合計のパフ ォーマンスを活用するこ とができま す[。24 ページの『詳細設定』](#page-23-0)をご参照ください。

#### ハードディスクとコントローラー

ハードデ ィスク上でレコーディン グとプレイバックを同時 に行えるト ラック 数も、ハードディスクとハー ドディスクコントロー ラーの速度 によって決まります。E-IDE のディスクとコントローラーを使用する場 合、転送モードが "DMA Busmaster" になっていることを確認してくだ さい。Windows 環境 下では、 "デバ イスマ ネー ジャ " で、「IDE ATA / ATAPI コントローラー‐プライマリ / セカンダリ IDE チャンネル」のプ ロパティを表示させて、現在選択されているモードを確認できます。デ フォル ト設定では、「DMA 転送 モード」が選択されてい ますが、ハー ドウェ アに何らかの問題が起こ った場合は、システムによ ってこの転 送モードがオフにされる場合があります。

#### オーディオハードウェアとオーディオドライバ

ハード ウェアとそのドライバが、日 常的なパフォーマンス に影響を及 ぼす可 能性があります。完成度の 低いドライバのせいで、コ ンピュー タ、およびプログラムのパフォーマンスが低下することもあります。し かしな がら、ハードウェアドライバ の設計によって最も大 きな違いが 生じるのは、レイテンシーです。

繰り返しますが、専用の ASIO ドライバを持つオーディオハード ウェアを使用することを強くお薦めします !

以下は、特に Windows 版の Cubase 使用時に当てはまります。

- **•** Windows 環境下では、ハードウェア専用に開発された ASIO ドライバ は、より効率的で低いレイテンシーを実現します。
- **•** Macintosh 環境下では、Mac OS X(Core Audio)用に開発されたド ライバを付属したオーディオハードウェアは、より 効率的で低いレ イテンシーを実現します。

ただし、"ASIO Positioning Protocol" などの機能は、現在は ASIO ド ライバでだけ使用可能です。

#### パフォーマンスに影響する設定を行う

#### オーディオハードウェアに合ったドライバを選ぶ

[17 ページの『Cubase でドライバの選択とオーディオ設定を行う』](#page-16-1)で説 明したとお り、ご使用になる特定のハ ードウェアのために用意 されて いるならば、その標準 ASIO ドライバをインストールして使用すること をお薦めします。最新ドライバの情報などは、各オーディオハードウェ アメーカーの Web サイトを確認してください。

#### オーディオバッファを設定する

オーディオ バッファは、オーディオ データを、オーディオハー ドウェ アと どの ように やり取 りする かに影 響を 与えま す。オーデ ィオバ ッ ファサイ ズは、レイテンシー(遅れ)とオ ーディオパフォーマ ンスの 両方に影 響を与えます。一般的 に、小さなバッファ設 定は「遅れ」を 少なくし ますが、コンピュータに 負荷を与えます。もし、コン ピュー タの性能がそのバッファ設定についていけない場合、クリック音、ポッ プ音 やその他の プレイバッ ク時の問題 を起こす ことがあり ますので、 ご注意ください。

**•** Mac OS X では、Cubase の " デバイス設定(Devices Setup)" ‐ "VST オーディオシステム(VST Audio System)" で、バッファサイズを設 定できます。

たいていの場合は、オーディオハードウェア用のコ ントロールパネ ルでバッファを設定できます。

**•** Windowsでは、オー ディオハ ードウェ アのコ ントロー ルパネル で バッファサイズの設定を調整することができま す。そのコントロー ルパネ ルを開 くには、た いてい の場合 Cubase の " デバ イス設 定 (Devices Setup)" ‐ドライバ画面の " コントロールパネル(Control Panel)" ボタンをクリックして開きます。

#### <span id="page-23-0"></span>詳細設定

"VST オーディオシ ステム(VST Audio System)" ページに、" 詳細設定 (Advanced options)")" セクションがあります。ここでは VST エンジン の高度な設定を行えます。" マルチプロセッサ対応(Multi Processing)" オプションをアクティブにすると (ハイパースレッド (hyperthreading)またはマルチ CPU システムを使用している場合は、このボ タンはデフォルトでアクティブに設定されています)、システムに 1 つ 以上の CPU を搭載している場合、プロセッシングの負荷がすべての使 用可能 な CPU に均等に配 分され、Cubase で、マルチプロセ ッサーの 合計パ ワーを活用することがで きます。詳細はオンライン ヘルプをご 参照ください。

" 低レーテンシー(Lower Latency)" オプションをアクティブにすると、 基本 的に CPU オーバー ロードプ ロテクシ ョンを無 効にし、レイ テン シーを低くします。詳細はダイアログのヘルプをご参照ください。(英 語)

# プロセッサスケジュールの最適化 (Windows のみ)

(シングル CPU の) Windows XP システムで ASIO を使用する場合にレ イテンシーを低くおさえるには、" システムパフォーマンス " をバック グラウンド作業に最適化する必要があります。

- 1. " スタート " メニューから Windows のコントロールパネルを開き、 " システム " を選択します。
- 2. " 詳細設定 " タブを選択して、" パフォーマンス " セクションの " 設 定 " ボタンをクリックします。

" パフォーマンス オプション " ダイアログが表示されます。

- 3. " 詳細設定 " タブを選択します。
- 4. " プロセッサのスケジュール " セクションで、" バックグラウンド サービス " を選択します。
- 5. "OK" ボタンをクリックしてダイアログを閉じます。

# <span id="page-24-0"></span>4 チュートリアル1:オーディオのレコーディング

# <span id="page-25-0"></span>**新しくプロジェクトを作成する**

この章 では、プロジェクトの作 成方法、保存方法、および開 き方につ いて説明します。初めて Cubase を開いたときには、空のスクリーンが 現れます。

ここで、新 しいプロジェクトを作 成するか、既存のプロジェ クトを開 くか、選択します。

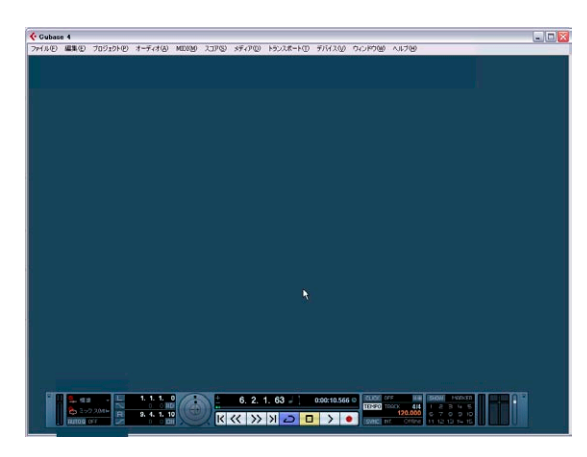

#### 新しくプロジェクトを作成するには:

- 1. " ファイル (File) " メニューの " 新規プロジェクト (New Project) " を選択します
- 2. 各種テンプレートの選択を行うダイアログボックスが現れます。 各テンプレートについては、『オペレーションマニュアル』の『ファ イルの取り扱い』の章で説明しています。
- 3. "空白 (Empty) " を選択します。 この場合、いかなる情報 / 状態も含まれていな いプロジェクトが新 しく作成されます
- 4. "OK" をクリックします。
- 5. ハードディスク上にフォルダを作成するよう指示されます。Cubase のプロジェクトファイル、および関連する 各種ファイルが、この一 箇所に安全に保存されるようになります。

各プロジェクトを個別の(独自の)フォルダに 保存していくことは 重要です。複数の(異なる)プロジェクトはを 同じフォルダ内で保 存と、後々混乱する要因となります。

- 6. 今回プロジェクトを作成するフォルダの場所を指定します。 メモ : この時点ではまだプロジ ェクトはディスク上に保 存していま せん ! こ こでは ハード ディス ク上に プロジ ェクト の保 存先と する フォルダを作成するだけです。
- 7. " 作成(Create)"(PC)/" 新規フォルダ(New Folder)"(Mac) をクリッ クして、プロジェクト用にフォルダを新しく作成します。

#### 8. 新しいフォルダに名称を付けます。

プロジェクト名は "My First Project" とする予定です。そごフォルダ 名は "My First Project" または "First Project" としておきます。これは プロジェクトを保存するフォルダをハードドライブ 上に作成する際 に、重要となります。このフォルダの名称は、以前に 作成した他の Cubase プロジェクトとは異なる、独自の名称にしておきましょう。

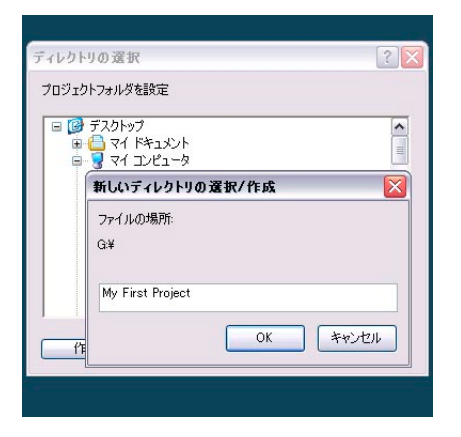

9. "OK"(PC)/"作成(Create) "(Mac) をクリックします。

ハードディスク上に"プロジェクトフォルダ"が作成されます!

10."OK"(PC)/"選択 (Choose) "(Mac) をクリックします。

11.Cubase プログラムの中で、この最初のプロジェクトを探してみま しょう。

Cubase のトップ・ウィンドウを見ると(" プロジェクトウィンドウ " と呼びます)、このプロジェクトの名称が " 名称未定 1(Untitled1)" となっているはずです。続いて、このプロジェクトを保存します。

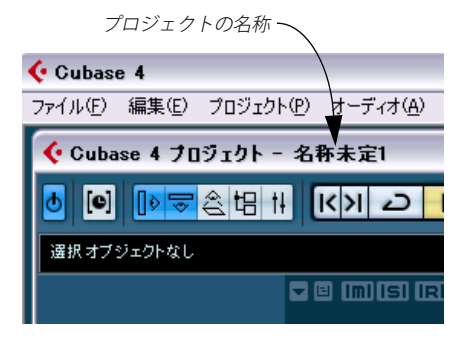

ここで終わりではありません !

この時点で、空の Cubase プロジェクトがプログラム上で作成さ れました。ハードディスク上のフォルダは存在しますが、実際の Cubase ブロジェクトはまだディスクに保存していません。

# プロジェクトの保存方法

1. " ファイル(File)" メニューから " 名称を付けて保存 ...(Save As...)" を選択します。 " 保存 " と " 名称を付けて保存 ..." の違いについては、『オペレーショ

ンマニュアル』の『ファイルの取り扱い』の章で説明しています。

- 2. この時、Cubase はすでに作成した "My First Project" フォルダの中 に居る状態となっています。ここにプロジ ェクトを保存します。保 存するプロ ジェクトの名 称を入力しま す - たとえ ば"My First Cubase Project" としても良いでしょう。
- 3. "保存 (Save)" をクリックすると保存されます。

# プロジェクトを閉じる

- 1. プロジェクトウィンドウが選択されている状態にします。 プロジェクトウィンドウは実際に作業する 上でのメインウィンドウ です。『オペレー ションマニュアル』の『プロジェクトウィンドウ』 の章をご参照ください。
- 2. "ファイル (File) "メニューから " 閉じる (Close) " を選択します。 プロジェクトを最後に保存した時点から何 らかの変更を加えていた 場合、" 保存(Save)"、" 保存し ない(Don't Save)"、" キャン セル (Cancel)" のどち らかの操作を 選択できま す。" 保存(Save)" をク リックすると、変更された内容が保存されます。

#### プロジェクトを開く

プロジェクトの保存方法と閉じ方を説明しました。次は開き方です。

#### "開く (Open) " コマンドを使用してプロジェクトを開く

- 1. "ファイル (File) "メニューから "開く (Open) "を選択します。 開きたいプロジェクトが存在するフォルダをナビゲートします。
- 2. プロジェクトのファイルが見つかったら、" 開く(Open)" をクリッ クします。すると読み込まれます。

#### " 最近使用したプロジェクト(Recent Projects)" コマンドを 使用してプロジェクトを開く

Cubase は 最近使用したプロジェクトを記憶し、"ファイル (File)" メ ニューの " 最近使用したプロジェクト(Recent Projects)" サブメニュー にリストします。

- 1. " ファイル(File)" メニューから " 最近使用したプロジェクト(Recent Projects)" を選択します。
- 2. 開きたいプロジェクトをリストから選択してクリックします

# <span id="page-26-1"></span><span id="page-26-0"></span>**VST コネクションのセットアップ**

"VST コネクション(VST Connections)" ウィンドウでは、ご使用のオー ディオカードにおける、Cubase で使用する入出力のセットアップを行 いま す。Cubase ではこれ らを " バス(Bus)" と呼びま す。ここでは、 再生と録音の際に使用するバスの設定方法について説明します。

オー ディオカ ードを確 実にセ ットアッ プするた めに、あら かじめ [10](#page-9-2) [ページの『最小必要環境』、](#page-9-2)およひ [15 ページの『システムのセットアッ](#page-14-1) [プ』](#page-14-1)の各章をお読みください。

- ここで、"Tutorial 1" フォルダに含まれる "VST Connections" プロ ジェクトを読み込んでみましょう。
- ➯ Cubaseプログ ラムのインストール時には、これらのチュートリ アル プロ ジェ クト はイ ンス トー ルさ れま せん。プ ログ ラム DVD の "Additional Content" フォ ルダをお手元のハ ードディスクに コピー してご利用ください。

出力の追加

- 1. " デバイス (Devices)" メニューを開き、"VST コネクション (VST Connections)" を選択 します。この操作のデフォルトキー コマンド は [F4] です。
- **•** ウィンドウ上部に複数のタブが存在します。ここでは " 入力(Input)" と " 出力(Output)" についてだけ取り上げます。さらなる詳細につ いては『オペレーションマニュアル』の『VST コネ クション』の章 をお読みください。
- 2. まず"出力 (Output)" を選択します。そのままでは不適切なセット アップなので、一からセットしなおしましょう。" バスの名称(Bus Name)" 欄を右クリックして、" バスを除去(Remove Bus)" を選択 します。

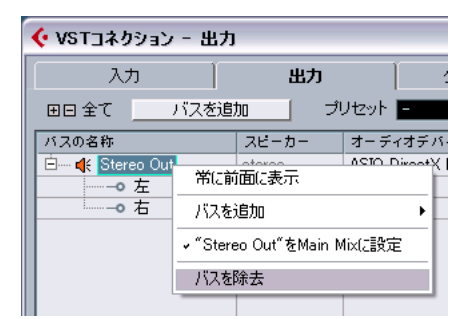

3. "バスを追加 (Add Bus)" ボタンをクリックします。そして" ステレ オ(Stereo)"、数 "1" を選択して OK をクリックします。

これにより新しい ステレオバス(左+右チャンネル)が追加され、 Cubase 内のオー ディオをご使用 のオーディオ カードに送れる よう になります。

4. すべてを主にステレオミックスの状態で 聴くためには、出力はすべ てステレオにします。

2 チャンネル以上の状態 にすることも可能です。たとえ ばサラウン ドのセットアップを選択できます。

5. ご使用のオーディオカードにおける出力をセットアップします。" デ バイスポート(Device Port)" プルダウンメニューから出力を選択し ます

オーデ ィオカ ードに おける メインの ステレ オ出力 として、通 常は "Out 1"/"Out 2"、あるいは "Left 1"/"Right 2" を選択します。より高度 なセットアップを行うには、他の出力を選 択したり、バスをさらに 追加します。

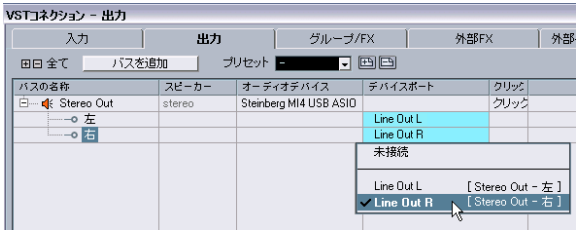

#### 入力の追加

" 入力(Input)" タブを開き、Cubase への録音の際に使用するオーディ オ入力をセットアップします。

- 1. 出力の場合と同様、右クリックして " バスを除去(Remove Bus)" を 選択します。
- 2. " バスを追加(Add Bus)" ボタンをクリックします。そして " ステレ オ(Stereo)"、数 "1" を選択して OK をクリックします。 Cubase で録音する際に使用する、オーディオカードの入力に対応す るステレオバス(左+右チャンネル)が追加されます。
- **•** ステレオ入力は2 チャンネル録音を行う際に便利です。たとえば左右 のオーディオチャンネルでキーボードを録音できます。モノラル(1 チャンネル)録音を行いたい場合には、別個のバスを作成しておく こともできます。
- 1. " バスを追加 (Add Bus)" ボタンをクリックします。そして " モノ (Mono)"、数 "2" を選択して OK をクリックします。 Cubase で録音する際に使用する、オーディオカードの入力に対応す る 2 つのモノラルバスが追加されます。
- 2. " デバイスポート(Device Port)" 欄をクリックして、オーディオカー ドのオーディオ入力を、ステレオ / モノラルどちらで入力するか、取 り扱い方を選択します。

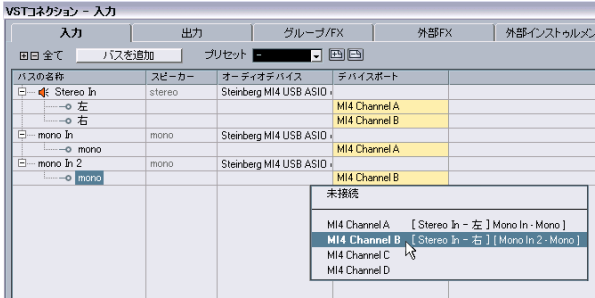

このように設定します ! これで Cubase でオーディオ録音を行い、再生 できるようになります。

# <span id="page-27-0"></span>**レベルの設定と録音**

ここでは、"Mono In" 入力でベースをモノラル録音します。オーディオ カードのセットアップを行い[、27 ページの『VST コネクションのセッ](#page-26-0) [トアップ』](#page-26-0)の部分もご一読ください。

ここで、"Tutorial 1" フォルダに含まれる "Recording" プロジェク トを読み込んでみましょう。

# モノトラックの追加

- 1. 録音するオーディオトラックを作成します。" プロジェクト(Project)" メニューを開き、" トラックを追加(Add Track)" サブメニューから " オーディオ(Audio)" を選択します。
- 2. " カウント(count)" から"1"、" 構成(configuration)" から "Mono" を選択して OK をクリックし、"OK" をクリックします。 プロジェクトウィ ンドウにモノラル のオーディオトラッ クが追加 / 作成されます。

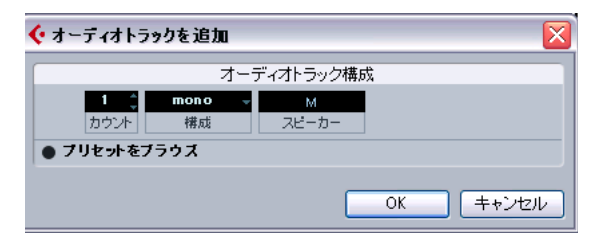

3. 新しく 作成し たこ のトラ ックを クリッ クして 、" イ ンス ペクタ ー (Inspector)" が表示されている状態にします

インスペクターでは、選択したトラックにお けるあらゆる情報の確 認と操作を行えます。

ここをクリックしてインスペクターを開きます。

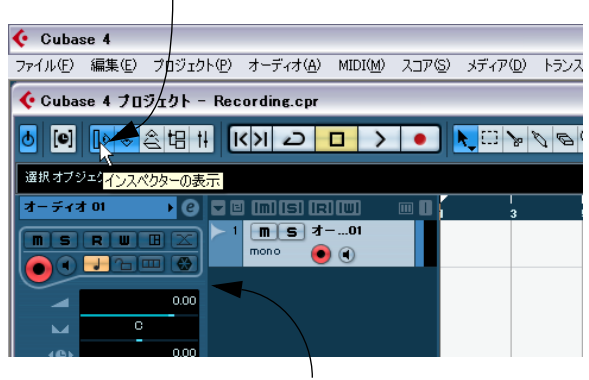

インスペクター

4. オーディオトラックの入力は "Mono In" を、出力は "Stereo Out" を 選択します。

オーデ ィオカー ドに搭 載され ているあ らゆる 入出力を 利用で きま す。詳細については『オペレ ーションマニュアル』の『VST コネク ション』の章をご参照ください。"Mono In" を設定した場合は、オー ディオカードの左チャ ンネルを利用して Cubase で録 音が行われま す。出力を "Stereo Out" に設定すると、録音している内容を聞くこ とができます。

#### メトロノームのクリックを有効にする

ベースを録音する際、Cubase の小節 / 拍にあわせるために、バックで メトロノームを鳴らすことができます。

1. トランスポートパネルの " メトロノーム / クリック(Metronome/ Click)" ボタンをオンにします。

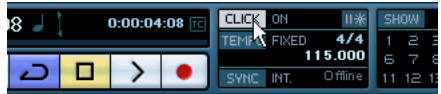

2. 録音する前に 2 小節のプリカウント(予備拍)を用意するには、" プ リカウント / クリック (Precount/Click)" ボタンをオンにします。

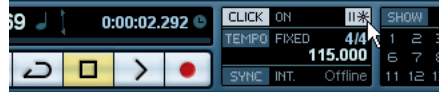

3. プロジェクトのスピード、あるいはテンポを設定し ておく必要があ ります。この設定がそのままクリック再生の速度 となります。テン ポはクリックの直下で設定します。

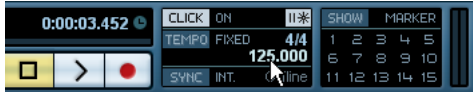

"TEM PO" をクリックして "FIXED" にし、"125" の設定すると、 "125 bpm"(=Beat per Minute)のテンポ値になります。

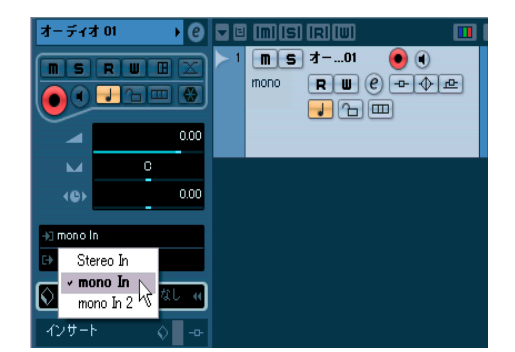

# レベルの設定

ベース は、ベースアンプのスピー カーをマイクでピック アップし、増 幅して 演奏します。このマイクを Steinberg MI¦4 のマイク 入力に直接 接続します。MI¦4 のレベルを、クリッピングが生じない程度のボリュー ムに設定します。

1. " モニタリング (Monitor) " ボタンをクリックすると、ベースの音を 聞くことができます。

トラックの右側でオーディオ入力のレベ ルを確認し、また聴くこと も可能です。

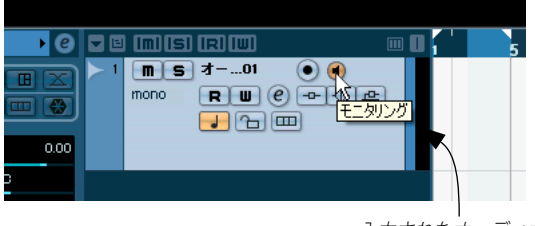

入力されたオーディオ

2. トラックの"録音可能 (Record Enable)" ボタンをクリックします。 トラ ック の " 録 音可 能(Record Enable)" ボ タンを設 定す ると、 Cubase のそのトラック上で録音ができる状態となります。同時に複 数のトラックを " 録音可能(Record Enable)" に設定することもでき ます。

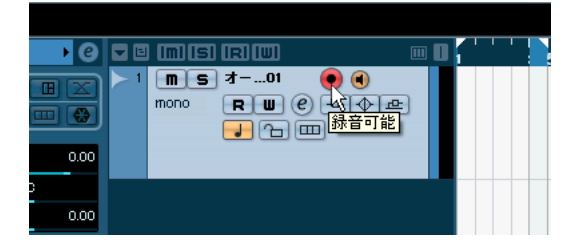

3. インスペクターで、"チャンネル (Channel) " タブを開きます。 選択したトラックのチャンネルフェーダーが表示されます。

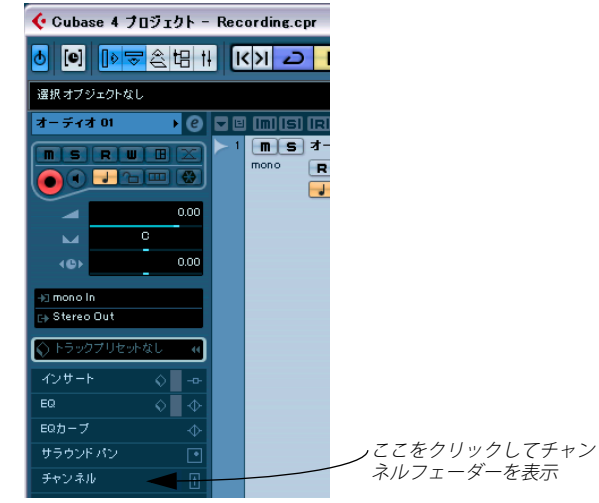

- **•** オーディオカードにおけるオーディオ入力のボ リュームを、歪みを 生じない範囲で、できるだけ大きく設定しましょう。ほとんどのオー ディオカードでは、レベル / ボリューム表示機能が搭 載されていま す。搭載されていない場合は、ここでボリュームを変更しましょう。
- 4. フェーダーを上下して、チャンネルメーターの赤い レベルエリアに かからないように設定します。赤いエリアにかか ると、クリッピン グや歪みを生じる原因となります。チャンネルメー ターの最上部に あるラインを見てください - このラインを超えないように 注意しま しょう!

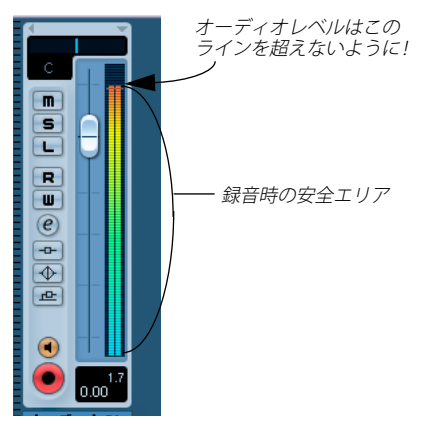

**•** レベルを設定したら、録音の準備は完了です !

#### ベースの録音

- 1. カーソルを一番最初に設定します。 これにより、録音を 1 小節目から行えるようになります。
- 2. "録音 (Record) "をクリックして、ベースの録音を開始します。 " プリカウント / クリック (Precount/Click) " がオンになっている場 合は、録音開始前に 2 小節のプリカウント(予備拍)が用意されます。
- 3. "停止 (Stop)" ボタンをクリックすると録音を終了します。
- 4. トラックの " モニタリング(Monitor)" ボタンと " 録音可能(Record Enable)" ボタンをオフにします。これで入力内容は聞こえなくなり、 またトラックへの録音も無効となります。

これで Cubase 上に録音内容がはじめて作成されました! 次はオーディ オの再生方法です。

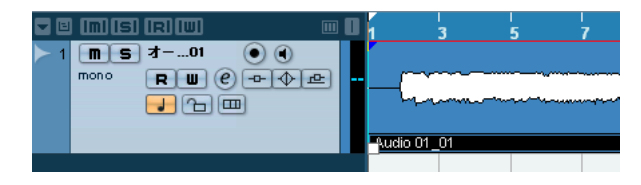

# <span id="page-30-0"></span>**再生する**

Cubase におけ るオーディオの再生方法について説明します。まずは " 再生(Play)" ボタンを押してみましょう。これは単純なようですが、こ こでは確 実な再生を行うためのい くつかのトリックについ て説明して みましょう。

ここで、"Tutorial 1" フォルダに含まれる "Playback" プロジェク トを読み込んでみましょう。

# 再生の開始

Cubase には再生方法がいくつかあります。

• トランスポートパネルの"開始 (Start)" ボタンをクリックする。

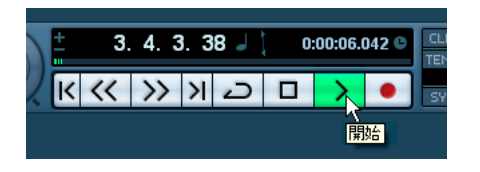

- **•** コンピューターキーボードのスペースバーを押す。 スペースバーは、再生と停止を切り替えます。
- **•** テンキーパッドの [Enter] キーを押す。
- **•** プロジェクトのルーラー上の下半分をダブルクリックする。

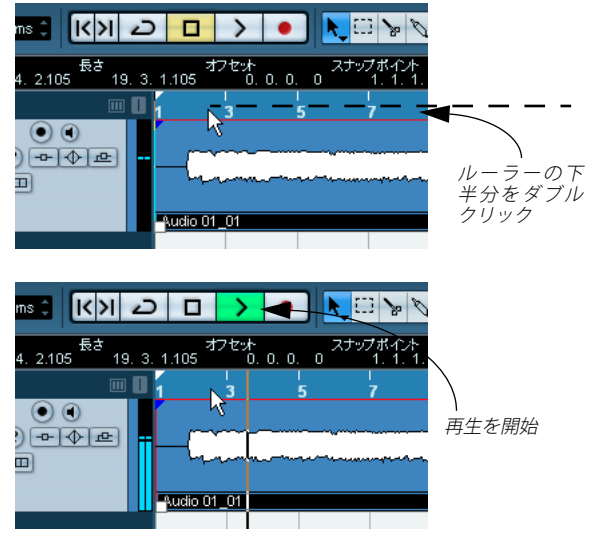

- **•** " オーディオ 01\_01(Audio 01\_01)" と示されているオーディオイベ ントを選択して、トランスポートメニューの " 選択範 囲を反復再生 (Loop Selection)" を選択する。
- デフォルトのキーコマンドは [Shift]+[G] です。オーディオイベン トをループに設定し、再生を開始する早い方法です !

# 再生を停止する

- トランスポートパネルの"停止 (Stop)" ボタンをクリックする。
- **•** " 停止(Stop)" ボタンを 2 回クリックする カーソルが再生を開始し た場所に移動します。
- **•** コンピューターキーボードのスペースバーを押す。 スペースバーは、再生と停止を切り替えます。
- **•** テンキーパッドの [0] キーを押す。

# サイクル再生を行う

プロジ ェクトにおける特定の選 択範囲をループ / サイクル 再生するこ とができます。サイクル範囲を設定するには、" 左右ロケーター " を使 用します。

1. トランスポートパネルで、左ロケーターを "1"、右ロケーターを "5" に設定します。

この場合、Cubase に 1 小節から 5 小節の間をループ/ サイクル再生 させるように指示します。すなわち 4 小 節間のループで、4 小節目 の終わり=5 小節目の冒頭という意味になります。

左ロケーターを "1" に設定

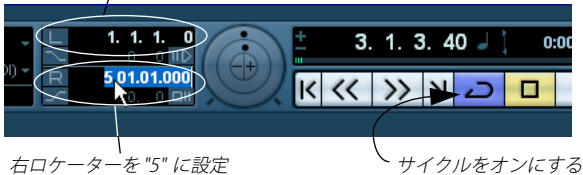

- 2. "サイクル (Cycle)" ボタンをオンにします。
- 3. トランスポートパネルの "開始 (Start) "ボタンをクリックすると、 Cubase は "停止 (Stop) " をクリックするまでループ再生を繰り返 します。
- メモ 選択したイベントすべてにわたって左右ロケーターを設定 したら、" サイクル(Cycle)" をオンにして、キーコマンド [Shift]+ [G] を使用してこれらの再生を開始します。

# <span id="page-31-0"></span>**サイクル未使用時の録音モード**

サイクルをオフにした場合の録音モードは 3 種類あります。これらは " リニア・レコーディング " とも呼ばれます :

- **•** 標準(Normal)
- **•** マージ(Merge)
- **•** 置き換え(Replace)

オーディオの録音時では、"標準 (Normal)" と " マージ (Merge)" は 同じ動 作です。これらを選択す ると、(すでに 録音 / 配置されている) オーデ ィオイベントの上に重ね て録音され、オーバーラッ プしている 状態になります(既存のオーディオは削除されません)。この時、オー バーラ ップしている各イベント の、いずれを再生するかを 切り替えて 選択できるようになります。これについては32ページの『サイクル録 [音』](#page-31-1)で説明します。

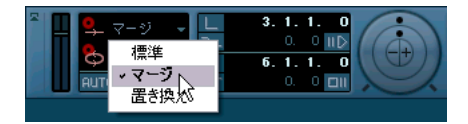

" 置き換え(Replace)" モードの場合は、録音したオーディオはトラッ ク上の既存 のオーディオとオーバ ーラップしません。既存のオ ーディ オイベント は分割あるいはカット され、新規の録音に置き換え られま す。ただし、オー ディオは置き換えら れるだけであり、本のオ ーディ オイベント が根本的に削除される わけではありません。カット あるい はトリムが行われただけであり、後ほど修正することも可能です。

# <span id="page-31-1"></span>**サイクル録音**

" サイクル(Cycle)" ボタンをオンにしてオーディオの録音を行えます。

#### ここで、"Tutorial 1" フォルダに含まれる "Cycle Recording" プロ ジェクトを読み込んでみましょう。

これまで に、トラックの追加、録音、およ び再生方法について 説明し ました。ここ では、先ほど録音したベ ースに対して、サイクル を活用 してギターを加えてみましょう。サイクルをオンにして録音を行うと、 録音を自動 で繰り返し、結果としてベ ストテイクを抽出できる ように なります。

#### ギターの録音

1. "Mono" オーディオトラックを追加します。

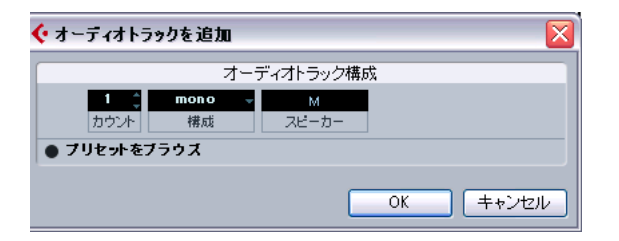

2. するとトラックは "オーディオ 01 (Audio 01) "/" オーディオ 02 (Audio 02)" の 2 つが用意されます。これまでトラ ックの名称につ いては考えていませんでした。名称を付けましょう。

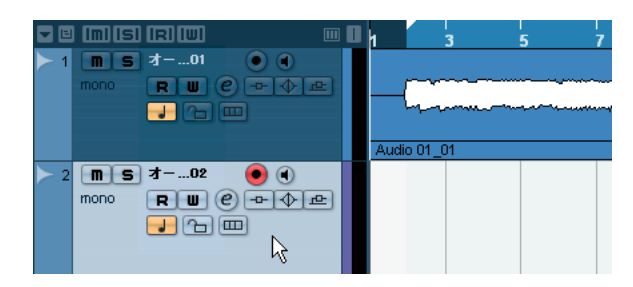

- 3. トラック名称を表示している " オーディオ 01(Audio01)" 部分をダ ブルクリックして、たとえば " ベース "/"Bass" と入力します。
- 4. "オーディオ 02 (Audio 02)" をダブルクリックして、たとえば" ギ ター "/"Elec Guitar" と入力します。これで分かりやすくなります。

**•** 録音を開始する前に、必ずトラックの名称を 設定しておくと良いで しょう。そしてトラック名称が自動的にオー ディオイベントにも付 けられます。トラック名称が " オーディオ 01(Audio 01)" の場合、 トラック上のオーディオイベントの名称は "オーディオ 01\_01 (Audio 01\_01) " となります。後ろの "\_01" は、" オーディオ 01" ト ラック上の最初の録音であることを示し ます。オーディオファイル 名称の変更方法については[、35 ページの『チュートリアル 2:オー](#page-34-1) [ディオの編集』の](#page-34-1)章で説明します。

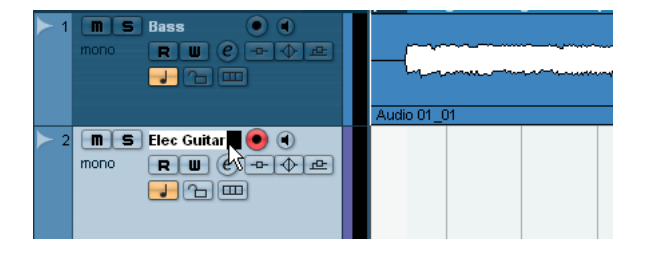

5. " サイクル (Cycle) " をオンにして、左ロケーターを "2"、右ロケー ターを "18" に設定します。

これで 2 ~ 18 小節目をループ / サイクル再生します。

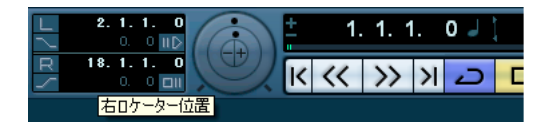

6. トランスポー トパネル上で、" サイク ル録音モード(Cycle Record Mode)" を" ミックス(Mix - MIDI)" に設定します

この場合、ギターを録音する際、各サイクル時 に新しいテイクを繰 り返して作成していきます。ギターラインと してのベストテイクを 抽出することができるようになります。

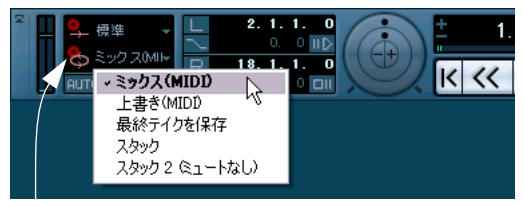

サイクル録音モード

- 7. ギタートラック上で、" 録音可能(RecordEnable)" および " モニタ リング(Monitor)" ボタンをオンにします。
- 8. トランスポートパネルの "L" ボタンを 1 回クリックします。 これで、Lロケートの位置へロケートバーが移動するため、左ロケー ト位置から録音を開始できるようになります。

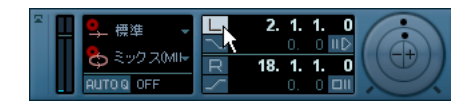

- 9. トランスポートパネルの"録音 (Record)" ボタンをクリックします。 ギターを録音する際、3 回繰り返すと 3 つの異なるギ ターテイクが 作成されます。
- 10." 停止 (Stop) " をクリックすると完了です。3 つのギターテイクが 存在します。この中から最良の内容を見つけましょう。
- ここで、"Tutorial 1" フォルダに含まれる "Cycle Recording 2" プ ロジェクトを読み込んでみましょう。

#### 異なるテイクの選択

1. いま録音したギターのオーディオイベントを右クリ ックして現れる "リージョンに設定 (Set to Region) " サブメニューから、テイクを 選択します。

Cubaseはループモード(サイクル録音)で録音したすべてのパスに ついて記録します。これらのパスは " テイク(Take)" と呼ばれます。 現在、3 つの異なるギターテイクが存在します。

ここで、各テイクから最良のサウンドを選択できます

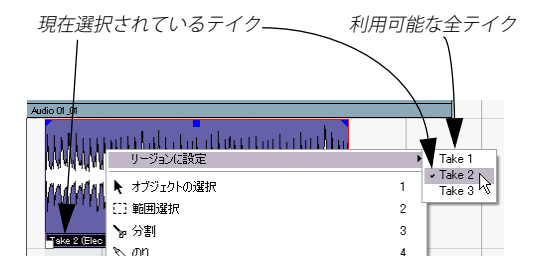

2. 各テイクを聴いてみましょう。まずは " テイク 1 (Take 1) " を選択 します。

# <span id="page-33-0"></span>**" スタック " 録音**

スタック録音(スタック =" 重ねる " の意)はサイクル録音と非常に似 た仕組 みですが、こちらの場合は録 音したすべてのテイク がトラック 上に並んで配置されます。

- 1. 新しくオーディオトラックを作成します。こ こではモノラルトラッ クを作成しましょう
- 2. トラック名称をたとえば "Guit ar 2" に変更しておきます。
- 3. トランスポートパネルの "サイクル録音モード (Cycle Record Mode)" を" スタック(Stacked)" に設定します。

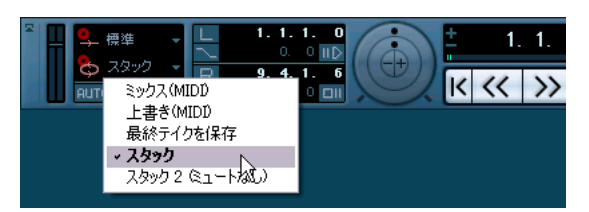

" サイクル録音モード(Cycle Record Mode)" ポップアッフメニュー

- 4. "Guitar 2" トラック上で、" 録音可能(Record Enable)" および " モ ニタリング(Monitor)" ボタンをオンにします。
- 5. トランスポートパネルの"録音 (Record)" ボタンをクリックします。
- 6. 録音が完了したら " 停止 (Stop) " をクリックします。 録音したオーディオイベントは各テイクの下側に現れます。

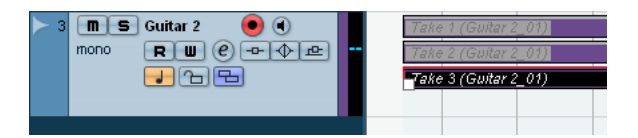

7. "Guitar 2" トラック下側の境界線をクリックして、下側にドラッグ し、表示サイズを大きく広げます。

これでオーディオの各テイクが見やすくなります。

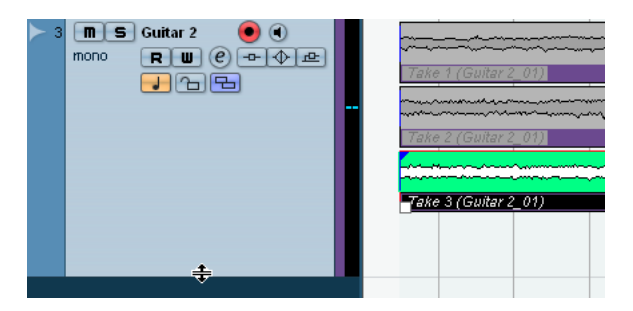

8. "録音可能 (Record Enable) " および " モニタリング (Monitor)" ボ タンをオフにします。

- ここで、"Tutorial 1" フォルダに含まれる "Stacked Recording" プ ロジェクトを読み込んでみましょう。
- 9. " 初期設定 (Preferences)" ダイアログ (" 編集操作 オーディオ (Editng-Audio)" ページ ) を開き、" オーディオイベント のミュート を削除と同様に処理 (Treat Muted Audio Events like Deleted)" のオ プションをオンにします。

10.ツールバーでミュートツールを選択します。

スタック録音の各テイク間を切り替えます。

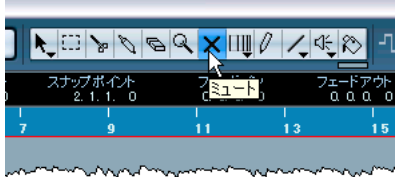

11. 3つのテイクをみてみましょう。下側 2 つはミュートされ、上側の 1つ(テイク1)は緑で表示されています。これが実際に再生されて いる内容です。

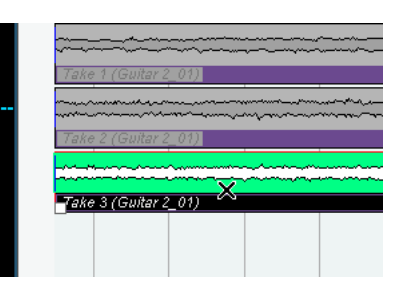

12." テイク 1" をミュートし、かわりに " テイク 2" のミュートを解除し ます。

これで " テイク 2" が聞こえ、そして " テイク 2"が緑で表示されます。

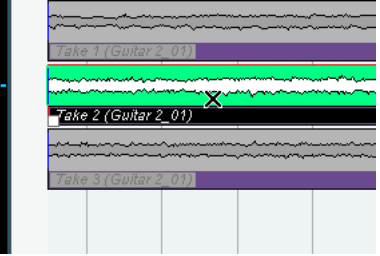

13." テイク 3" も同様に行ってみましょう

次の章では、録 音した内容を各種ツー ルを使用して編集する方 法につ いて説明します。

# <span id="page-34-1"></span><span id="page-34-0"></span>5 チュートリアル2:オーディオの編集

# <span id="page-35-0"></span>**イベントの操作**

イベント / パートの編集方法について説明します。" 編集 " には、次の ような操作を含みます - 名称の変更、リサイズ、分割、結合、移動、コ ピー、反復、ミュート、削除、フェード作成。

ここで、"Tutorial 2" フォルダに含まれる "Event Operations" プ ロジェクトを読み込んでみましょう。

#### 名称の変更

以前に録 音した オーデ ィオイ ベント を見 ると、" オ ーデ ィオ 01\_01 (Audio 01 01) "の名称のイベントが、ベースのトラック上に存在して います。これは、トラックの名称は元々 " オーディオ 01 (Audio 01)" であり、さらに トラック上での 1 つ目のオーディオフ ァイルが録音さ れたことにより、"\_01" が付されたのです。すなわち、2 つめのファイ ル名称は " オーディオ 01\_02(Audio 01\_02)" と付されます。

プロジ ェクト上のオーディオ ファイルを、分かりやすい、覚 えやすい 名称にしておきましょう。名称 " オーディオ 01\_01(Audio 01\_01)" を、 " ベース "/"Bass" に変更します :

1. オブジェクト選択ツールを選択します。

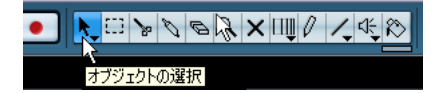

- 2. "オーディオ 01\_01(Audio 01\_01)" のオーディオイベントをクリッ クします。
- 3. ツールバー上の"情報ラインの表示 (Show Event Infoline)" をオン にします。

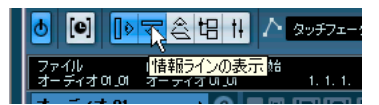

**•** " 情報ライン " では、あるいはイベントディスプレイ上で現在選択さ れているオブジェクトの詳細情報が示されます。

4. "ファイル (File)" の項の下に示される " オーディオ 01\_01 (Audio 01\_01)" を、" ベース "/"Bass" と入力して変更します。 これにより、ハードディスク上のオーディオファイ ル名称を直接変 更できます

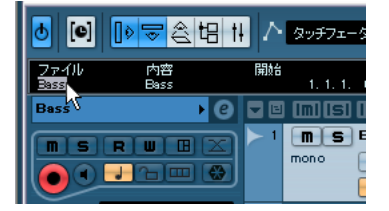

5. これでオーディオイベントの名称が " ベース "/"Bass" になりました。

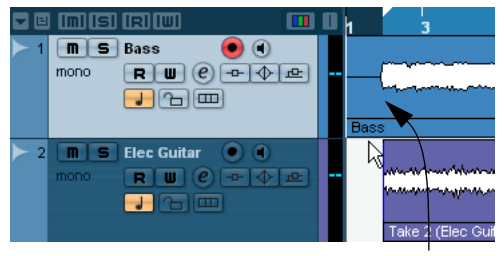

名称が「Audio 01 01」から「Bass」に変更されました。

# リサイズ

イベントの開始 / 終了位置(= 左右両端)を調整して、イベントの時間 的な長さを 変更できます。編集の際 に、必要に応じて分割ツー ルと組 み合わせてこの操作を利用します。

- 1. オブジェクト選択ツールを選択します。
- 2. リサイズしたいイベントをクリックします。 今回は " ベース " イベントのサイズを変更します。

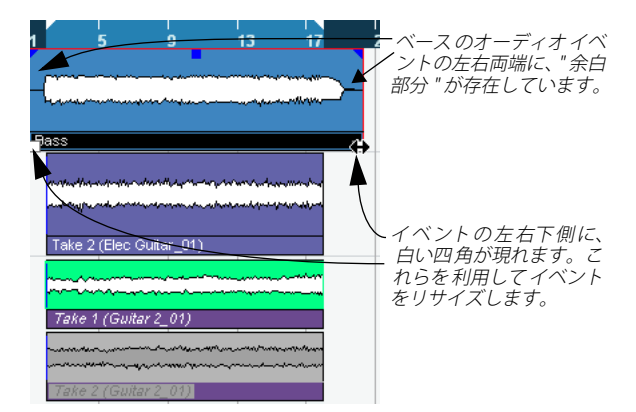
3. イベン ト左右 下側の 白い四 角にカー ソルを 配置し ます。これ をク リックして、"Elec Guitar\_01" イベントと合うようにサイズを調整し ます。

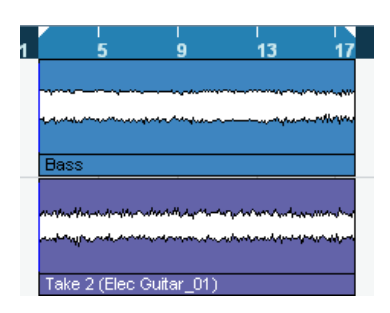

#### 分割

" 分割 " はイベントのカットを行うものです。小節 / 拍の単位に正確に 合わせてイベントの分割 / カットを行うことも可能です。

#### スナップ - オフの状態における分割

" スナップ " 機能を無効にした状態で分割を行うと、小節 / 拍などに位 置をロックせず、自由な位置でカットを行えます。

#### 1. 分割ツールを選択します。

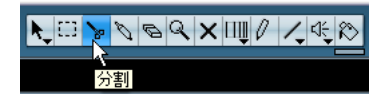

#### 2. スナップ機能をオフにします(点灯していない状態)。

スナップ機 能は、編集時に あらゆる時間 単位を考慮 するものです。 ごく一般的には小節 / 拍の単位を考慮し ます。すなわち、スナップ 機能がオンの場合には小節単位で正確に カットを行えます。オフに すると自由な位置でカットを行えます。ス ナップ機能の詳細は『オ ペレーションマニュアル』の『プロジェク トウィンドウ』の章をご 参照ください。

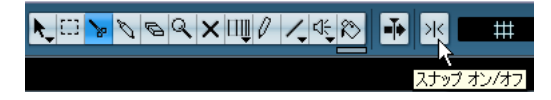

3. イベント上のどちらかの位置でオーディオの分割 / カットを行えま す。

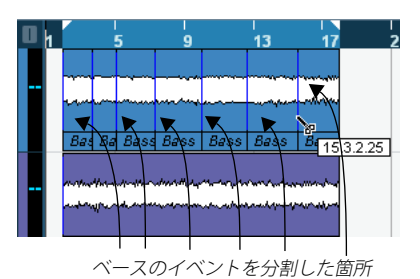

4. 分割ツールで行った一連の操作は、" 編集(Edit)" メニューの一番上 に現れる " 元に戻す - 分割(Undo Split)" を選択する と、元の状態 に戻せます。

ベースのイベントにこれ以上分割箇所がないようにしてください。

#### スナップ - オンの状態における分割

スナップ機 能をオンにすると分割 やカットの際に、時間単位を 考慮す るようになります。たとえば、"Elec Guitar" トラックを小節 / 拍単位で カットします。

#### 1. 分割ツールを選択します。

#### 2. スナップ機能をオンにします。

スナップ機能 は、編集時にあ らゆる時間単 位を考慮す るものです。 ごく一般的には小節 / 拍の単位を考慮します。す なわち、スナップ 機能がオンの場合には小節単位で正確にカット を行えます。オフに すると自由な位置でカットを行えます。スナップ 機能の詳細は『オ ペレーションマニュアル』の『プロジェクトウィ ンドウ』の章をご 参照ください。

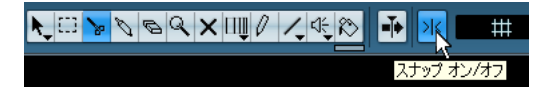

3. 画面が小さくて、ツールボタンの内容が見づらい場合は、ツールバー を右ク リック してみ ましょ う(ツールボ タンが 並ぶ上 部のバ ーで す)。

ここで、プロジ ェクトウィ ンドウ上部の 表示内容を 変更できます。 このようなカスタマイズも、Cubase の使いこなし方であるといえま す。

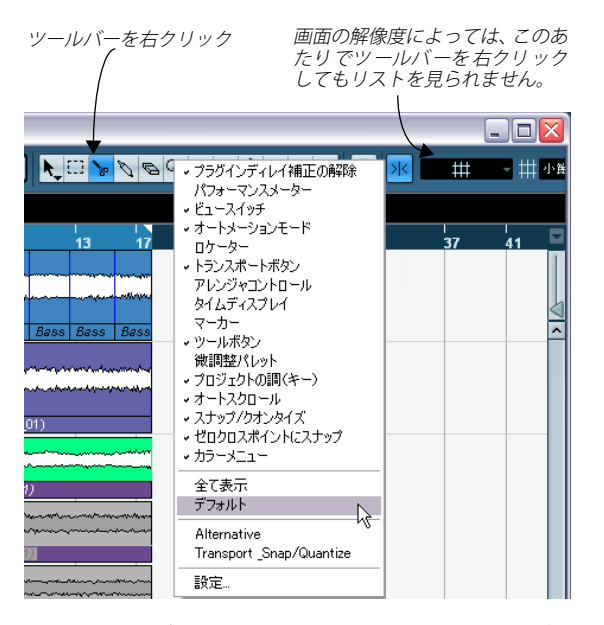

- 4. リストから"デフォルト (Default)" を選択すると、ツールバーの表 示内容が初期設定に戻ります。
- 5. 再度ツールバーを右クリックして、" オートメーションモード(Automation Mode)" を選択すると、バーから各種オートメーションツー ルが隠されます。

これで分割ツールが見えている状態になるでしょう。

6. スナップ機能を利用するほとんどの場合 に、スナップボタンの右に ある" スナップモード (Snap mode)" ポップアッフメニューで" グ リッド(Grid)" を選択します。

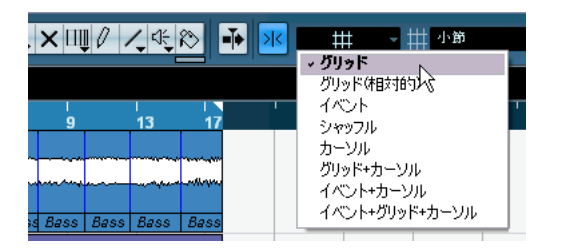

この場合、プロジェクト上の"グリッド"にスナップするようにな ります。

7. "グリッドの間隔(Grid Type)"ポップアッフメニューで " 小節(Bar)" を選択します。

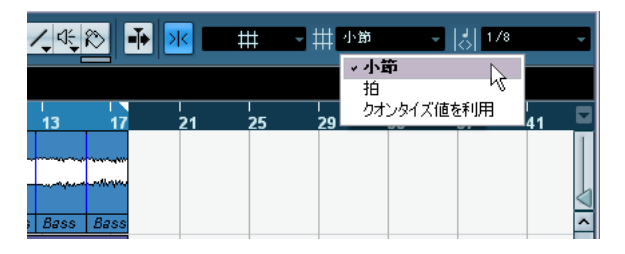

すなわち小節単位で分割できるようになります。

8. "Elec Gu itar\_0 1" のイ ベント を小 節単位 で分割 してみ ましょ う。 6、10、14 小節目でカットします。

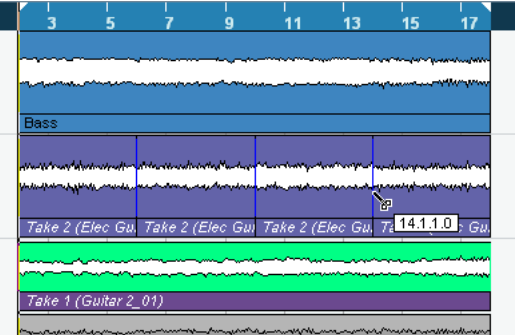

[Alt]/[Option] キーを使用して分割する

- 1. 分割ツールを選択します。
- 2. [Alt]/[Option] キーを押しながら、3 小節目でベースイベントをク リックします。するとこのイベントの終わりまで、そ の分割が繰り 返して行われます。

スナップ機能をオン/オフに切り替えてお試しください。

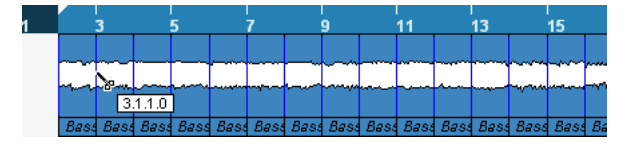

<sup>3. &</sup>quot;編集 (Edit)" メニューの一番上に現れる " 元に戻す - 分割 (Undo Split)" を選択すると、元の状態に戻せます

## イベントの結合

" のりツール " を使用して、分割ツールでカットしたイベント同士を結 合できます。

#### 1. のりツールを選択します。

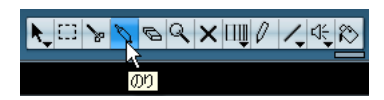

2. "Elec Guitar" トラック上で、分割されたイベントの各分割箇所より も左側をクリックして、イベントを結合します。 これらすべてを結合します。

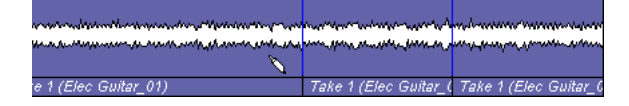

### イベントの移動

1. オブジェクト選択ツールを選択します。

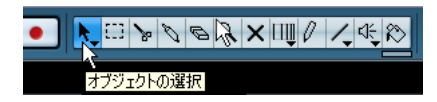

2. プロジェクトウィンドウ上のすべてのイベントについて、2 小節目 から 1 小節目に移動します。プロジェクトウィンドウ上の空のエリ アをマウスでクリック & ホールドします。すべてのイベントを囲う ようにドラッグして、選択範囲を作成しま す。マウスボタンを放す と、すべてのイベントが選択された状態になります。

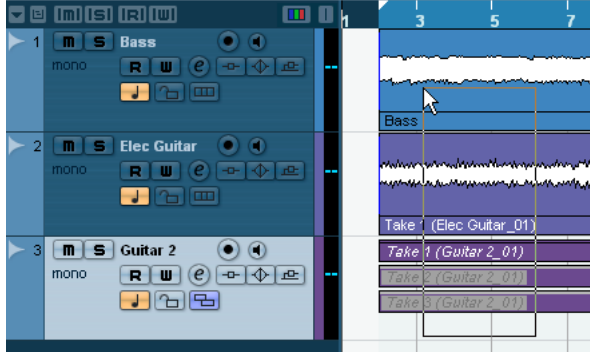

3. すべてのイベントを選択した状態で、1 小節目にクリック & ドラッ グします。

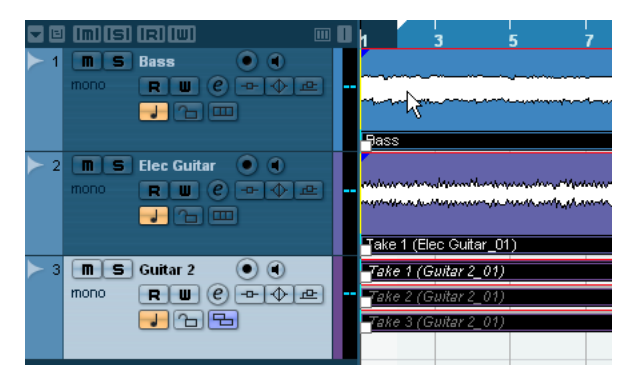

4. プロジェクトウィンドウ上の空のエリアを再度 クリックすると、イ ベントの選択が解除されます。

## イベントのコピー

プロジェク トウィンドウ上のイベ ントを、他のエリアにコピー するこ とができます。一 度に複数のコピーを作成し たい場合については[、40](#page-39-0) [ページの『反復複製』](#page-39-0)の項をお読みください。

### コピー / ペースト

- 1. オーディオイベントをコピーするには、必要なイベ ントをクリック して、" 編集(Edit)" メニューから " コピー(Copy)" を選択します。 ここでは、"Elec Guitar\_01" イベントを選択します。
- 2. コピーを作成し配置したいプロジェクト上の位 置に、カーソルを配 置します。

ここでは17 小節目にカーソルを置きます。

3. コピーしたイベントを実際にコピーする先とするト ラックをクリッ クして選択します。そして " 編集(Edit)" メニューから " 貼り付け (Paste)" を選択します。

他のトラックを選択してもかまいません。その場合には、" 貼り付け (Paste)" を行うと別のトラックに配置されます。" 貼り付け(Paste)" を行う前には、トラックを選択しておくようにしましょう。

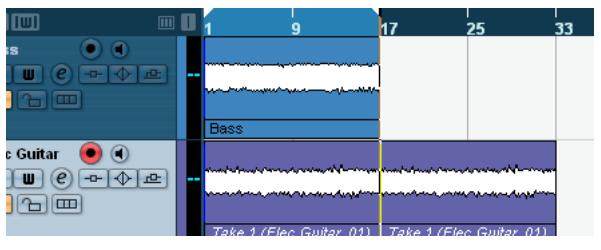

4. この時点で、ギターのイベントが 2 つあります。ギタートラック上 の各テイクをコピーすることも可能です。

#### [Alt]/[Option] キーを使用する

- 1. オブジェクト選 択ツールを選択 して、[Alt]/[Option] キーを押 しま す。
- 2. ここでは "Guitar 2" のイベントをコピーします。この中にはスタッ ク録音 によっ て録 音した 3 つ のイベ ントが あり ます。すべ ての "Guitar 2" のイベントをクリックして選択して、上記のとおりドラッ グします。
- 3. 選択したこれらのイベントをクリック & ホールドして、コピーした い位置にドラッグします。そしてマウスボタンを放します 一時的に " はさみ " のアイコンが現れますが、ここで は気にしない でください。イベントをクリック & ホールドするとコピー状態とな ります("+" 印で示されます)。

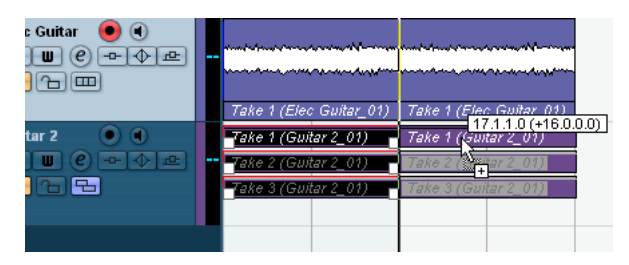

#### <span id="page-39-0"></span>反復複製

" 反復複製(Repeat)" 機能は、イベントを希望する位置まで繰り返して コピーするものです。

1. オブシェクト選択ツールでベースのイベントをクリックします。

#### 2. "編集 (Edit) "メニューから " 反復複製 (Repeat) " を選択します。

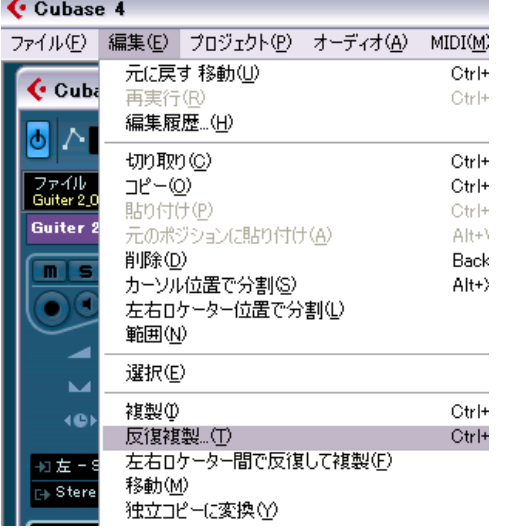

3. ダイアログが開きます。繰り返してコピーする数を " 数(Count)" のフィールドで設定します。

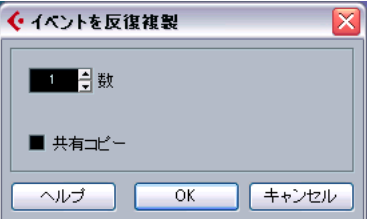

- **•** 必要に応じて " 共有コピー(Shared Copies)" も選択します。" 共有コ ピー(Shared Copies)" を行うと、コピ ー元のイベントの " エイリ アス " を使用して繰り返しコピーします。" エイリアス " のイベント は、元のイベントに加えられた変更(処理 /編集)が同様に反映さ れます。これにより作業の手間を大きく省けることでしょう!
- 4. "OK" をクリ ックすると 、ベース イベントの 直後から 繰り返して コ ピーされます。

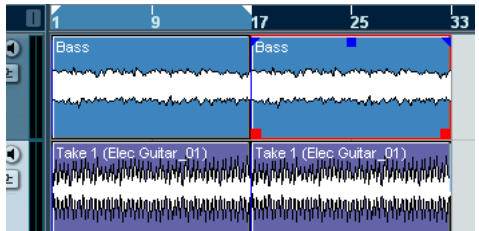

#### ミュート

イベントをミュートすると、そのイベントが聞こえなくなります。ト ラック上では、ミュートしたイベント以外はそのまま再生されます。た だしトラックのミュートとは異なります。

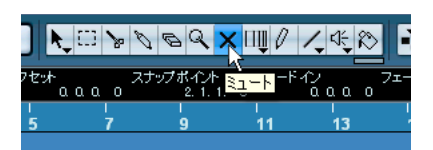

1. ミュートツールを選択します。

#### 2. ミュートしたいイベントをクリックします。

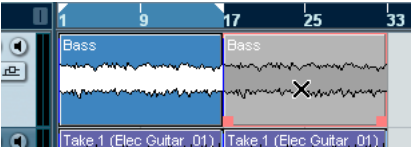

- 3. イベン トのミ ュート を解除 するには、ミ ュート された イベン トを ミュートツールで再度クリックすると通常に戻ります。
- **•** ミュ ー トツ ール で ドラ ッグ を 行う と、一度 に 複数 のイ ベ ント を ミュートできます。同じ方法でミュートの解除も行えます

#### 削除

1. " 消しゴム " ツールを選択します。

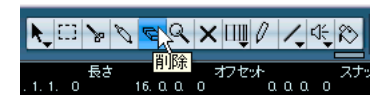

2. 削除したいイベントをクリックします。

#### フェードの作成

イベン トにフェードを作成し、フ ェードイン / アウトの効 果を与える ことができます。

1. オブジェクト選択ツールを選択します。

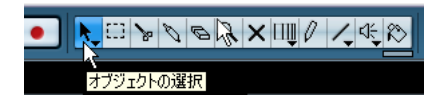

#### 2. フェードを加えたいイベントをクリックします。

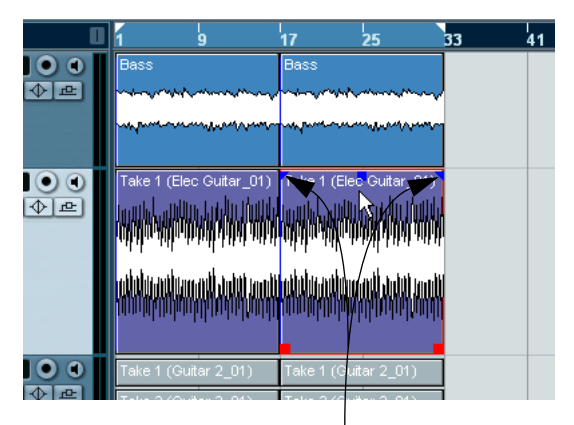

青い三角形は、イベントの左右上端に現れます。

3. 青い三角形をクリックして、イベントの内側に移動 するとフェード が現れます。

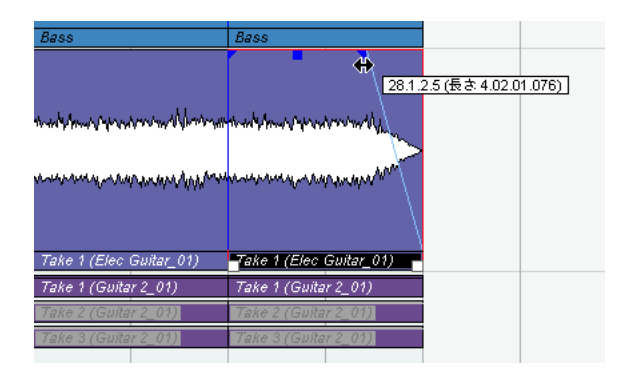

4. フェード部分をダブルクリックすると、フェードの 詳細設定を行え るダイアログが現れます。詳細は『オペレーショ ンマニュアル』の 『フェードとクロスフェード』の章をご参照ください。

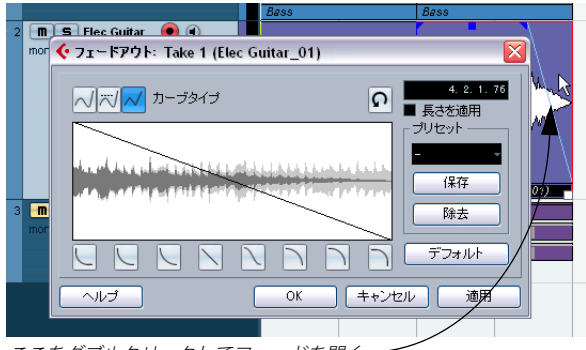

ここをダブルクリックしてフェードを開く一

# **イベント・エンベロープ**

エンベ ロープは、オーディオイベ ント用のボリュームカ ーブで、イベ ントの範囲内でボリュームを連続的に調整できるものです。

1. 鉛筆ツールを選択します。

オーディオイベントの上で鉛筆ツールを 移動すると、ポインタの横 にボリュームカーブ・シンボルが現れます。

2. "Elec Guitar\_01" イベントをクリックします。するとエンベロープポ イントが現れます。

クリック位置の高さに沿って、イベントボリ ュームの大小も変化し ます。

3. さらにクリックするとポイントが追加されます。

続けてエンベロープポイントを作成する ことで、イベントの経過に したがってボリューム調整を行えます。波形 もこの変化に対応しま す。

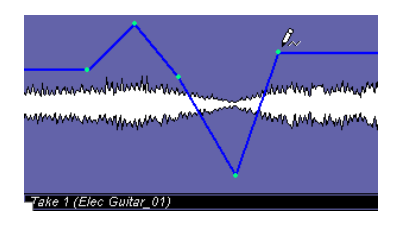

ここで、"Tutorial 2" フォルダに含まれる "Event Operations 2" プ ロジェクトを読み込んでみましょう。これまでに行ったイベント 操作の結果がすべて含まれます。

# **オーディオのプロセッシング**

Cubase は分割やリサイズの他、オーディオそのものに対して変更を加 えるこ とも可能です。ノーマ ライズ、リバース、ピッチ シフト、タイ ムス トレッチ などを行 えます。オーデ ィオの処 理について の詳細は、 『オペレーションマニュアル』の『オーディオのプロセッシング』の章 をご参照ください。

ここで、"Tutorial 2" フォルダに含まれる "Processing Audio" プ ロジェクトを読み込んでみましょう

オーディオイベント全体、あるいは " 範囲選択 " ツールを使用してオー ディオの一部だけを選択してプロセッシングを行うことも可能です。

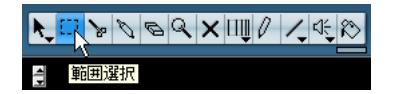

ここで はオーディオイベントに 対し、ノーマライズとリバ ースの処理 を行ってみましょう。

## ノーマライズ(Normalize)

" ノーマライズ(Normalize)" の処理は、オーディオのボリューム(ピー ク)を必要な量ま で増減するもの です。通常 はスライダーを "0dB" か "-1dB" 程 度に設定すると、オーディオ をクリッピングさせるこ となく 最大のボリューム(ピーク)に設定することができます。ノーマライ ズの処理は 一般的に、録音のレベル が低すぎた場合などに、ボ リュー ムを増幅させる際に利用します。

- □ 場合によってはこの処理によってオーディオの歪みを生じます。処 理後にオーディオ素材を試聴し、意図どおりの結果 になっているか 確認しましょう。
- 1. オブジェクト選択ツールで、変更を加えたいオーデ ィオイベントを クリックします。

" 範囲選択 " ツールを使用して、必要なオーディオ範囲を設定する方 法もあります。

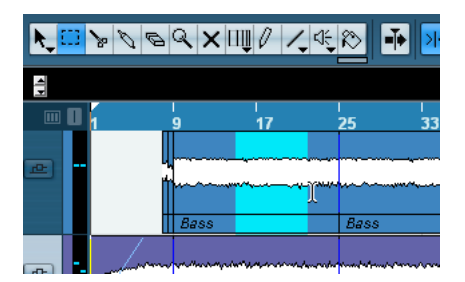

2. " オーディオ(Audio)" メニューの " プロセッシング(Process)" サ ブメニューから、" ノーマライズ(Normalize)" を選択します。

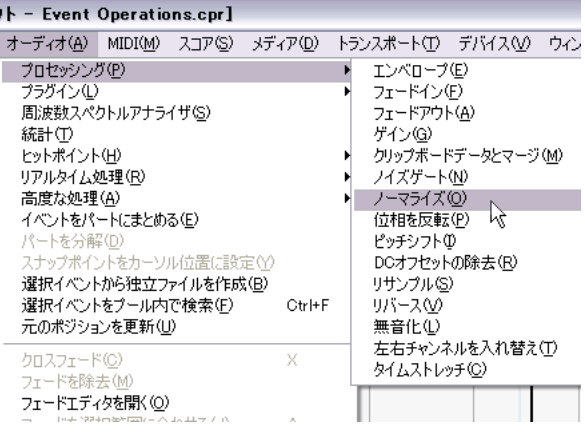

3. スライダーを利用して、必要な量を設定します。一般的には "0dB" か "-1dB" 程度に設定します。

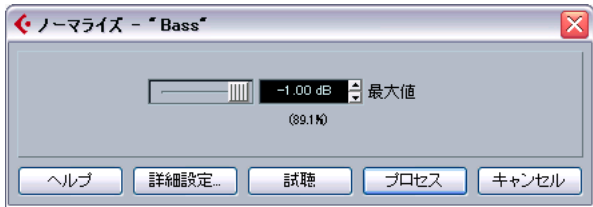

4. " プロセッシング(Process)" をクリックすると、オーディオがノー マライズ処理れさます。

" 詳細設定(More)" ボタン、および " 試聴(Preview)" ボタンの詳細 は、『オペレーションマニュアル』の『オーディオのプロセッシング と機能』の章をご参照ください。

#### リバース

" リバース(Reverse)" は、オーディオ選択範囲の時間軸を反転させる ものです。すなわち、テープの逆再生と同じ効果を得られます。

1. オブジェクト選択ツールで、変更を加えたい オーディオイベントを クリックします。ここでは、ベースのオーディ オイベントを選択し ます。

" 範囲選択 " ツールを使用して、必要なオーディオ範囲を設定する方 法もあります。

- 2. " オーディオ(Audio)" メニューの " プロセッシング(Process)" サ ブメニューから、" リバース(Reverse)" を選択します。
- 3. プロジェクトウィンドウ上に、このオーディ オイベントが元となる コピーしたイベントが存在する場合は、このダイアログが開きます。 すべてのコピーイベントも対象に変更する場合は " 続行(Continue)"、 選択範囲だけを対象とする場合は " 新規バージョン(New Version)" を選択します。

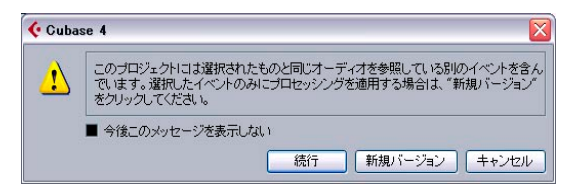

- 4. "続行 (Continue)"、"新規バージョン (New Version)" のどちらを 選択しても、オーディオはリバースの処理が行われます。
- / < Cubase におけるオーディオのプロセッシングは "非破壊 (nondestructive)" の処理です。すなわち、すべての変更 / 編集を元の バージョンに戻すことができます。『オペレーションマニュアル』 の『オーディオのプロセッシングと機能』の章をご参照ください。

## 44 チュートリアル2:オーディオの編集

# 6 チュートリアル3:MIDIの録音と編集

## **はじめに**

本章で は、今作成しているソングに インストゥルメントを 加えること にしま す。これまでのチュートリア ルではオーディオの録 音を行いま したが、今回は MIDI の録音を行います。

Cubase で、MIDI によるサウンドを得るには 2 つの方法があります : 仮 想イン ストゥルメント - ご使用のコンピ ュータ内部のシンセ サイザー を使用 する方法、従来どおりハード ウェアキーボードなど を使用する 方法

このチ ュートリアルでは、仮想イン ストゥルメントを使用 する方法に ついて 取り上げます。ハードウェア シンセサイザーを介し た録音方法 については[、59 ページの『チュートリアル 5:外部 MIDI インストゥル](#page-58-0) [メント』の](#page-58-0)章をご参照ください。

ここで、"Tutorial 3" フォルダに含まれる "Recording MIDI 1" プ ロジェクトを読み込んでみましょう。

## **インストゥルメントトラックの作成**

1. ソン グにス トリ ング スパー トを 追加し まし ょう 。" プ ロジェクト (Project)" メニューの " トラックを追加(Add Track)" サブメニュー から、" インストゥルメント(Instrument)" を選択します。 これまでのバージョンのCubase では、MIDI トラックを "VST インス

トゥルメント " ウィンドウで定義した仮想インス トゥルメントに割 り当てる作業が必要でした。今バージョンで もこれまでの方法を利 用できますが、インストゥルメントトラック はさらに便利になりま した。

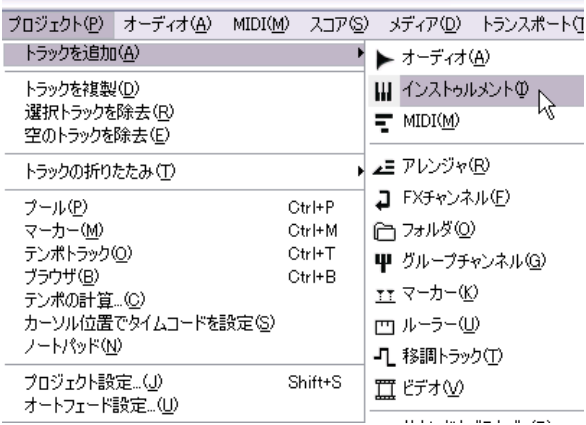

2. " インストゥルメント(Instrument)" ポップアップメニューから、 "HALionOne" を選択して、"OK" をクリックします。

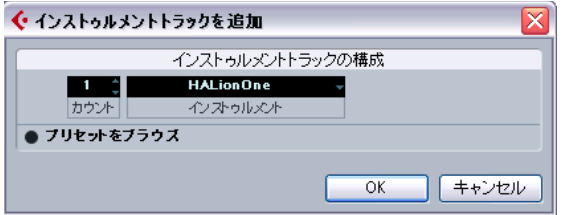

プロジェクトウィンドウの選択トラックの下に、イ ンストゥルメン トトラックが 1 つ作成されます。

#### 3. インスペクターを表示されている状態にします。

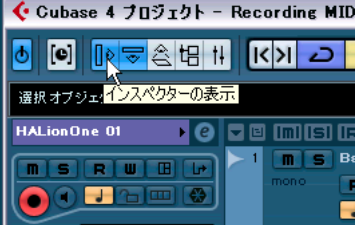

4. インストゥル メントトラッ クの名称フィ ールドをクリ ックします。 作成したトラックはインストゥルメントトラックだけで、名称は "HALionOne 01" となっています。これをダブルクリックして、" ス トリングス "/"Strings" に変更しましょう。

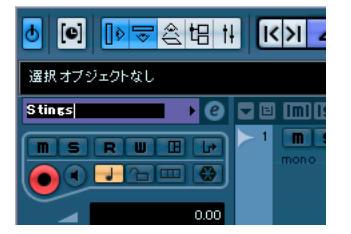

5. " インストゥルメントを編集(Edit Instrument)" ボタンをクリック して、"HALionOne" のコントロールパネルを開きます。

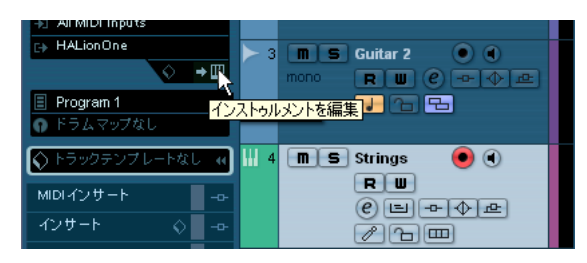

6. "HALionOne" のパネルを常に前面に配置しておきたい場合は、イン ストゥルメント上側付近のバーを右クリックして、" 常に前面に表示 (Always on Top)" を選択します。

ここを右クリックして、" 常に前面に表示(Always on Top)" を選択

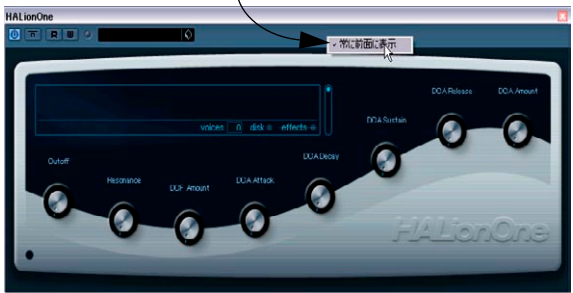

# **サウンドのブラウズ**

仮想インストゥルメント "HALionOne" に、サウンドを読み込みましょ う。

- ここで、"Tutorial 3" フォルダに含まれる "Recording MIDI 2" プ ロジェクトを読み込んでみましょう。
- 1. "HALionOne" の " プリセット(Preset)" ボタンをクリックして、ポッ プアップメニューから " プリセットの読み込み(Load Preset)" を選 択します。

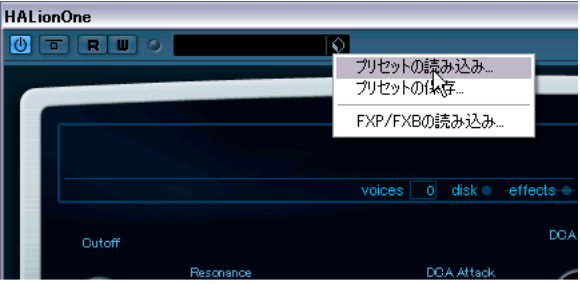

2. " カテゴリ(Category)" セクションで "Strings" だけを選択して、他 は選択しない状態にします。次に " サブカテゴリ(Sub Category)" で "Synth" をクリックします。これで選択フィルターが適用され、シ ンセストリングスだけが現れます。右側のリスト から、どちらかの プリセットを選択し、"OK" をクリックします。

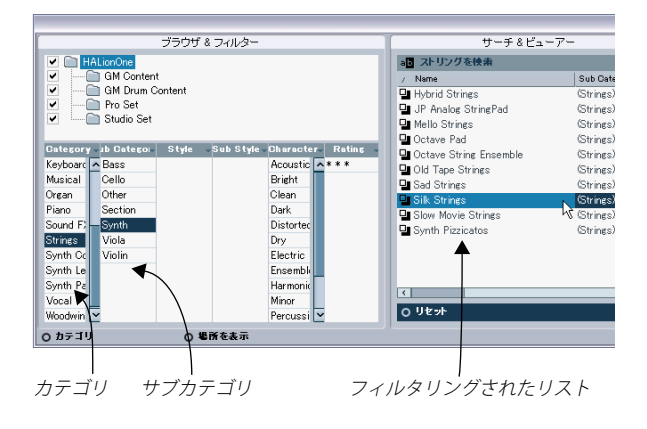

## **MIDI の録音**

サウンドが準備できましたので、録音を行ってみましょう。MIDI 録音 の手順はオーディオ録音と非常に似ています[。25 ページの『チュート](#page-24-0) [リアル 1:オーディオのレコーディング』の](#page-24-0)章をご参照ください。

#### MIDI 入力の設定

- 1. MIDI キーボードをご使用のコンピュータに直接 USB 接続するか、 MIDI インターフェースを介して接続してください。 ご使用のコン ピュータにおけ る MIDI 環境 のセットアップ 方法につ いては[、15 ページの『システムのセットアップ』を](#page-14-0)ご参照ください。
- 2. MIDI キーボードをトラックに割り当て、"HALionOne" を演奏できる 状態にします。インスペクターを表示すると、ここで MIDI 入出力の 割り当て状況を確認できます。

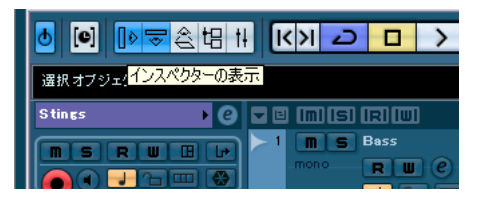

3. 次に、入力割り当てのポップアップメニューから、使用する MIDI 入 力を選択します。ほとんどの場合は "All MIDI Inputs " を使用すると、 どの入 力を現 在使 うのか を考え る必要 が無く 済みま す。"All MIDI Inputs " を選択すると、入力されるすべての MIDI 信号がこのトラッ クに送り込まれます。この入力オプションが 適さない場合もありま すが、実際は 99% の割合でこの オプションを 利用してかま いませ  $h<sub>o</sub>$ 

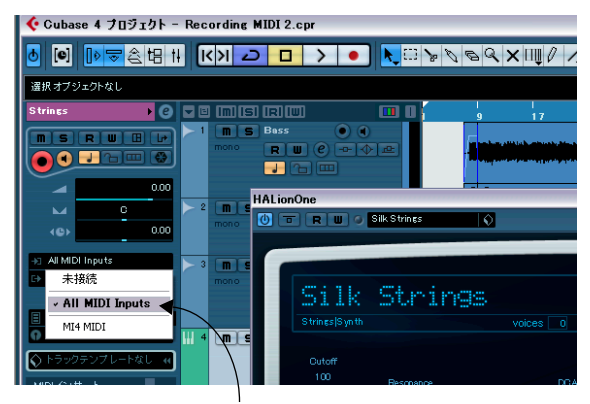

MIDI 入力ルーティングのポップアップ メニュー

- 4. MIDI 入力ルーティング・ポップアップメニューの下で、MIDI 出力 を設定できます。ここでは、仮想インストゥルメント "HALionOne" を設定します。他のインストゥルメントに変更する 場合も同じ手順 で行います。
- 5. トラックの " 録音可能(Record Enable)" ボタンと " モニタリング (Monitor)" ボタンをそれぞれオンにして、MIDI キーボードを MIDI ノートを弾いてみましょう。

MIDI 信号の受信状況がトラックの右側で確認できます。

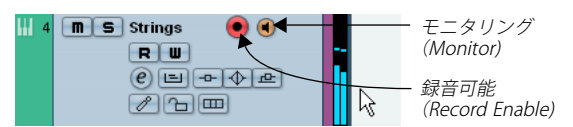

トラックを " 録音可能(Record Enable)" に設定すると、Cubase は このトラックにだけ録音を行います。複 数のトラックを " 録音可能 (Record Enable)" にすることも可能です。

- 6. 左ロケーターを 1 小節目、右ロケーターを 57 小節目に設定します。
- 7. "サイクル (Cycle)" ボタンをオフにします。 今回はループ再生を行わずに録音を行います[。50 ページの『サイク](#page-49-0) [ル録音』](#page-49-0)の項で、MIIDI のサイクル録音について説明します。
- 8. テンキーパッドの[1] を押します。 カーソルが左ロケーター位置に移動します。
- 9. " 録音 (Record) " ボタンをクリックして、数小節だけ録音しましょ う。

10.完了したら" 停止 (Stop) " ボタンをクリックします。

11.トラックの " モニタリング(Monitor)" ボタンと " 録音可能(Record Enable)" ボタンをオフにします。これで入力内容は聴こえなくなり、 またトラックへの録音も無効となります。

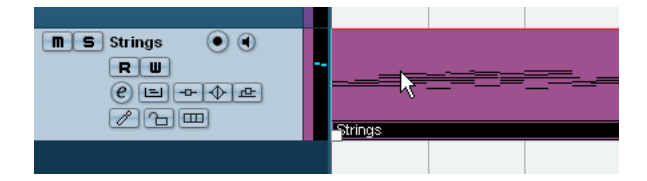

これで Cubase 上に MIDI 録音の内容がはじめて作成されました ! 次は MIDI の再生方法です。

## **MIDI の再生**

Cubase にお ける MIDI の再生方 法について説明します。まずは " 再生 (Play)" ボタンを押してみましょう。これは単純なようですが、ここで は確実な 再生を行うためのいくつ かのトリックについて説 明してみま しょう。

ここでは、"Tutorial 3" フォルダに含まれる "MIDI Playback" プロ ジェクトを読み込んでみましょう。

#### 再生の開始

**•** トランスポートパネルの " 開始(Start)" ボタンをクリックする。

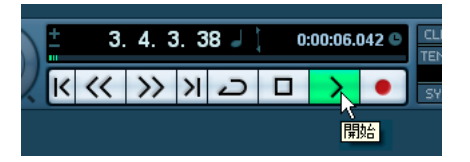

- **•** コンピューターキーボードのスペースバーを押す。 スペースバーは、再生と停止を切り替えます。
- **•** テンキーパッドの [Enter] キーを押す。
- **•** プロジェクトのルーラー上の下半分をダブルクリックする。
- **•** "Strings" と示されている MIDI イベントを選択して、トランスポート メニューの " 選択範囲を反復再生(Loop Selection)" を選択する。
- デフォルトのキーコマンドは [Shift]+[G] です。MIDI イベントを ループに設定し、再生を開始する早い方法です !

#### 再生を停止する

- トランスポートパネルの"停止 (Stop)" ボタンをクリックする。
- **•** " 停止(Stop)" ボタンを 2 回クリックする カーソルが再生を開始し た場所に移動します。
- **•** コンピューターキーボードのスペースバーを押す。 スペースバーは、再生と停止を切り替えます。
- **•** テンキーパッドの [0] キーを押す。

## サイクル再生を行う

プロジェク トにおける特定の選択 範囲をループ / サイクル再生 するこ とができます。サイクル範囲を設定するには、" 左右ロケーター " を使 用します。

#### 1. トランスポートパネルで、左ロケーターを "1"、右ロケーターを "5" に設定します。

この場合、Cubase に 1 小節から 5 小節の間をループ/ サイクル再生 させるように指示します。すなわち 4 小節間の ループで、4 小節目 の終わり =5 小節目の冒頭という意味になります。

左ロケーターを "1" に設定

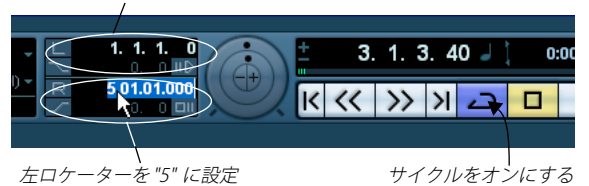

2. "サイクル (Cycle)" ボタンをオンにします。

3. トランスポートパネルの "開始 (Start) " ボタンをクリックすると、 Cubase は "停止 (Stop) " をクリックするまでループ再生を繰り返 します。

## **サイクル未使用時の録音モード**

サイクルをオフにした場合の録音モードは 3 種類あります。これらは " リニア・レコーディング " とも呼ばれます :

**•** 標準(Normal)

(すでに録音 / 配置されている) MIDI イベントの上に重ねて録音さ れます。すなわち前に録音したパートと今の録音パ ートがオーバー ラップしている状態になります(既存の MIDI は削除されません)。

**•** マージ(Merge)

録音した内容が、トラック上ですでに録音した MIDI データに結合 / マージされます。たとえばドラムの録音時に、1 回目のパスではキッ クドラムを、ま た別のパス ではスネア ドラムを追加 します。結果、 MIDI データが 1 つの MIDI パートに結合されます。

**•** 置き換え(Replace) トラック上ですでに録音した MIDI データが、今録音した内容に置き 換えられます。

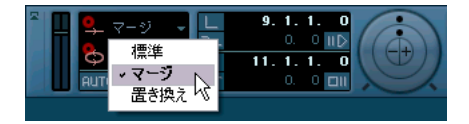

# <span id="page-49-0"></span>**サイクル録音**

" サイクル(Cycle)" ボタンをオンにして MIDI の録音を行えます。

ここで、"Tutorial 3" フォルダに含まれる "Cycle Recording MIDI" プロジェクトを読み込んでみましょう。

### MIDI ドラムの録音

1. "インストゥルメント(Instrument)" トラックを追加して、"HALion One" を選択します。

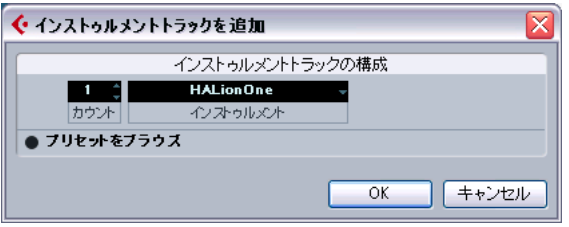

- 2. インス ペク ターの プログ ラムフィールドを クリッ クして、 "Drums&Perc" カテゴリ -"Drumset" サブカテゴリから、ドラムサウ ンドを選択して読み込みます。
- 3. この新しいトラックの名称を " ドラム "/"Drums" としておきましょ う。
- 4. " サイクル(Cycle)" ボタンをオンにして、左ロケーターを "9"、右 ロケーターを "13" に設定します。

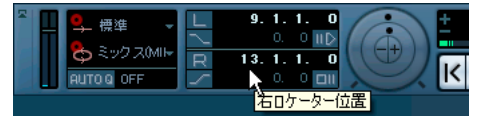

これで 9 ~ 13 小節目をループ / サイクル再生します。

5. トランスポートパネル上で、"サイクル録音モード (Cycle Record Mode)"を " ミックス (Mix - MIDI)" に設定します。 この場合、ドラムを録音する際、各サイクル時に1つのパートに MIDI イベントがミックスされていきます。複雑なドラムリズムを作 成することも簡単です。

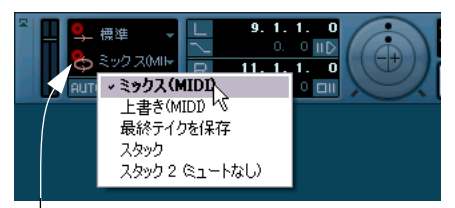

サイクル録音モード

6. "AUTO Q" ボタンをオンにします。これは自動クオンタイズ機能で、 録音時に MIDI データ のタイミングを各種 ビート上に対して 正確に 沿うよう、補正するものです。演奏のタイミングがず れてしまう場 合には便利です。

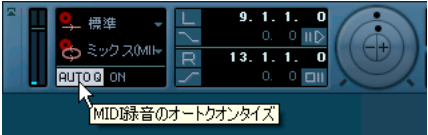

7. クオンタイズ値を設定します。これは Cubase が MIDI ノートをどの タイミングにロックさせるかを設定するものです。" クオンタイズの タイプ(Quantize Type)" ポップアップメニューから "1/8" ノートを 選択します。

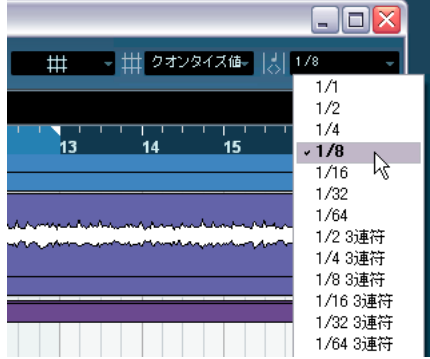

- 8. ドラムトラック上で、" 録音可能(Record Enable)" および " モニタ リング(Monitor)" ボタンをオンにします。
- 9. トランスポートパネルの "L" ボタンを 1 回クリックします これで左ロケーター位置から録音を開始できるようになります。
- 10.トランスポートパネルの " 録音(Record)" ボタンをクリックしま す。1 回目はハイハット、2 回目はバスドラム、3 回目はスネアを録 音しましょう。
- 11." 停止 (Stop) " をクリックすると完了です。

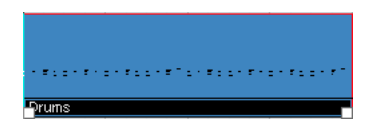

12.いま作成したドラムパートを、ソング中のドラムビートが必要な他 の箇所に移動 / コピーします。

移動 / コピーの方法については[、35 ページの『チュー トリアル 2:](#page-34-0) [オーディオの編集』を](#page-34-0)ご参照ください

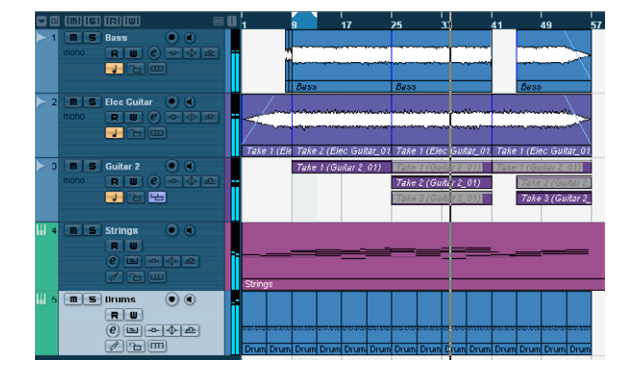

#### 13.すべてのパートを " のり " ツールで 1 つに結合します。

のりツールについては[、35 ページの『チュートリアル 2:オーディ](#page-34-0) [オの編集』を](#page-34-0)ご参照ください。

# **キーエディタ(Key Editor)**

" キーエディタ(Key Editor)" では、MIDI データに変更を加えることが できます。

ここで、"Tutorial 3" フォルダに含まれる "Key Editor" プロジェク トを読み込んでみましょう。

#### MIDI ノートの削除

1. ドラムパートをダブルクリックして、キーエディタを開きます。

ここでは左側にキーボードが配置され、またドラム の各ノートが並 びます。下側には各 MIDI ノートのベロシティが示され、また上側に はタイムルーラーがあります。

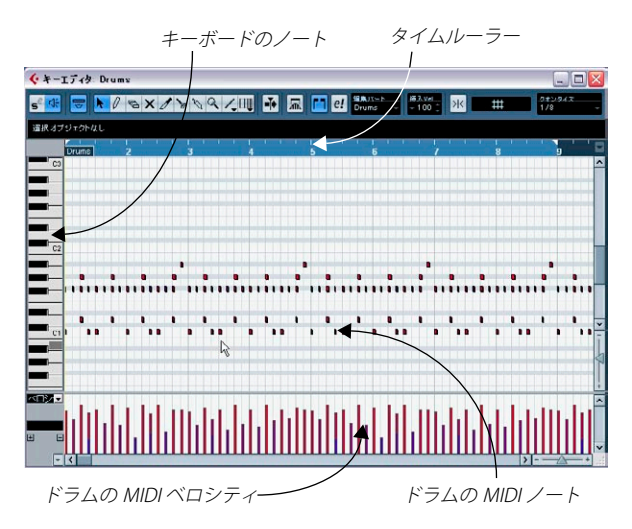

2. ハイハットとキックドラムだけでソングを開始 しましょう。スネア ドラムを一度に削除 するには、マウスをクリ ック & ホールドして、 スネアド ラム部 分を囲 うように ドラッ グして選 択範囲 を作成し ま す。1 ~ 8 小節目の範囲で選択します。

この操作は、以降は"ノートを囲う"と説明します。

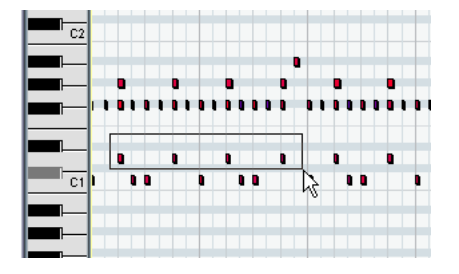

3. [Delete] キーを押すと、スネアドラムが削除されます。

- 4. 1 小節目をズームして、キーエディタの " 消しゴム " ツールでハイ ハットを4分音符("1/4" ノート)だけ残して削除します。
- 5. 2 ~ 8 小節目のすべて削除しておきます。

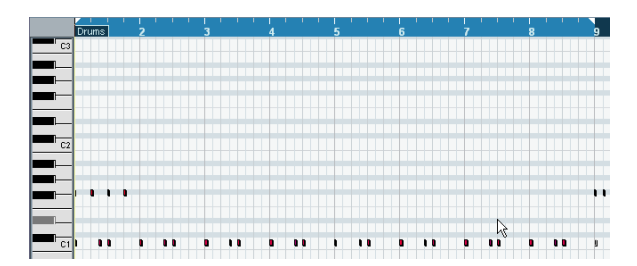

### MIDI ノートのコピー

1 小節目の MIDI ノートを2~8小節目にコピーします。

1. 1 小節目のハイハットノートを囲います。そして [Alt]/[Option] キー を押しながら、ノートを 1 小節目から 2 章小節目にドラッグします。 これでコピーされます。

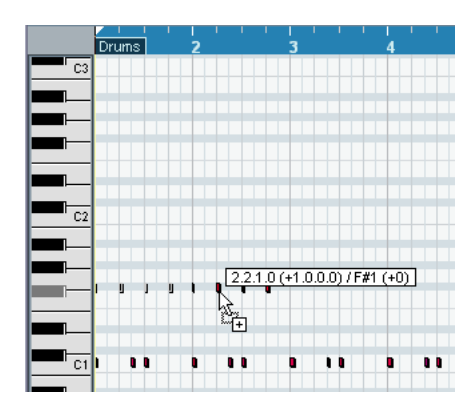

2. 9 小節目までコピーを続けます。

### MIDI ノートの作成とドロー

25 小節目にクラッシュシンバルのノートを作成します。

1. 25 小節目に スクロール し、キー エディタ左 側のピア ノロールを ク リックします。クラッシュシンバルが聞こえるノー トをクリックし て探しましょう。GM 仕様であれば "C#2" が適切です。

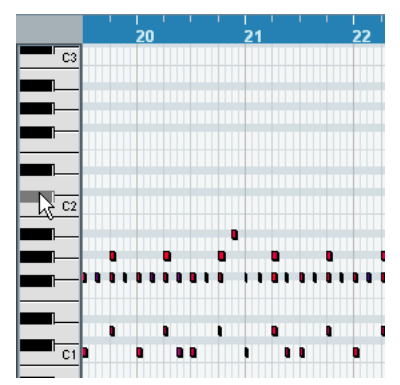

2. キーエディタの " 鉛筆 " ツールを選択して、クラッシュシンバルの ノートを 25 小節目でドローします。25 小節目 1 拍目をクリックし て、小節いっぱいまでドラッグします。

" 鉛筆 " ツールでクリック & ドラッグ

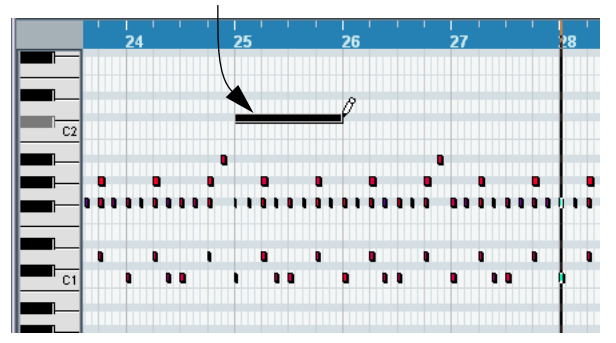

# **コントローラーレーン**

" コントローラ ーレーン(Controller Lane)" では、MIDI デー タのベロ シィやコントロール情報の追加 / 編集を行えます。ごく一般的には、ベ ロシティ、ピッチベンドやコントロールナンバー(フィルターなど)の 編集に利用します。

特定の MIDI ノートでベロシティが高すぎたり低すぎる場合に、キーエ ディタの下側でこれらの情報を確認し、編集できます。

1. キーエデ ィタの左下 にある、" コントロー ラーレーン のプリセッ ト (Controller Lane Presets)" ボタンをクリックして、コントローラー レーンを表示します。

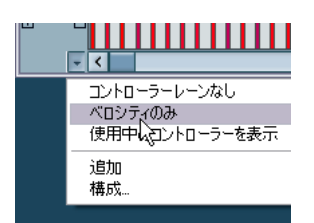

- 2. " ベロシティ(Velocity)" を選択して、ベロシティ情報を表示させま す。
- 3. 確認 / 編集が必要な MIDI 情報を、 ポップアップメニューから選択し ます。
- 4. " 設定(Setup)" を選択して、さらに他のコントローラも表示できま す。

リストから 1 つを選択するか、"設定(Setup)" で<br>他のコントローラを選択します。 I

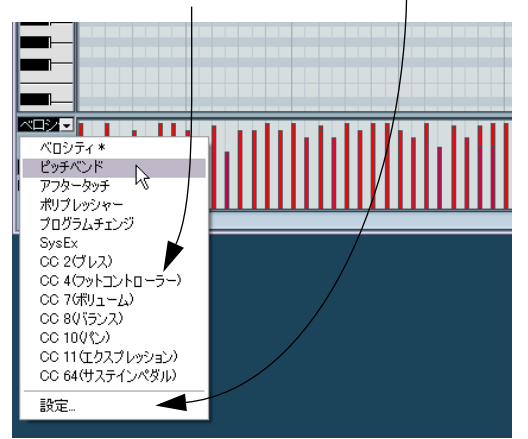

5. キーエディタの " 鉛筆 " ツールを使用して、各ノートのベロシティ をドローすると、自由にカーブを描くことができます。

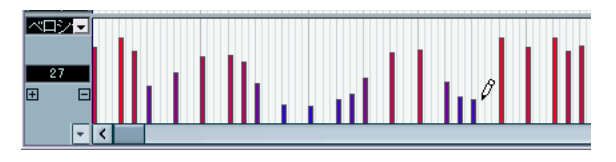

## 54 チュートリアル3:MIDIの録音と編集

# 7 チュートリアル4:ループの取り扱い

# **ループブラウザ**

" ループブラウ ザ(Loop Browser)" は、お 手元のループ素材 を手早く 取り扱うことが可能なウィンドウです。"ループブラウザ (Loop Browser)" では、オーディオファイルの検索、タグを使用したカテゴリ 付け、プロ ジェクトのテンポを利 用したオーディオの試 聴など、多く のことを行えます。

ここで、"Tutorial 4" フォルダに含まれる "Loops" プロジェクトを 読み込んでみましょう。

# **ループの追加**

1. "メディア (Media) " メニューから " ループブラウザを開く (Open Loop Browser)" を選択します。

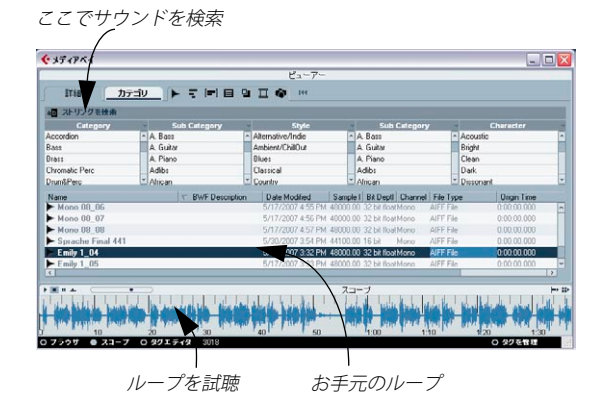

- 2. ループブラウザは、ご使用のハードディスク 内におけるループファ イルをひととおり検索し、" ビューアー(Viewer)" セクションに表 示されるようになります。
- 3. " ビューアー(Viewer)" セクションでループファイルを選択すると、 下側の " スコープ (Scope) " セクションに内 容がグラフィカルに示 されます。

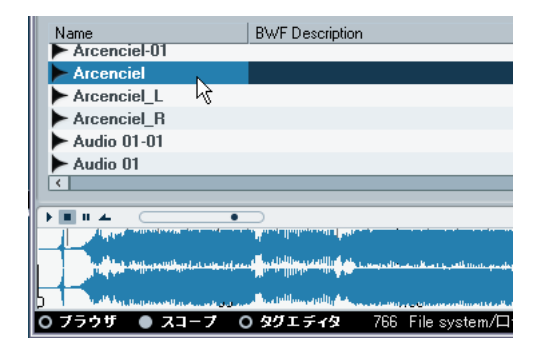

4. "開始 (Start)" ボタンをクリックすると、ループの試聴を行えます。 " プロジェクトの設定で再生(Play in Project context)" のオプショ ンをオンにすると、プロジェクトのテンポでループ を試聴できるよ うになります。プロジェクトで使用したいループ と、実際のループ のテンポが異なる場合にも、適切に試聴することが可能です。

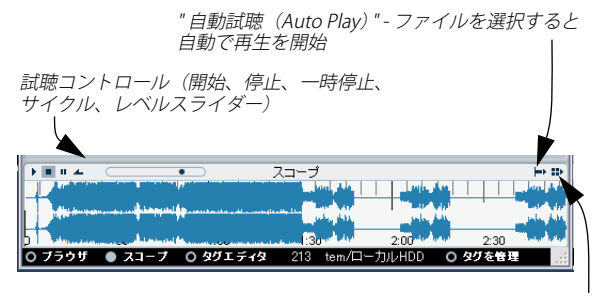

<sup>&</sup>quot; プロジェクトの設定で再生(Play in Project context)" ボタン

5. 多くのループが存在する場合は、" ビューアー(Viewer)" セクショ ンの " フィルター(Filter)" オプションを利用して検索することも可 能です

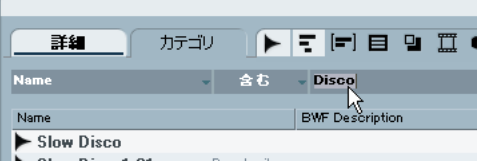

6. 使用したいループが見つかったら、ループ名称をプ ロジェクトにド ラッグ & ドロップします。ループ用のオーディオトラックがまだ作 成されていない場合は、自動でトラックが作成されます

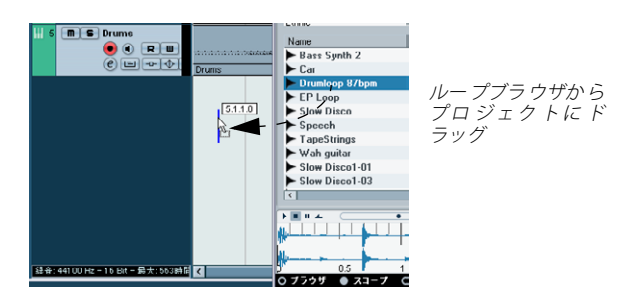

7. この新しいトラックの名称を "ループ 1"/"Loop 1" と変更しておきま しょう。

## **コピーの作成**

" 反復複製(Repeat)" を利用してループをコピーしましょう。

- 1. プロジェクトウィンドウ上のループイベン トをクリックして選択し ます。
- 2. " 編集(Edit)" メニューから " 反復複製(Repeat)" を選択します。
- 3. ダイアログが開きます。" 数(Count)" フィールドを "13" に設定し ます。
- 4. "OK" をクリックします。ループは 13 回コピーされ、つながって繰 り返されます。

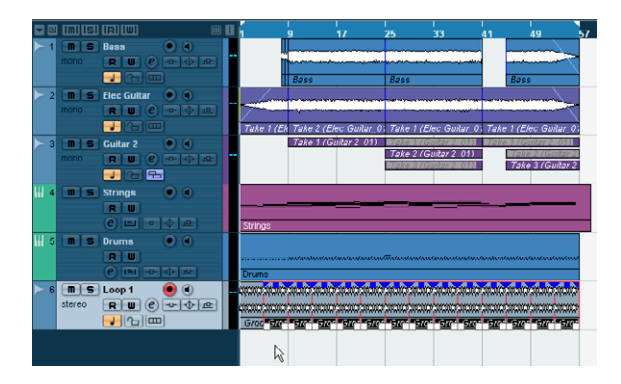

# **プロジェクトに挿入(Insert into Project)**

ループをもう一つ追加しましょう。今回は " プロジェクトに挿入(Insert into Project)" コマンドを利用します。

- 1. 新しくステレオのオーディオトラックを作成します。
- 2. このトラック名称を " ループ 2"/"Loop 2" と変更しておきましょう。 そしてトラックを選択しておきます。" プロジェクトに挿入(Insert into Project)" は選択したトラックに対して行われる動作です。
- 3. ループを挿入したい位置にカーソルを配置します。ここでは 9 小節 目に配置しましょう。
- 4. ループブラウザで、使用したいループを右クリックし、" プロジ ェ クトの現 在のカーソ ル位置に挿 入(In sert i nto Proj ect at Cursor)" を選択します。プロジェクトウィンドウの " ループ 2" トラック・9 小節目にループが配置されます。

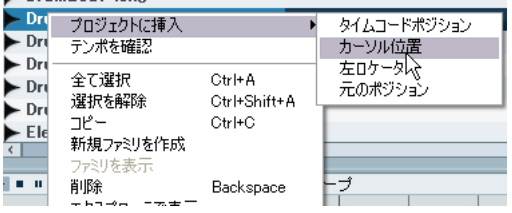

#### 5. "反復複製 (Repeat) " を利用して、プロジェクトの最後までループ をコピーしましょう。

ルー プブラウザ のさらな る活用方 法について は、『オペ レーショ ンマ ニュアル』の『メディアベイ』の章をご参照ください。

## 58 チュートリアル4:ループの取り扱い

<span id="page-58-0"></span>8 チュートリアル5:外部MIDIインストゥルメント

## **はじめに**

このチュートリアルでは、ご使用の MIDI機器のセットアップと Cubase への 録音方法について 説明します。MIDI キ ーボード上で Cubase から の MIDI データを再生し、Cubase 側ではこれ をオーディオとして録音 し、ファイ ナルミックスの処理を 行うこととします。各種ツ ールの適 切な使 用方法を知っておくこと で、簡単かつ的確にこれら の手順を実 現します。

また 、Cubase の " 外部インス トゥルメン ト " は、MIDI キーボード の オ ーデ ィオ 出力 をご使用の オー ディ オカ ード の入 力に 直接接 続し、 Cubase 上でそのサウンドをモニタリングし、またリアルタイムに録音 することができるものです。

# **MIDI デバイスのセットアップ**

まず、コン ピュータに接続す る "MIDI デバイス " をセットア ップしま す。実際には様々なセットアップ方法ががあります。『オペレーション マニュアル』に記載されている内容を参考にしてください。このチュー トリアルでは、Steinberg MI4 インターフェースと Kurzweil K2000 キー ボードを使用したベーシックなセットアップを取り上げます。

- ここで、"Tutorial 5" フォルダに含まれる "External MIDI 1" プロ ジェクトを読み込んでみましょう。
- 1. まず、" デバイス(Devices)" メニューから "MIDI デバイスマネー ジャ(MIDI Device Manager)" を開きます。
- 2. 次に" デバイスのインストール (Install Device)" ボタンをクリック します。ここでは "K2000" を追 加します。リストで これを選択し、 "OK" をクリックします。

Kurzweil K2000 以外のキーボ ードもリストに含まれています。状況 に応じてご自由に選択してください。

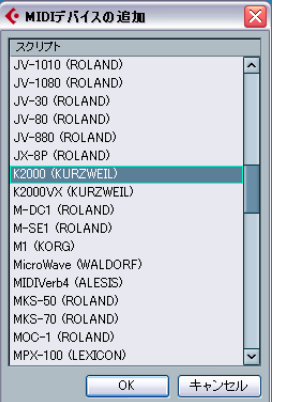

3. K2000 への MIDI 出力を、出力(Output)" ポップアップメニューで 選択します。

この設定が、後ほどの操作でも便利になります!

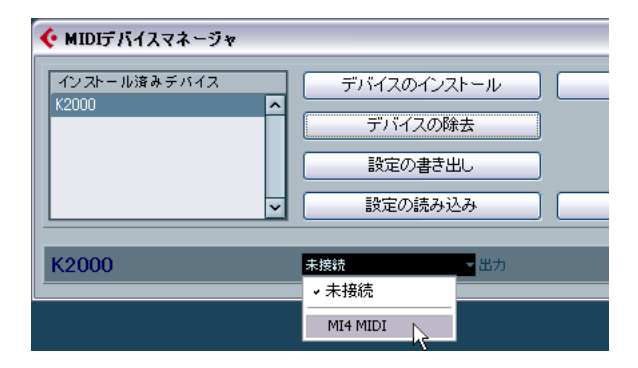

- 4. 完了したら "MIDI デバイスマネージャ(MIDI Device Manager)" を 閉じます。
- **•** MIDIデバイスには、ご使用の MIDI 機器に含まれるパッチ情報などが すべて含まれています。リストに機器の名称が存 在する場合は、こ れをセットアップします。リストに名称がない場合は、" 新規定義 ... (Define New...)" を選択し、内容を定義 することも可能で す。詳細 については、電子マニュアル『MIDI デバイス』をお読みください。

## **外部インストゥルメントの VST コネクション設定**

MIDI デバイスをすべてセットアップします。まず、MIDI キーボードの オーディオ出力を、Steinberg MI4 のオーディオ入力に接続して、聴く ことができる状態にします。これがすなわち " 外部インストゥルメント " の意味となります。ご使用の外部 MIDI インストゥルメントは、Cubase の中で再生できます。

- ここで、"Tutorial 5" フォルダに含まれる "External MIDI 2" プロ ジェクトを読み込んでみましょう。
- 1. " デ バイ ス( De vi ces )" メ ニ ュー か ら " VST コネ ク シ ョン(VST Connections)" を選択 します。この操作のデフォルトのキ ーコマン ドは [F4] です。
- 2. " 外部インストゥルメント(External Instruments)" タブを開きます。
- 3. " 外部インストゥルメントを追加(Add External Instrument)" ボタ ンをクリックして、" 名称(Name)" フィー ルドに "K2000" と入力 します。

実際には、セットアップの状況に応じて、いかなる名 称を設定して もかまいません。

4. K 2000 か らのオ ーディオはステレオで入力します。物理的にも K2000 の出力から MI4 の入力へ オーディオケーブルで接続します。 MI4は 4 系統の入力を持ち、今回は "Line In 3/4"に接続します。K2000 は左右の各出力を持つため、"1" を " ステレオリターン (Stereo Return(s))" に設定します。

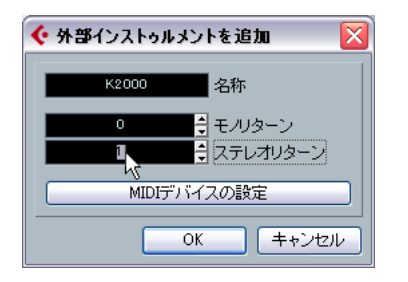

5. あらかじめ MIDI デバイス(=K2000)を作成しています。そのため、 "MIDI デバイ スの設定(Associate MIDI Device)" をクリ ックして、 "K2000" を選択することができます。

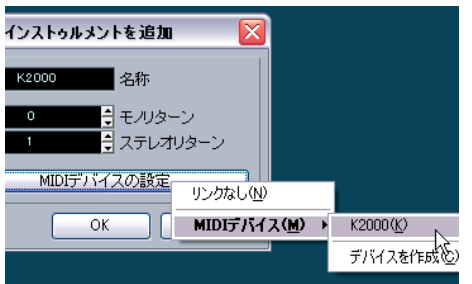

新しく MIDI デバイスを作成するには、"デバイスを作成 (Create てサウンドの選択と MIDI の録音も行います Device)" を選択(たとえばお持ちの機器がリストにない場合)

#### 6. "OK" をクリックして、ダイアログを閉じます。

7. " デバイスポート(Device Port)" 欄で、新しく作成した外部インス トゥルメント用のバスが適切な入出力となるように設定します。

このチ ュートリアルでは、外部イン ストゥルメントのバス 設定はこの ようにします。

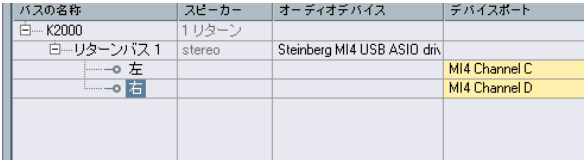

8. "VST コネクション(VST Connections)" ウィンドウを閉じ、" ルー プ 2" トラックを選択します。

ここで新しくトラックを追加します。" ループ 2" トラックを選択し ておくと、次の操作で新しいトラックが下側に作成されます。

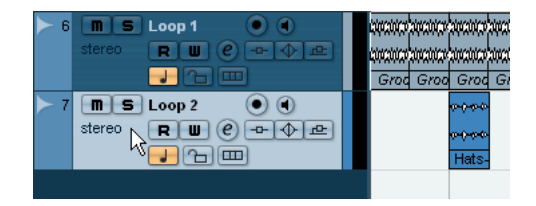

- 9. "プロジェクト (Project) "メニューを開き、"トラックの追加 (Add Track)" サブメニューから " インストゥルメント(Instrument)" を 選択します。
- 10.作成 して おい た 外部 イン スト ゥ ルメ ント を選 択 しま す。今回 は "K2000" を選択します。" 数(count)" は "1" に設定します。

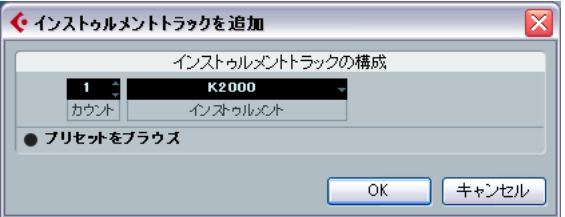

#### 11."OK" をクリックして、ダイアログを閉じます。

次に、用意した 外部インストゥルメ ントをモニタリングし ます。そし

## **外部 MIDI インストゥルメントのモニタリング**

- ここで、"Tutorial 5" フォルダに含まれる "External MIDI 3" プロ ジェクトを読み込んでみましょう。
- 1. "K2000" トラックの " 録音可能 (Record Enable) " ボタン、および "モニタリング(Monitor)" ボタンをオンにします。
- 2. K2000 のキーボード上で実際にノートを弾いてみましょう。トラン スポートパネルの MIDI インジケータが点灯し、K2000 のサウンド がCubase 上で聴こえるでしょう。

このチュートリアルでは、"MIDI デバイスマネージャ(MIDI Device Manager)" で作成したキーボードを演奏します。

Cubase を介して K2000 のオーディオを聴く

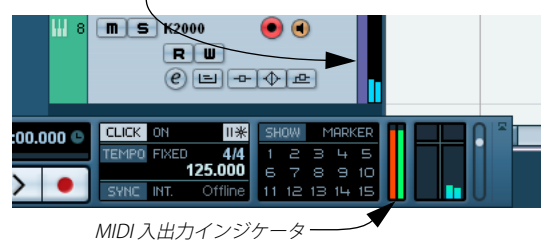

3. "K2000" トラックの名称を、ここでは " ピアノ "/"Piano" に変更しま しょう。このトラックではピアノを録音します。

この操作では、"VST コネクション(VST Connections)" で設定した 外部インストゥルメントの名称は変更されません。プロジェクト ウィンドウ上の名称だけが変更されます。

4. 繰り返しますが、"MIDI デバイスマネージャ(M IDI Device Manager)" で、あらかじめ MIDI デバイスを作成してあります。MIDI デバイス には、パッチ名称、バンクセレクション などの(変更可能な)各種 情報が含まれ ます。K2000 の各プロ グラム名称が 準備されており、 これを 自由に 利用 できま す。インス ペクタ ーの " プログ ラム (Programs)" ボタンをクリックし、"Stereo Grand" のピアノプログ ラムを選択します。

実際にはご使用の MIDI 機器は異なるでしょう。お持ちの機器のピア ノサウンド(およびそのプログラム名称)をご使用ください。

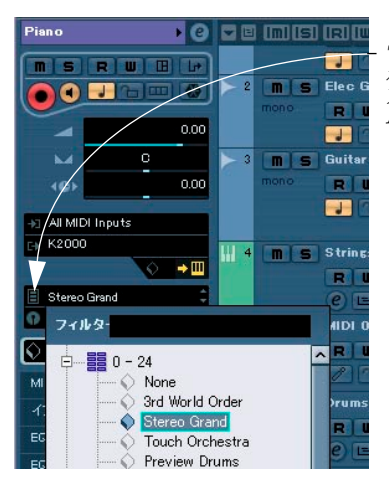

#### プログラム(Programs)" ボタンをクリックしてピ アノサウンドのプログラ ムを選択

これで外部 インストゥルメントのモ ニタリングと演奏ができ るように なりました。仮想インストゥルメントやオーディオトラックと同様、エ フェクトや EQ を外部インストゥルメントに加えることも可能です。 これについては次のチュートリアルで実践します。次に MIDI の録音を 行ってみましょう。

## **MIDI および外部インストゥルメントの録音**

ここで、"Tutorial 5" フォルダに含まれる "External MIDI 4" プロ ジェクトを読み込んでみましょう。

インストゥルメントトラックに MIDI を録音しましょう。

1. ピアノトラックの"録音可能 (Record Enable)" ボタン、および" モ ニタリング(Monitor)" ボタンをオンにします。

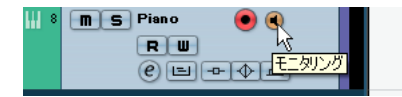

2. レベルが低い場合は、"インストゥルメントを編集 (Edit Instrument)" ボタンをクリックし、" リターンゲイン(Return Gain)" ス ライダーを移動して、外部インストゥルメン トが適切に聴こえるよ うにレベルを調整します。

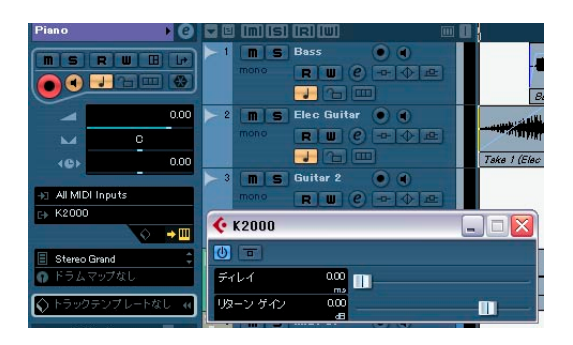

- 3. トランスポートパネルの " 録音 (Record) " ボタンをクリックして、 ピアノパートを録音します
- 4. 完了したら"停止 (Stop)" ボタンをクリックします。

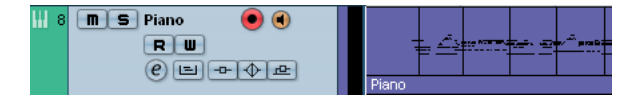

5. トラックの"モニタリング (Monitor)" ボタンと "録音可能 (Record Enable)" ボタンをオフにします。これで入力内容は聴こえなくなり、 またトラックへの録音も無効となります(誤って録音してしまうこ とを防げます)。

これで外部 MIDI インストゥルメントの録音内容がはじめて作成されま した ! 次のチ ュートリアルでは、ミキシン グ、EQ、エフェクト、オー トメーション、またオーディオの書き出しについて説明します。

ここで、"Tutorial 5" フォルダに含まれる "External MIDI 5" プロ ジェクトを読み込み、変更を加えた結果を聴いてみましょう。

## 64 チュートリアル5:外部MIDI インストゥルメント

9 チュートリアル6:ミキシングとエフェクト

## **はじめに**

この章では、これまでの5つのチュートリアルで作成してきたプロジェ クトをまとめ、適切 なミックスを作成すべく、レベル、EQ、エフェク トを活 用します。さらにオートメ ーションも活用し、そして オーディ オの書き出しも行います。

ここで、"Tutorial 6" フォルダに含まれる "Mixing 1" プロジェク トを読み込んでみましょう。

### **レベルの設定**

まず、プロジェクトにおける各レベルを設定しましょう。ここではミッ クスバランスを適切に行います。それは後ほど EQ やエフェクトを追加 するための準備にもなります

1. " テバイス(Devices)" メニューから " ミキサー(Mixer)" を選択し ます。

デフォルトのキーコマンドは [F3] です。

2. 必要がなければ、ビューから入力チャンネルを隠すことができます。 ミキサー左側のコモンパネルにある " 隠す - 入力チャンネル(Hide Input Channels)" をクリックします。

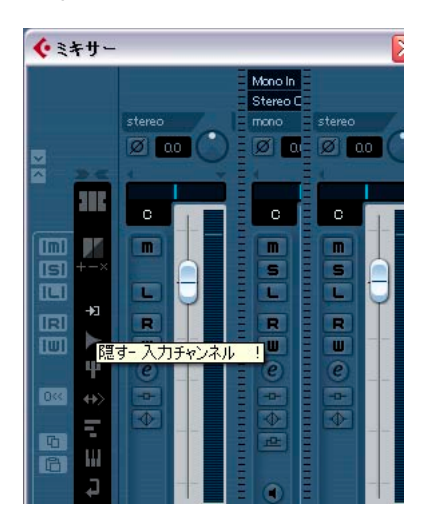

3. トランスポートパネルの"開始 (Start)" ボタンをクリックしてミッ クスを聴いてみましょう。

4. 各トラックのフェーダーを移動して、ミックスが好 みの状態に聴こ えるように調整します。

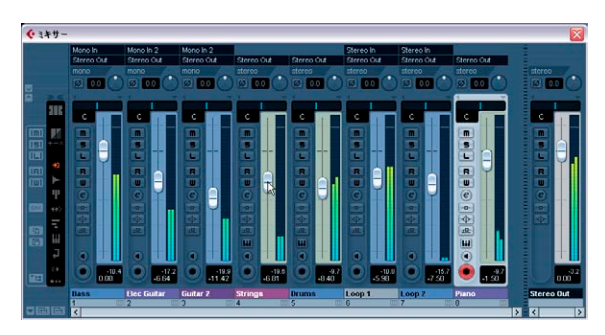

5. フェーダーの位置を"0dB"(デフォルト値)に戻したい場合は、フェー ダーエリアを直接 [Ctrl]/[Command]+ クリックするとリセットでき ます。

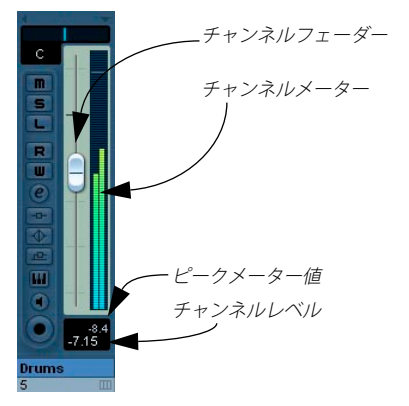

- 6. " チャンネルレベル(Channel Level)" エリアをダブルクリックして、 レベル値を手動で入力することも可能です。
- 7. フェーダーを上げた際の実際の大きさには注意 してください。各レ ベルーは、クリッピングせず、かつなるべく大きい状 態となるよう にしましょう。クリッピングが生じた場合には、出力 チャンネルの "クリップ (CLIP)" インジケーターが点灯します。その場合はレベ ルを下げて、" クリップ(CLIP)" をクリックします。これ でインジ ケーターが消灯し、リセットされます。

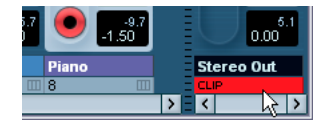

**•** 次にパンを見てみましょう。

# **パンの設定**

- ここで、"Tutorial 6" フォルダに含まれる "Mixing 2" プロジェク トを読み込んでみましょう。
- 1. 各トラックのパンを設定すると、ステレオミ ックスにおける各位置 にサウンド が移動しま す。左右のスピー カーに均等 配置させたり、 左か右にわずかに傾けたり、また完全に左あ るいは右のスピーカー だけに配置する、という設定ができます。

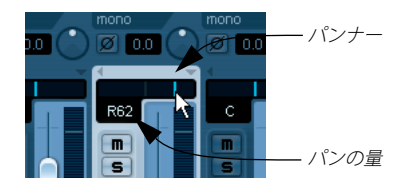

2. パンナーを右クリックすると、そのトラック におけるパンタイブの 選択オプションが3つ現れます。

各パンオプションについての詳細は、『オペレーションマニュアル』 の『ミキサー』の章をご参照ください。

パンエリアを右クリックして、パンモードの ポップアップメニューを開く

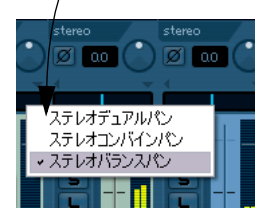

- **•** パンナーの位置を中央(デフォルト値)に戻したい場合は、パンナー エリアを [Ctrl]/[Command] + クリックするとリセットできます。
- 3. 2 つのギターのパ ンを、若干左 右に振ってみま しょう。サウン ドに 少し「広がり」が加わります。

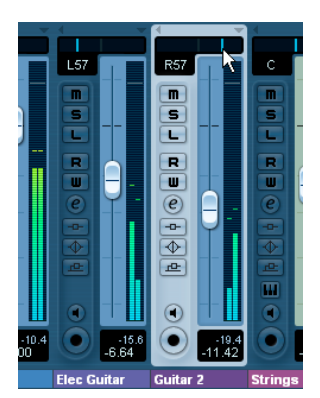

4. ドラムトラックのパンは中央、" ループ 1" は少し左、" ループ 2" は 少し右に配置します。

リズムセクションが大きい広がりを持ったサウンドとなります。

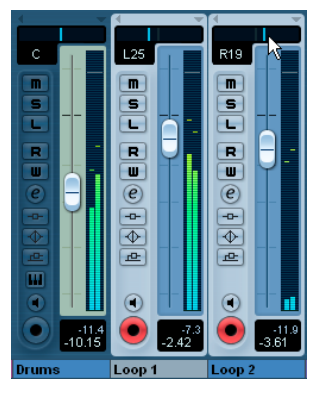

次にミュートとソロを見てみましょう。

#### **ミュートとソロ**

- ここで、"Tutorial 6" フォルダに含まれる "Mixing 3" プロジェク トを読み込んでみましょう。
- **•** 各トラックに "M" ボタン(ミュート)と "S" ボタン(ソロ)がありま す。ミュートすると、そのトラックからのオーディオ が聴こえなく なります。またソロにすると、その トラック(あるいは "S" が点灯 しているすべてのトラック)だけ聴こえるようになります。

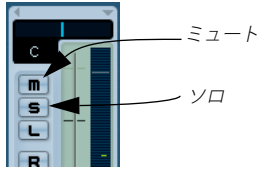

- **•** 同時に複数のトラックをミュート / ソロにすることができます。
- **•** あるトラックをソロにすると、他のトラックはミュートされます。

**•** すべての ミュート / ソロ 状態を解除 するには、ミキサ ー左側のコ モ ンパネル で、" 全て のミュート オフ(M ute Active/Deactivate All Mute)" ボタン、あるいは " 全てのソロ オフ(Solo Active/Deactivate All Solo)" ボタンをクリックします。

" 全てのミュート オフ (Mute Active/Deactivate All Mute)" " 全てのソロ オフ (Solo Active/

Deactivate All Solo)"

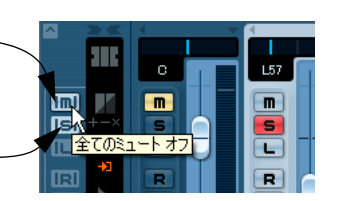

**•** 他のトラックでソロがオンになっている が、あるトラックは常に再 生したい、という場合もあるでしょう。"S" ボタンを [Alt]/[Option]+ クリックすると、そのトラックは " ソロ無効(Solo Defeat)" モード になります。他のトラックがソロになって いても、このモードにし たトラックは常に再生されるようになります。

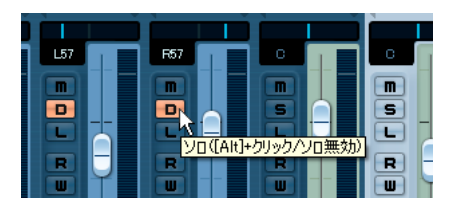

**•** トラックの " ソロ無効(Solo Defeat)" モードを解除するには、再度 [Alt]/[Option]+ クリックを行います

次に EQ を追加してみましょう。

## **EQ の追加**

ここで、"Tutorial 6" フォルダに含まれる "Mixing 4" プロジェク トを読み込んでみましょう。

EQ(イコライズ)は、特定の周波数帯を増幅 / 減衰させるもので、ミッ クスの 中で、各楽器を音質的に適切 に配置させることがで きるように なります。EQ の設定によって、ミックスする音楽のスタイルに大きく 影響を与えます。

ここでは、Cubase における EQ の各機能について大まかに説明します。 ミックスの中で、様々な EQ プリセットも実践的にお試しください。

1. ドラムトラックをソロにして、" インストゥルメントチャンネル設定 の編集(Edit Instrument Channel Settings)" ボタンをクリックしま す。

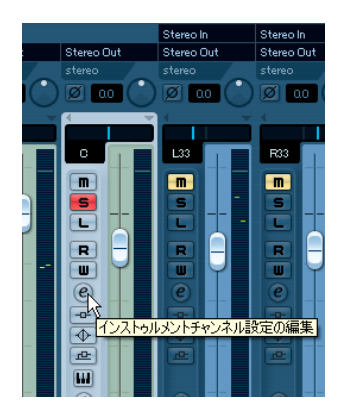

- 2. チャンネル設定のウィンドウが開き、ここで EQ の設定も行えます。 まず、プロジェクトの一部をループ再生し、EQ を様々に変更して、 試しながら聴いてみましょう。
- **•** 各トラックの EQ にはに 4 つのバンドがあります。
- 3. クリック "EQ バンドオン(EQ Band Active)" ボタンをクリックして、 各 EQ をオンにします。EQ カーブのエリ アをクリックした場合も、 EQ がオンになります。

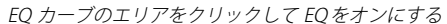

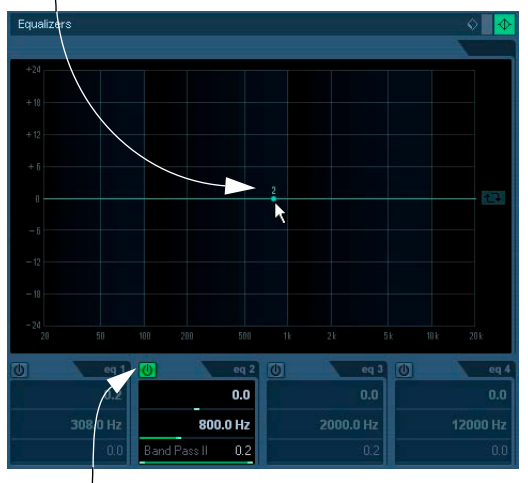

<sup>&</sup>quot;EQ バンドオン(EQ Band Active)" をクリックして EQ をオンにする

4. EQ ポイントをクリックして上下左右に移動してみましょう。EQ ポ イントを上下させると、EQ のゲインが上下します。ゲインの設定に より、特定の EQ が大きく / 小さくなります。EQ ウィンドウの下部 にある "EQ バンドゲイン(EQ Band Gain)" で、設定したゲイン値が 示されます。

[Ctrl]/[Command] キーを押しながら操作すると、EQ ポイントは上下 だけに移動します。

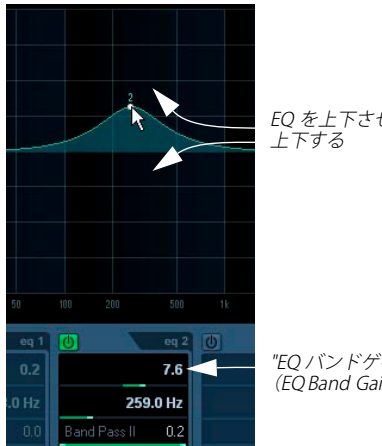

EQ を上下させるとゲインが

"EQ バンドゲイン (EQ Band Gain)" の量

5. EQ ポイントを左右に移動すると、EQ 周波数が変化します。EQ ウィ ンドウの下部にある "EQ バンド周波数(EQ Band Freq)" で、設定し た周波数が示されます。

[Alt]/[Option] キーを押しながら 操作すると、EQ ポイント は左右だ けに移動します。

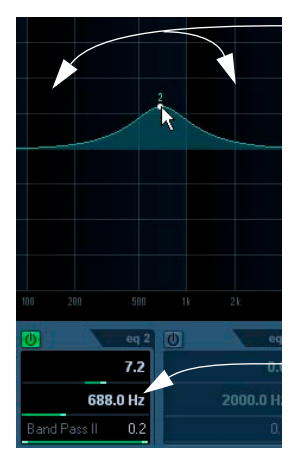

EQ を左右に移動して 周波数を変更

"EQ バンド周波数 (EQ Band Freq)" の量 6. [Shift] キーを押しながら EQ ポイントを上下すると、EQ の "Q" が変 化します (これを "EQ のワイズ " と呼ぶこともあります)。EQ ウィ ンドウの下部にある "EO バンド O (EO Band O)" で、設定した "O" 値が示されます。

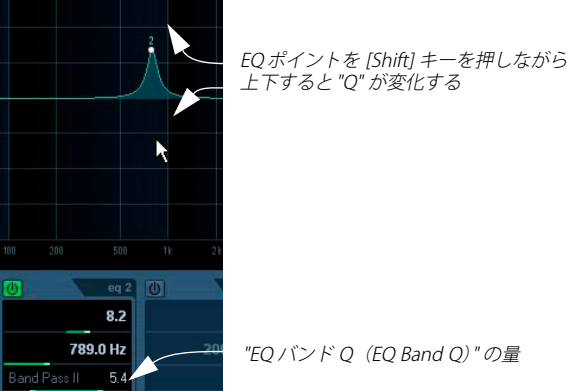

上下すると "Q" が変化する

7. " プリセットの管理(Preset Management)" では、プリセットの読 み込み と保存を 行えま す。リスト から得 たいサ ウンド に近いプ リ セットを選択し、微調整を行ってください。これをプ リセットとし て新しく保存できるようになります。

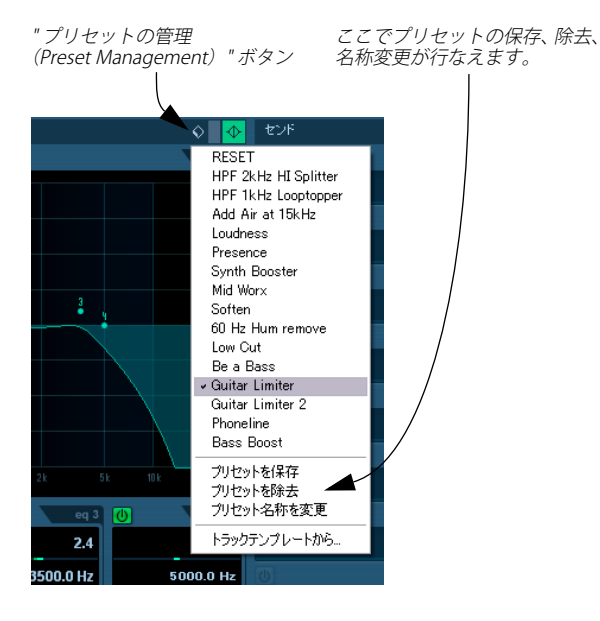

8. EQ をバイパスするには、"EQ をバイパス(Bypass Equalizers)" ボタ ンをクリックします。[Alt]/[Option]+ クリックすると、EQ がリセッ トされます。ダイアログウィンドウが開き、EQ をリセットしても良 いか尋ねられます。良ければ" はい (Yes)" をクリックします。

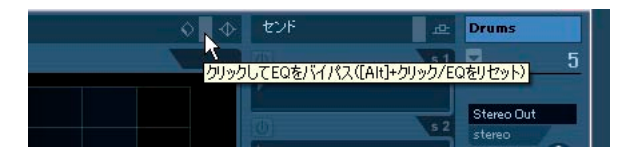

このチュートリアルで使用しているすべてのトラックについて、EQ を 試してみましょう。通常は、EQ で各バンドのゲインを「上げる」より も「下げる」方が良好になります。

このチュートリアルでは、すべての EQ 設定をすでに行ってあり ます。ここ で、"Tutorial 6" フォルダに含まれる "Mixing 5" プロ ジェクトを読み込み、変更を加えた結果を聴いて、また見てみま しょう。

次にエフェクトを見てみましょう。

## **オーディオエフェクト**

ここで、"Tutorial 6" フォルダに含まれる "Mixing 6" プロジェク トを読み込んでみましょう。

エフェ クトを使ってみまし ょう。エフェクトはトラ ックに直接 " イン サート "するか、"FX チャンネル" を作成し、各トラックから "外部的 に " この FX チャンネルへのセンドを行います。

## インサートエフェクト

1. ミキサーを開いた状態にします。

" デバイス(Devices)" メニューから " ミキサー(Mixer)" を選択す るか、[F3] キーを押します。

- 2. ある範囲をループ / サイクル再生して聴いてみましょう。 このチュートリアルプロジェクトでは、左右 ロケーターとサイクル があらかじめ設定されています。範囲は自由 に変更してみてくださ い。
- 3. ベーストラックの " オーディオチャンネル設定の編集(Edit Audio Channels Settings)" ボタンをクリックすると、VST オーディオチャ ンネル設定のウィンドウが開きます。

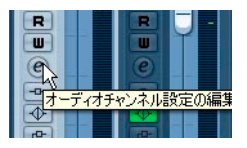

4. ベーストラックにコンプレッションを加えて、サウ ンドをスムーズ にしましょう。" インサートタイプ 1 を選択(Select Insert Type 1)" スロッ トをク リック して、"Dynamics" サ ブメニ ューか ら "Compressor" を選択します。

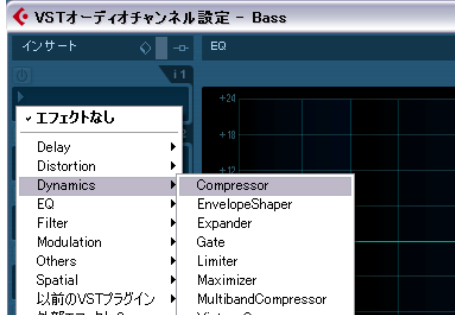

5. コンプレッションの設定に変更を加えます。(なお、チュートリアル の最後に、次のチュートリアル用として、すべての設 定が適切に行 われた状態のプロジェクトを読み込みます。ここで は自由にお試し ください !)

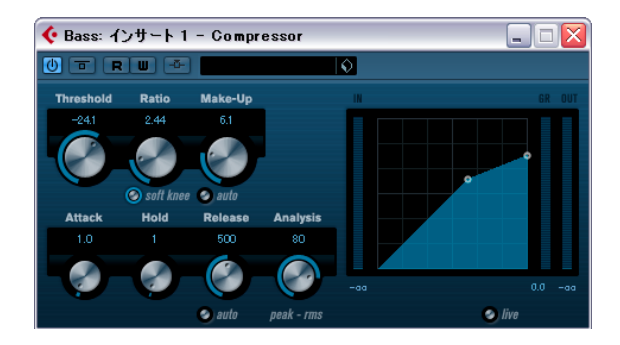

#### FX チャンネル

FX チャンネルを作成し、使用してみましょう。

1. ミキサーを閉じ、" プロジェクト(Project)" メニューの " トラック を 追加 (Add Track)" サ ブ メ ニュ ー か ら "FX チ ャ ンネ ル (FX Channel)" を選択します。

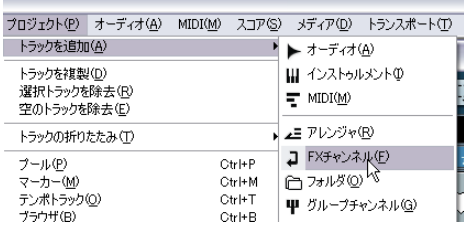

- 2. " 構成 ステレオ(Configuration Stereo)"、そして "StereoDelay" のエフェクトを選択して、"OK" をクリックします。
- 3. ギタートラックにディレイを加えましょ う。左右とも異なるディレ イ時間を設定し、"Mix - 100.0" と設定します。 左右のステレオディレイ設定を異なるも のにすると、ダイナミック な効果を得られます。

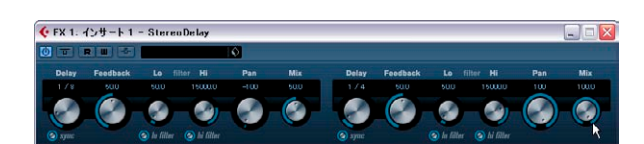

4. ディレイを設定するため、ギタートラックの " チャンネル設定の編 集(Edit Channels Settings)" ボタンをクリックします。

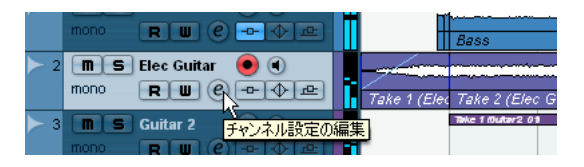

5. " センド先を選択(Select Send Destination)" ポップアップメニュー から、"FX 1-StereoDelay" を選択します。

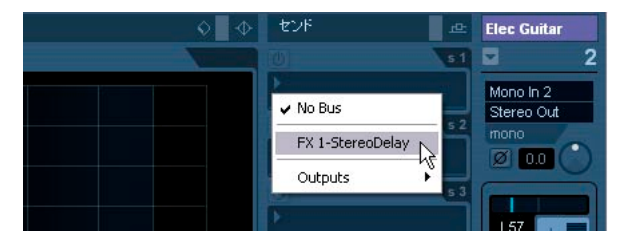

6. " センド 1 をオン(Activate Send 1)" ボタンをクリックして、セン ドをオンにします。これでギターが "StereoDelay" に送られます。

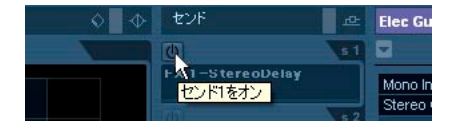

7. スライダーを右方向に移動して、"StereoDelay" エフェクトへのセン ドレベルを上げます。これでギターにディレイが加 えられた状態で 聴こえるようになります。トラックの "S"(ソロ)ボタンをクリック すると、この状態を明確に聴くことができるでしょう。

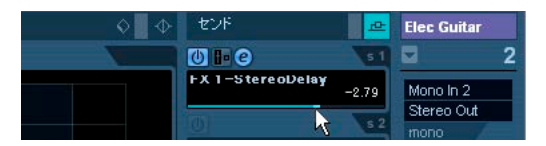

8. FX チャンネルは、通常のオーディオチャンネルと同様に操作できま す。FX チャンネルの EQ を 設定すると、このエフェク トにだけ EQ がかかります。すなわ ち、"FX 1 - StereoDelay"FX チャン ネルの EQ に変更を加えると、ディレイ音の EQ が変化します。

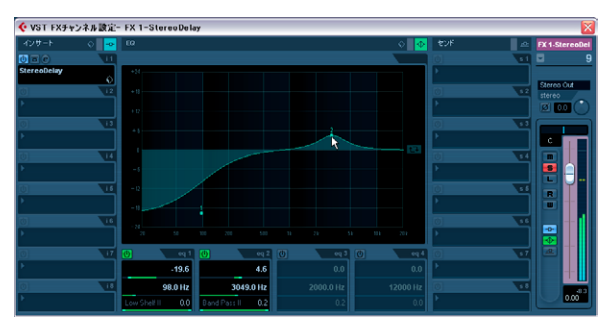

# **オートメーションについて**

オート メーション機能によ り、フェーダー、ノブ、エフェク トの各パ ラメーターを自動的に変化 / 移動させることができます。Cubase 上で 時間経 過とともに各機能の変 化 / 移動状況を記憶させ ると、その動き が完全に自動で再現されます。

- ここで、"Tutorial 7" フォルダに含まれる "Mixing 8" プロジェク トを読み込んでみましょう。
- 1. 以前にギタートラックでフェードインを 作成しました。オーディオ イベントからこのフェードを削除して、今回 はオートメーションを 使用して作成してみましょう。最初のオーデ ィオイベントをズーム インすると明確に見られます。

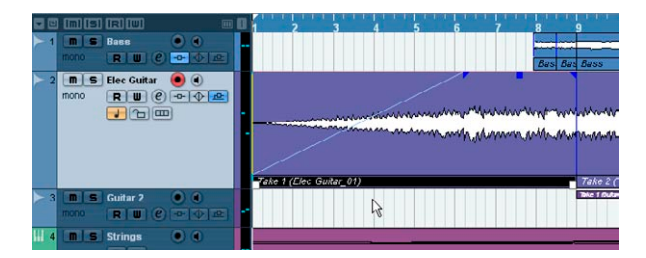

- 2. イベントを選択して、" オーディオ(Audio)" メニューから " フェー ドを除去(Remove Fades)" を選択します。
- 3. トラックの左端にある " オートメーションを表示 / 隠す(Show/Hide Automation)" ボタンをクリックします。

普段は表面 上にはこの ボタンが見え ません。ボタン が見えるまで、 左下のエリアにマウスポインタをかざしてください。

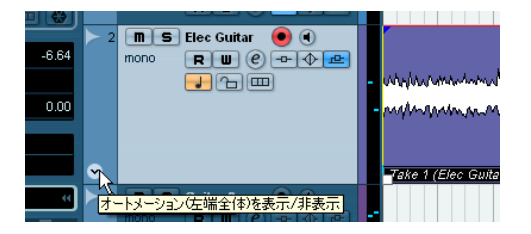

- 4. 鉛筆ツールを選択します。
- 5. オーディオイベントの下のサブトラック で、鉛筆ツールを使用して オートメーションを描画します。

フェードカーブを作成してみましょう。

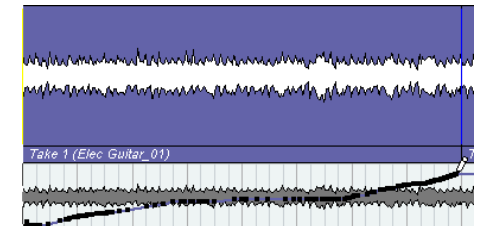

6. "ライン" ツールを使用してストレートなラインを描画することも可 能です。オートメーションによるフェードは完全なものとなります。

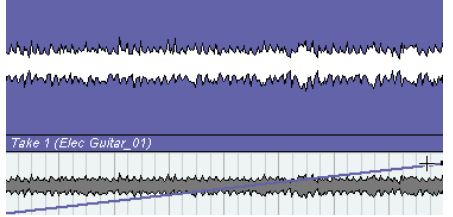

- 7. 作成したフェードオートメーションの内容を聴いてみましょう。
- **•** 鉛筆ツールでオートメーションを書き込むと、選択トラックの "R" (オートメーション読込 - Read Enable) ボタンも点灯します。これ は、そのトラックにおけるオートメーションを読み 込んで再生する ことを示すものです。オートメーションを読み込ま ない場合はボタ ンをオフにします。ボリュームオートメーションを作成した状態で、 "R" ボタンをオフにすると、ボリュームのフェードは行われず、特定 のレベルにとどまります。

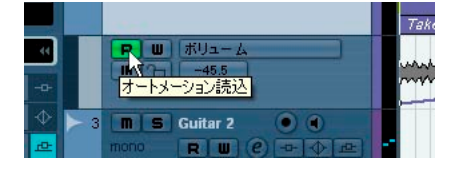

オートメー ションの用途は実に 多くあります。たとえば、使用 するエ フェクトの パラメーターやセンドレ ベルをオートメーション すること も可能です。Cubase の再生時には、各種のオブジェクトをオートメー ションでき ます。そして書き込みモ ード時に、あらゆるパラメ ーター を移動 / 変更 してオートメーション を作成し、後ほど編集して 微調整 することができます。

オートメーションについての完全な説明は、『オペレーションマニュア ル』の『オートメーション』の章をご参照ください。
#### <span id="page-72-0"></span>**オーディオの書き出し**

ミックスしたプロジェクトのオーディオを書き出して、WaveLab など の CD 書き込みプログラムなどで読み込むことが可能です。

- ここで、"Tutorial 6" フォルダに含まれる "Mixing 8" プロジェク トを読み込んでみましょう。
- **•** ミックスの書き出しを行う前に、書き出す範囲となる小節を Cubase 上で指定する必要があります。これにはロケ ーターの設定を使用し ます。
- 1. トランスポートパネルで、左ロケーターを 1 小節、右ロケーターを 65 小節に設 定します。こ れで書き出 すすべての 内容が準備 されま す。

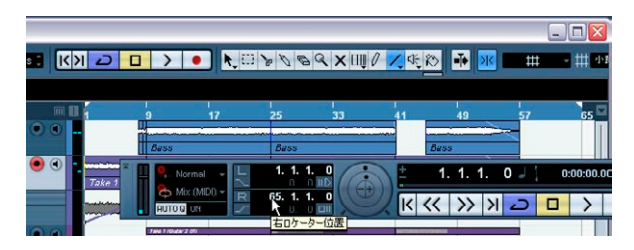

- 2. "ファイル (File)" メニューの" 書き出し (Export) " サブメニューか ら、" オーディオミックスダウン(Audio Mixdown)" を選択します。
- 3. " オーディオミックスダウン書き出し(Export Audio Mixdown)" ダ イアログが開きます。

このタイアログについての完全な情報は、『オペレーションマニュア ル』の『オーデォオミックスダウンの書き 出し』の章をお読みくだ さい。

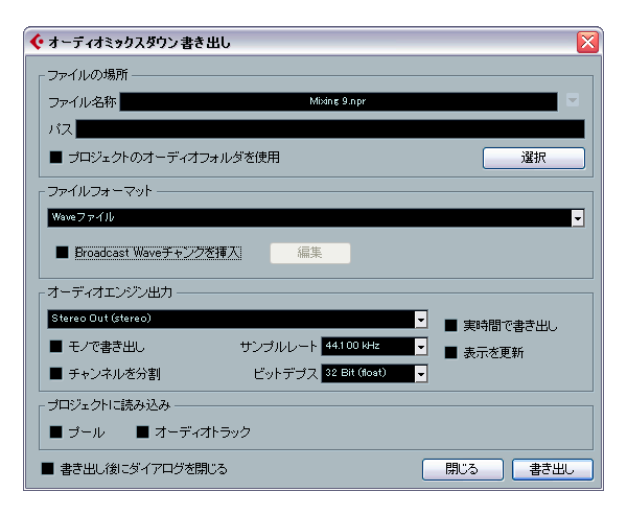

- 4. " フ ァイル名称(File Name)" で、書き出す ファイル の名称を設 定 します。今回は "Mixing Mixdown" としましょう。
- 5. " パス(Path)" で、書き出すファイルを保存する位置を設定します。 " 選択(選択)" ボタンを使用し、保存先のフォルダをナ ビゲートし ます。"プロジェクトのオーディオフォルダを使用(Use Project Audio Folder)" オプションを使用すると、プロジェクトで使用して いるオーディオフォルダにファイルが書き出さ れます。オーディオ ファイルを不注意に削除してしまったり、見失うこ とがないように するため、保管する際の最良な場所でしょう。今回の書き出しでは、 " プロジ ェク トのオ ーディ オフォ ルダを 使用(Use Project Audio Folder)" をオンにしましょう。
- 6. 通常、 ファ イルを 書き 出す際 は、 " フ ァイ ルフ ォーマ ット (Fil e Format)" を "Wave ファイル(Wave File)" にします。CD 書き込み プログラムなど、その後使用する他のアプリケーシ ョンで実際に必 要とされるファイルフォーマットを選択してください。
- 7. メインの ステレオ 出力からの オーディ オを書き 出すため、"Stereo Out (Stereo)" を選択しま す。ミキサーのメインステレオ 出力から のオーディオ、すなわち実際に聴き、またミキサーで 設定したとお りのサウンドがファイルに書き出されます。各オー ディオチャンネ ルを個別に選択して書き出すことも可能です。今回 はメイン出力で ある "Stereo Out (Stereo)" を選択しましょう。

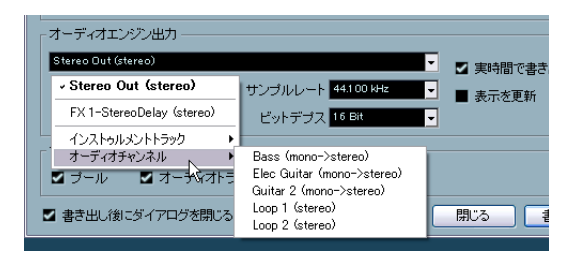

- 8. 書き出 しに必 要とさ れてい る " サ ンプ ルレー ト( Sample Rate)"/ "ビットデプス(Bit Depth)" をします。CD 書き込みを目的とする場 合は、"44.100 kHz"/"16 bit" を設定します。
- 9. ダイアログの下側にある 3 つのオプションをオンにすると、書き出 しの後にそのファイルを Cubase に読み込まれ、またオー ディオト ラックが自動で作成されます。書き出しが完了すると、" オーディオ ミックスダウン書き出し(Export Audio Mixdown)" ウィンドウが閉 じられます。

重要な機能 - " 実時間で書き出し(Real-Time Export)"

10.終了する前に - 重要な機能として、" 実時間で書き出し(Real-Time Export)" を紹介します。外部 MIDI インストゥルメ ントを利用する と、実際のキーボードで演奏 した内容が Cubase にオ ーディオとし て戻されます。これをリアルタイムにオーデ ィオミックスダウンす ることができます。すなわち、MIDI データは外部 MIDI インストゥ ルメントに適切に送られ、ま た Cubase にリアルタイ ム録音するこ とが可能となるのです。

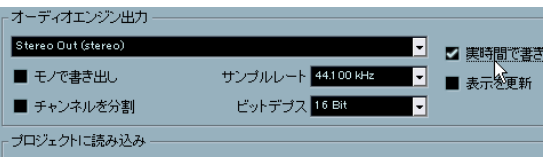

11.すべての設定を行ってから、" 書き出し(Export)" ボタンをクリッ クします。

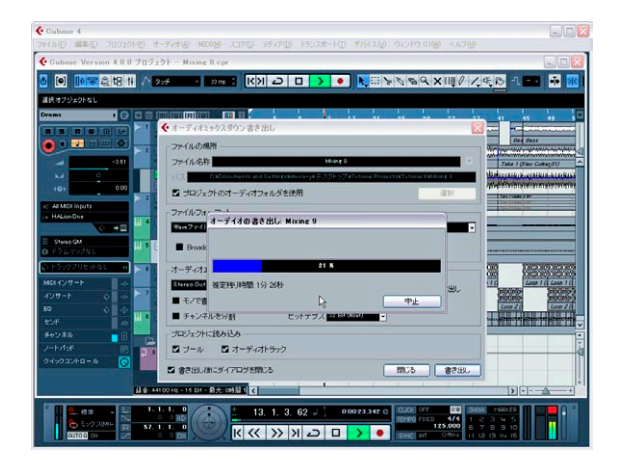

12.書き出したステレオミックスが新しいステレオトラックに置かれま す。

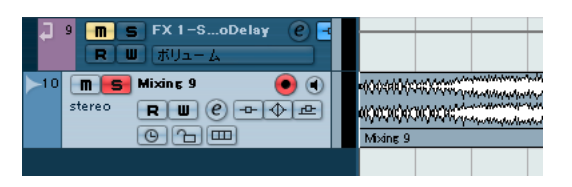

- 13.ミックスダウンが置かれたトラックをソロにして、実際のオーディ オミックスダウンの結果を確認してみましょう。
- ここで、"Tutorial 6" フォルダに含まれる "Mixing 9" プロジェク トを読み込み、変更を加えた結果を聴いて、また見てみましょう。

# 10 チュートリアル7:サラウンド制作(Cubaseのみ)

# <span id="page-75-2"></span>**サラウンドバス**

Cubase ではサラウンド音源が簡単に取り扱えます。サラウンドは、ス テレオの 2 チャンネルに更に数チャンネル加えたもので、ここまで習っ たこと を応用することになり ます。まずは、サラウンドの入 力と出力 を設定しましょう。

サラウンドの音源を取り扱うには、6 チャンネルまたはそれ以上の入力 と出力があるオーディオカードが必要です。本章では、6 チャンネル以 上のオーディオカードがある環境で説明します。

サラ ウンドの 詳細につ きまして は、『オペ レーショ ンマニュ アル』の 『サラウンドサウンド』の章をご参照ください。

ここで、"Tutorial 7" フォルダに含まれる "Surround 1" プロジェ クトを読み込んでみましょう。

#### <span id="page-75-0"></span>サラウンド出力の設定

- 1. " デバイス (Devices) " メニューを開き、 "VST コネクション (VST Connections)" を選択します。この操作のデフォルト キーコマンド は [F4] です。
- 2. はじめに、" 出力(Output)" タブを選択します。そのままでは不適 切なセットアップなので、一からセットしなおしましょう。" バスの 名称 (Bus Name) " 欄の名称を右クリックして、" バスを除去 (Remove Bus)" を選択します。

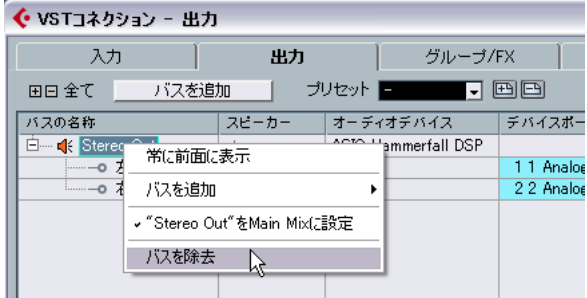

3. " バスを追加 (Add Bus) " ボタンをクリックします。そして "5.1"、 数 "1" を選択して "OK" をクリックします。

新しい 5.1 バス (L, R, C, LFE, Ls, Rs) が追加されます。

4. ご使用のオーディ オカードへの出 力をセットアッ プします。 " デ バ イスポート(Device Port)" プルダウンメニューから出力を選択しま す。

5.1 サラウンドは 6 本のスピーカーを使用します。" デバイスポート (Device Port)" 欄でそれぞれ異なる出力を選択してください。

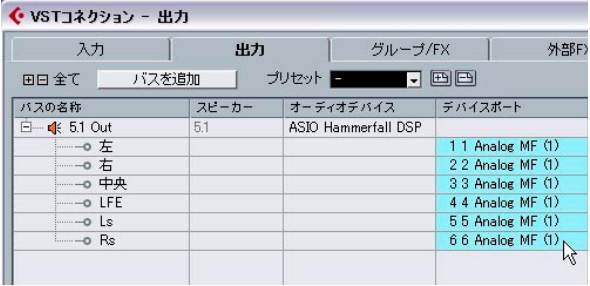

#### <span id="page-75-1"></span>サラウンド入力の設定

" 入力(Input)" タブを開き、サラウンド録音の際に 使用するオーディ オ入力をセットアップします。

- 1. 出力の場合と同様、" バスの名称(Bus Name)" 欄の名称を右クリッ クして " バスを除去(Remove Bus)" を選択します。
- 2. " バスを追加(Add Bus)" ボタンをクリックします。そして "5.1"、 数 "1" を選択して OK をクリックします。

新しい 5.1 バス (L, R, C, LFE, Ls, Rs) が追加されます。

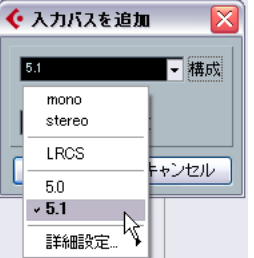

3. ご使用のオ ーディオカ ードから の入力をセ ットアップ します。 " デ バイスポート(Device Port)" プルダウンメニューから入力を選択し ます。

5.1 サラウ ンド録音に は 6 つの入 力が必要で す。" デ バイスポ ート (Device Port)" 欄でそれぞれ異なる入力を選択してください。

#### 5.1 入力バスでの録音

5.1 のバスを使用することで、1 つのオーディオトラック上に 6 チャン ネルのオー ディオデータを 1 つのファイルとして 録音できます。以下 は、5.1 バスでの録音の例です。

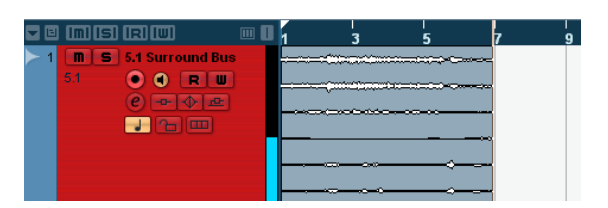

#### <span id="page-76-0"></span>6 つのモノ入力バスでの録音

6 つのモノラルのバスで 5.1 サラウンドを構成することもできます。各 チャンネルで、個別にルーティングしたり、EQ やエフェクト処理をす る際に便利です。以下は、6 つのモノラルバスでの録音の例です。

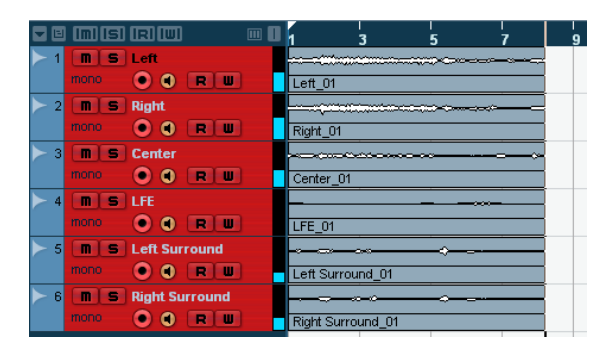

6 つのモノ入力バスの設定方法を説明します。

1. 先ほど作成した "5.1 In" バスを削除します。" バスの名称(Bus Name)" 欄にある "5.1 In" を右クリックして、" バスを除去(Remove Bus)" を選択します。

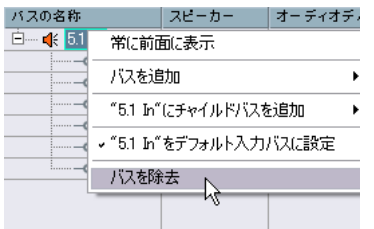

2. " バスを追加(Add Bus)" ボタンをクリックします。そして "Mono"、 数 "6" を選択して "OK" をクリックします。

サラウンドの入力として構成される 6 つのモノラルバスが追加され ます。

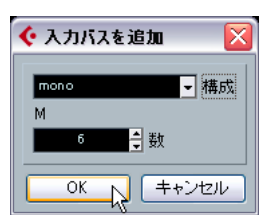

3. ご使用のオーディオカードからの入力をセットアップします。" デバ イスポート(Device Port)" プルダウンメニューから入力を選択しま す。

5.1 サラウンド 録音 には 6 つ 入力 が必要 です 。" デバ イス ポー ト (Device Port)" 欄でそれぞれ異なる入力を選択してください。

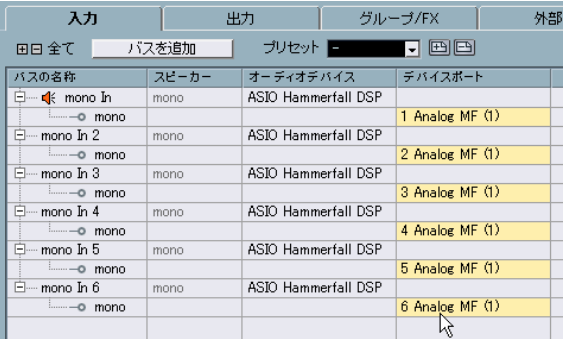

4. " バスの名称(Bus Name)" 欄で、名称を "Left", "Right", "Center", "LFE", "Left Surround", "Right Surround" に変更します。

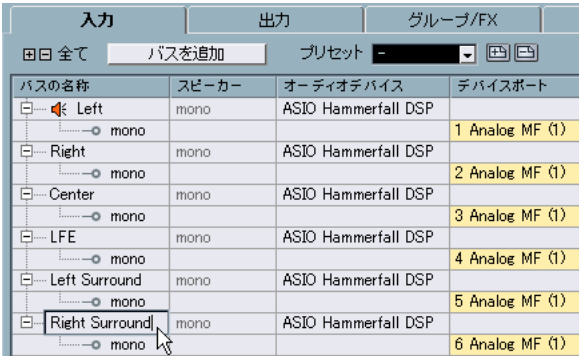

このよう に設定します。これで 6 つのモノ ラルのバスで録音が 行えま す。

#### <span id="page-77-0"></span>**サラウンドミックスの設定**

これまでに、"VST コネクション(VST Connections)" ウィンドウで入力 と出力 の設定を行いまし た。ここ では、プロジェクトウィ ンドウでト ラックを作成して、トラック名称や各トラックの入出力の設定を行いま しょう。

ここで、"Tutorial 7" フォルダに含まれる "Surround 2" プロジェ クトを読み込んでみましょう。

#### トラック入力の設定

1. "VST コネクション(VST Connections)" ウィンドウを閉じて、プロ ジェクトウィンドウに 6 つのモノラルのオーディオトラックを作成 します。

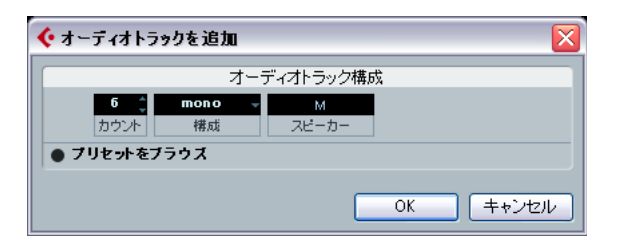

2. トラック名称を "Left"、"Right"、"Center"、"LFE"、"Left Surround"、 "Right Surround" に変更します。

録音する前に、トラック名称の変更をして ください。そうすること で、録 音し たオ ーデ ィ オの ファ イル 名称 に "Left Surround\_01"、 "LFE\_01" のように、オーディオトラックの名称を追加します。

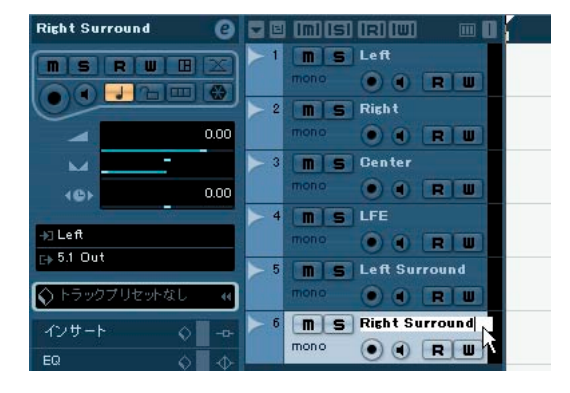

3. 各トラックの入力設定を行います。名称が "Left" のトラックは、" 入 力(Input Routing)" プルダウンメニューから "Left" を選択してくだ さい。名称が "Right"のトラックは、"入力(Input Routing)" を"Right" に変更します。同様に、その他のトラックも入力設定を行います。

#### ステップ1 - トラックを選択

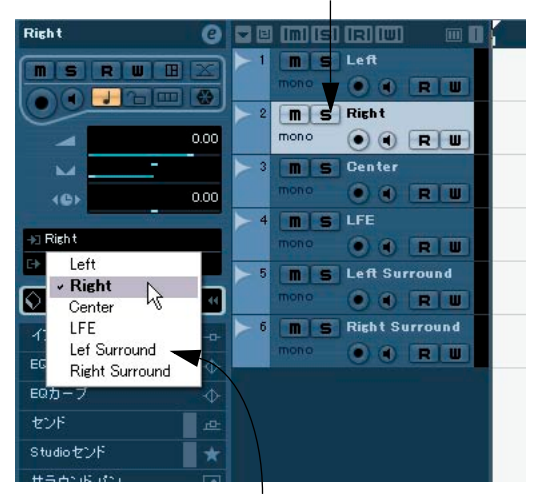

ステップ <sup>2</sup> - " 入力(Input Routing)" プルダウンメニューから トラックの入力を選択

ここまで、間違いなく設定が行われているか確認する場合は、"Tutorial 7" フォルダに含まれる "Surround 3" プロジェクトを読み込んで比較し てください。

#### トラック出力の設定

- ここで、"Tutorial 7" フォルダに含まれる "Surround 3" プロジェ クトを読み込んでみましょう。
- 1. 名称が "Left" のトラックは " 出力(Output Routing)"を"左(Left)" に変更します。他のトラックも、"Right" のトラックは " 右(Right)"、 "Center" は " 中央(Ce nte r)"、"L eft S urr ound" は "Ls(Le ft Surround)"、"Right Surround" は "Rs (Right Surround)" に " 出 力(Output Routing)" を変更します。

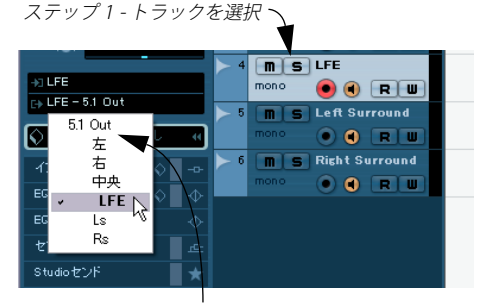

ステップ 2 - "出力 (Output Routing) " プルダウンメニューから トラックの出力を選択

**•** " 左(Left)" や"右( Right)" などの代わりに、"5.1 O ut" も選択 でき ます。

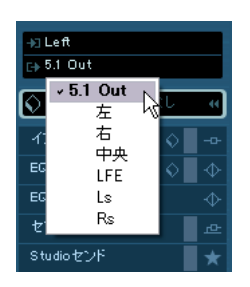

**•** この場合、サラウンドパンナーを使用することができます。

サラウンドパンナーの詳細につきましては、『オペレーションマニュ アル』の『サラウンドサウンド』の章をご参照ください。

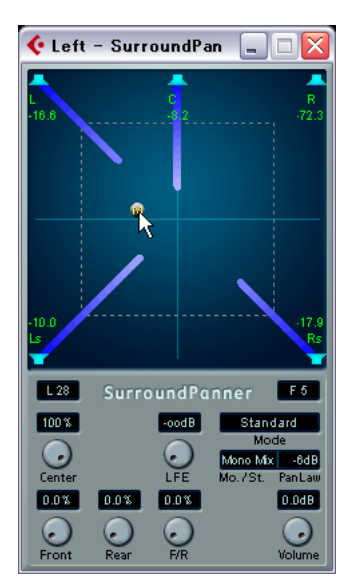

これで トラックの入力と出力の 設定が完了しました。次は サラウンド 録音の方法です。

## <span id="page-78-0"></span>**サラウンド録音**

ここではサラウンド録音(6 チャンネルの同時録音)を行います。前述 のとおり、5.1 に設定されたオーディオトラックでは 1 つのトラックで 6 チャンネルのオーディオのデータを取り扱うことができます。しかし ながら 6 つのモノ ラルトラックを使用した方が、今後の変 更や編集で 融通が利いて便利です。

- ここで、"Tutorial 7" フォルダに含まれる "Surround 4" プロジェ クトを読み込んでみましょう。
- **•** 録音方法の基本手順については、[25 ページの『チュートリアル 1:](#page-24-0) [オーディオのレコーディング』](#page-24-0)を、詳細について は『オペレーショ ンマニュアル』の『レコーディング』の章をご参照ください。
- 1. 各トラックの " 録音可能(Record Enable)" ボタンと " モニタリング (Monitor)" ボタンをクリックしてオンにします。

" 録音可能(Record Enable)" " モニタリング(Monitor)"

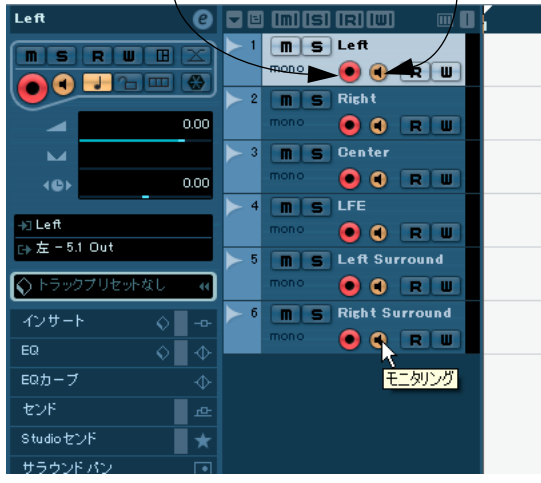

2. "サイクル (Cvcle)" をオフの状態(点灯していない状態)にして、 カーソルを1小節目にします。

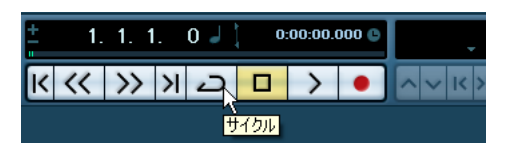

3. "録音 (Record)" をクリックして、録音を開始します。

4. "停止 (Stop)" ボタンをクリックすると録音を終了します。

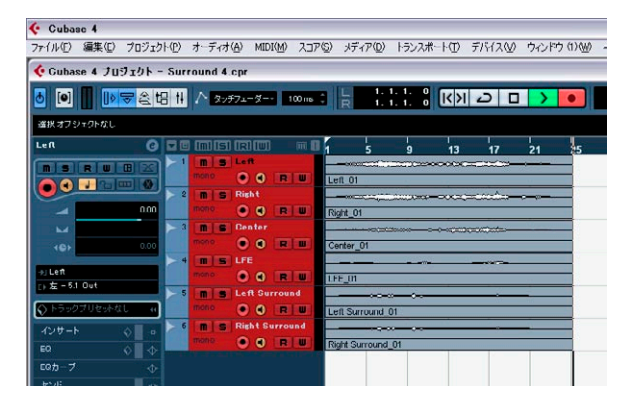

5. トラックの"モニタリング (Monitor)" ボタンと "録音可能 (Record Enable)" ボタンをオフにします。これで入力内容は聞こえなくなり、 またトラックへの録音も無効となります。

5.1 ミックスが Cubase に録音されました。次はサラウンドファイルの 書き出し方法です。

#### <span id="page-79-0"></span>**サラウンドファイルの書き出し**

録音したサラウンドミックスは 書き出して、DVD オーサリングソフト などの他のアプリケーションに読み込むことができます。

- ここで、"Tutorial 7" フォルダに含まれる "Surround 5" プロジェ クトを読み込んでみましょう。
- **•** ミックスの書き出しを行う前に、書き出す範囲となる小節を Cubase 上で指定する必要があります。これにはロケ ーターの設定を使用し ます。
- 1. トランスポートパネルで、左ロケーターを 1 小節、右ロケーターを 26 小節に設定して、書き出す範囲を指定します。

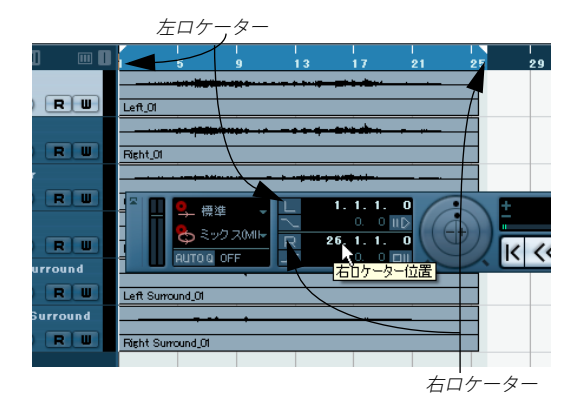

2. "ファイル (File)" メニューの " 書き出し (Export) " サブメニューか ら、" オーディオミックスダウン(Audio Mixdown)" を選択します。

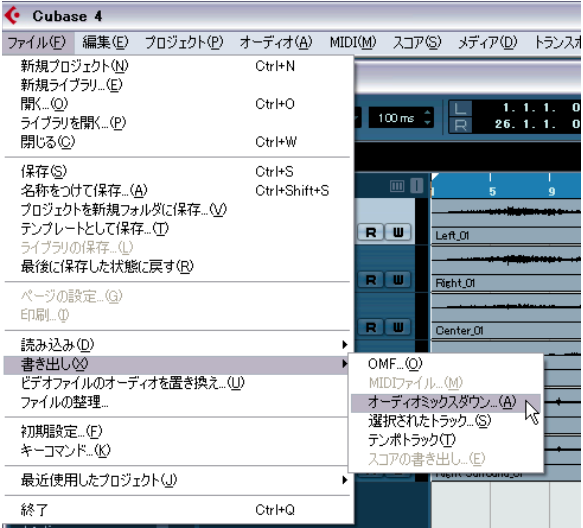

#### 3. " オーディオミックスダウン書き出し(Export Audio Mixdown)" ダ イアログが開きます。

このタイアロ グの詳細に つきましては、『オペレ ーションマニ ュア ル』の『オーデォオミックスダウンの書き出し』の章 をお読みくだ さい。

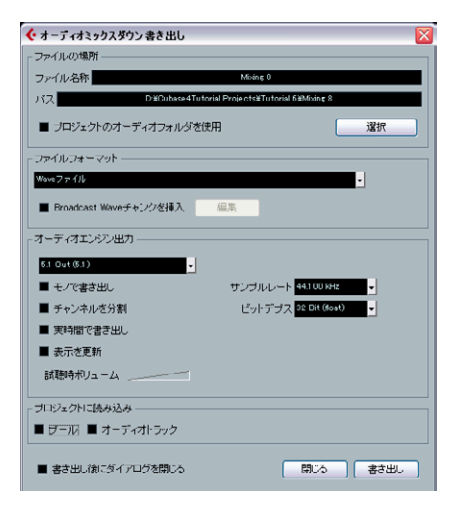

4. " フ ァイル名称(File Name)" で、書き出す ファイル の名称を設 定 します。今回は "Surround Tutorial Export" としましょう。

- 5. " パス(Path)" で、書き出すファイルを保存する場所を設定します。 " 選択(Choose)" ボタンを使用し、保存先のフォルダを指定します。 "プロジェ クト のオ ーデ ィオ フォル ダを 使用( Use Project Audio Folder)" オプション を使用 すると、プ ロジェク トで使 用して いる オーディオフォルダにファイルが書き出 されます。オーディオファ イルを不注意に削除してしまったり、見失う ことがないようにする ため、保管する際の最良な場所でしょう。今回の書き出しでは、" プ ロジ ェ ク トの オ ーデ ィ オ フォ ル ダを 使 用( Use Pro ject Au dio Folder)" をオンにしましょう。
- 6. 通常 、フ ァイ ル を 書き 出 す際 は 、" フ ァイル フ ォー マ ット( Fi le Format)" を "Wave ファイ ル(Wave File)" にします。DVD オーサ リングソフトなど、その後使用する他のアプ リケーションで実際に 必要とされるファイルフォーマットを選択してください。

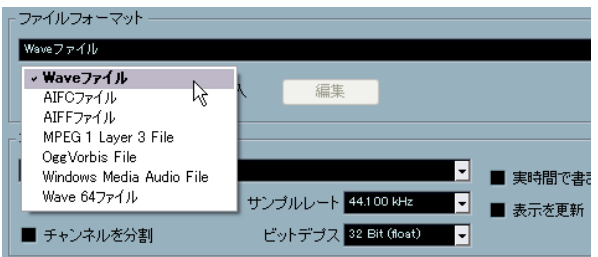

7. メインの 5.1 出力からのオーディオを書き出すため、"5.1 Out (5.1)" を選択します。ミキサーの 5.1 出力からのオー ディオ、すなわち実 際に聴き、またミキサーで設定したとおりの サウンドがファイルに 書き出されます。各オーディオチャンネルを 個別に選択して書き出 すことも可能です。今回はメイン出力である 5.1 Out (5.1)" を選択 しましょう。

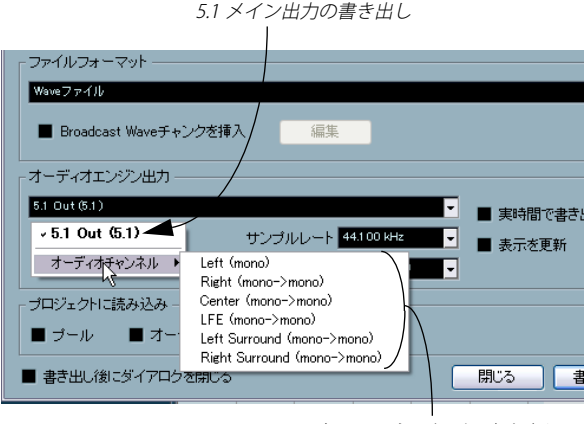

#### 各チャンネル個別に書き出し

8. 書き出して作成するファイルの " サンプルレート(Sample Rate)"/ "ビットデプス(Bit Depth)" を設定します。

9. ダイアログの下側にある 3 つのオプションをオンにすると、書き出 しの後にそのファイルを Cubaseに読み込め、またオーディオトラッ クが自動で作成されます。書き出しが完了すると、" オーディオミッ クスダウン書き出し(Export Audio Mixdown)" ウィンドウが閉じら れます。

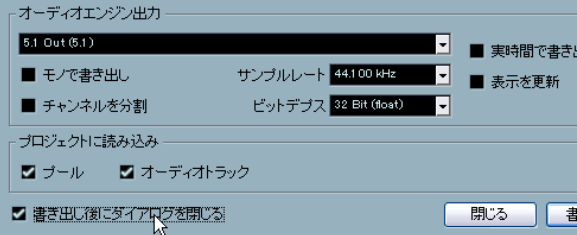

- 10.すべての設定を行ってから、" 書き出し(Export)" ボタンをクリッ クします。
- 11.書き出したサラウンドミックスが新しい 1 つのオーディオトラック に5.1 マルチチャンネルのオーディオファイルとして置かれます。

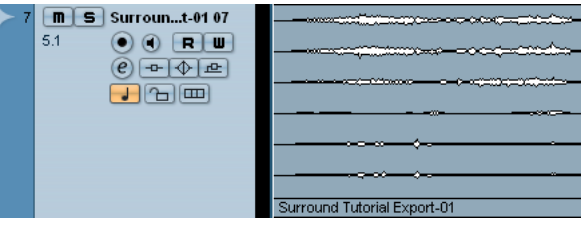

ここで、"Tutorial 7" フォルダに含まれる "Surround 6" プロジェ クトを読み込んで、書き出した結果を確認してみましょう。

82 チュートリアル 7:サラウンド制作(Cubaseのみ)

# 11 チュートリアル8:オーディオの編集 II - テンポとグルーブ

#### **背景**

この章では、テンポ情報のないオーディオファイルを、Cubase のプロ ジェクトテンポに簡単に合わせる操作方法を紹介します。

ここで、"Tutorial 8" フォルダに含まれる "Tempo and Groove 1" プロジェクトを読み込んでみましょう。

# **例 1: テンポがわかっているドラムループ**

あら かじめテ ンポが判っ ているドラ ムループが 読み込ま れています。 以下は、プ ロジェクトテンポとドラ ムループのテンポを合 わせること が非常に簡単に行える方法のひとつです。 このドラムループのテンポは 100bpm です。

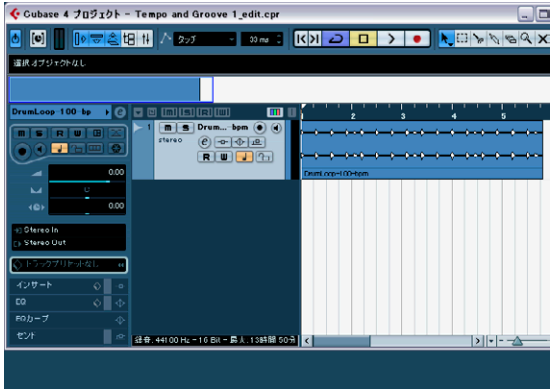

Cubase のプロジェクトテンポは 120bpm で、ドラムループのテンポと は違います。

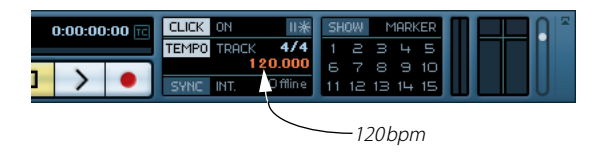

そこで、プ ロジェクトテンポに合う ようにドラムループの テンポを設 定します。

1. トランスポートパネルで再生を開始します。

クリックを鳴らすと、ドラムループとずれていきます。

2. トランスポートパネルで停止し、クリックをオフにします。

3. ドラムループをダブルクリックして、サンプルエディタを開きます。

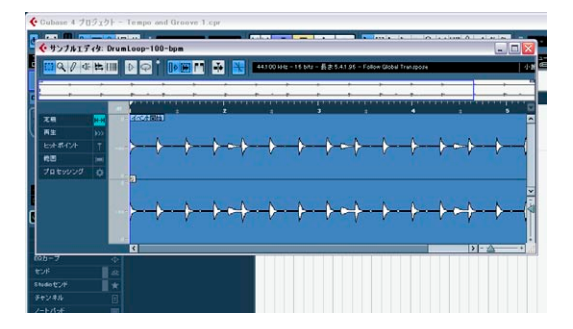

4. " 定義(Definition)" タブをクリックし、テンポフィールドに "100" と入力します。

これで Cubase は、このオーディオファイルのテンポが 100bpm で あると認識できます。この情報を利用して、Cubase はオーディオの タイムストレッチ操作を適切に行えます。さらに、テ ンポだけでな く、小節数も入力できます(判明している場合)。両方の場合とも、 タイムストレッチは適切に行われます。

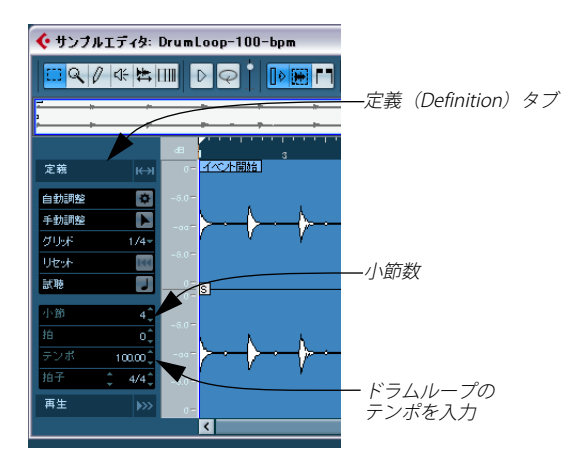

#### 5. " 試聴(Preview)" をオンにします。

ドラムループがプロジェクトテンポと一致します。

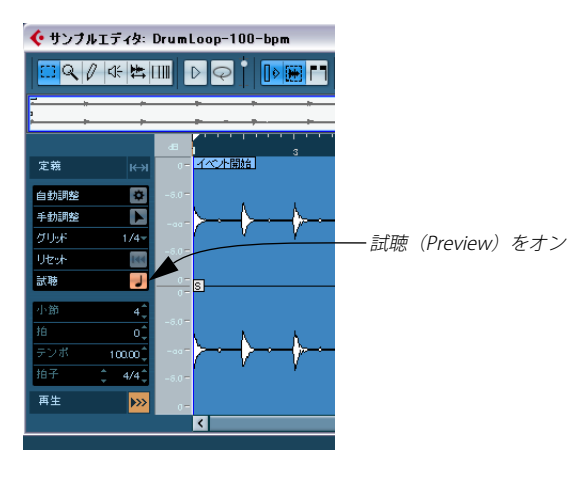

- 6. サンプルエディタを閉じます。
- 7. プロジェクトウィンドウのドラムループ を選択して、トランスポー トメニューから " 選択範囲を反復再生(Loop Selection)" を選択し ます。

キーコマンド [Shift]+[G] で同様の操作を行えます。

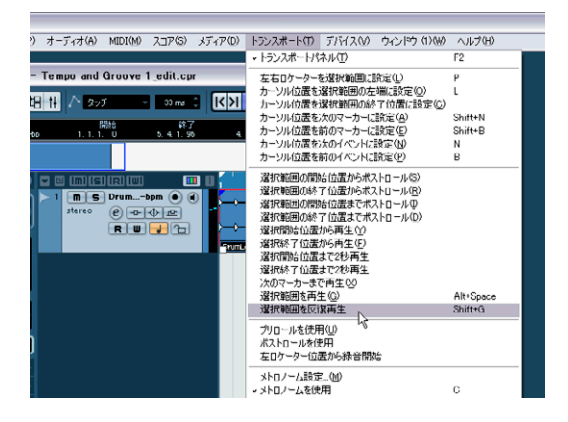

これで、プ ロジェクトテンポと完全 に一致したドラムルー プを聞ける でしょ う。トランスポートパネルの テンポトラックボタン をオフにし て、テンポ を自由に変更してみま しょう。ドラムループもこ れに合う ようになります !

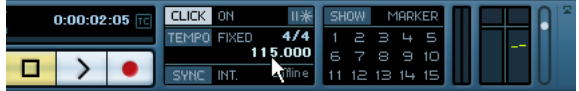

#### **例 2:ドラムループテンポの自動調整**

#### ここで、"Tutorial 8" フォルダに含まれる "Tempo and Groove 2" プロジェクトを読み込んでみましょう。

まだテンポがわからないドラムループが読み込まれています。以下は、 プロジェク トテンポとドラムループ のテンポを合わせること が非常に 簡単に行える方法のひとつです。

- 1. トランスポートパネルで再生を開始します。 クリックを鳴らすと、ドラムループとずれます。
- 2. トランスポートパネルで停止し、クリックをオフにします。

3. ドラムループをダブルクリックします。 サンプルエディタが開きます。

4. " 定義(Definition)" タブをクリックし、" 試聴(Preview)" をオン にします。

" 試聴(Preview)" をオンにすると、テンポを変更した結果を常に試 聴できるようになります。

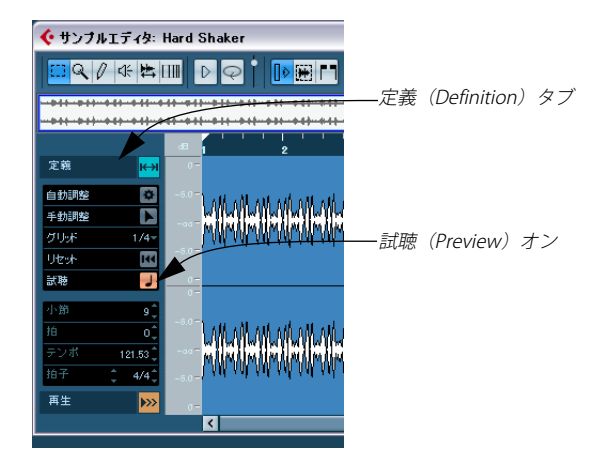

#### 5. 1 小節目をズームインします。

ウィンドウ右下のズームスライダーを使 用します。ズームインする と、18 個の波形を確認できます。

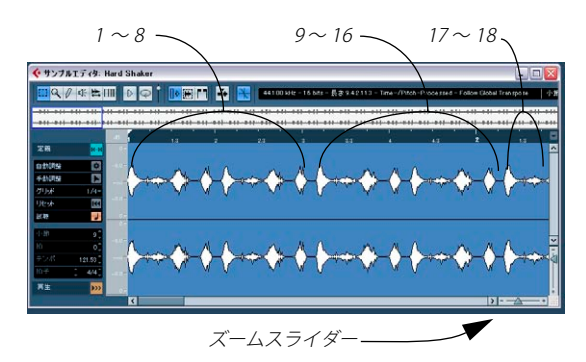

6. ループの最初の小節を選択します(1 ~ 16、17 番目はなし)。" 試 聴 (ループ) (Audition Loop)" をオンにして、" 試聴 (Audition)" ボタンをクリックします。

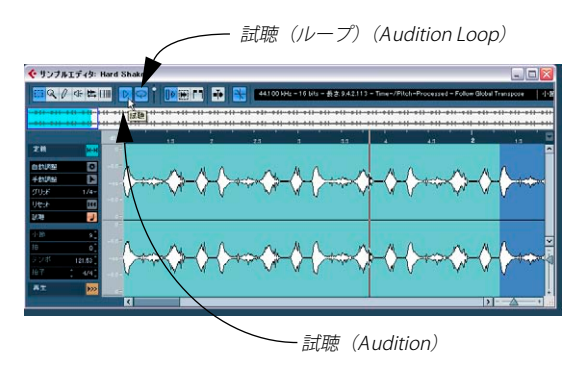

7. ループをスムースにするためには、ループの最後部分(長さ)もズー ムインして調整する必要がありそうです。

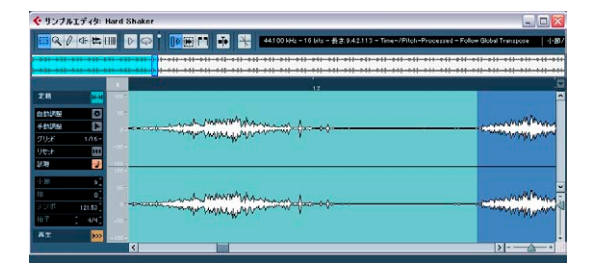

8. ズームアウトして、" 定義(Definition)" タブの " 自動調整(Auto Adjust)" をクリックします。

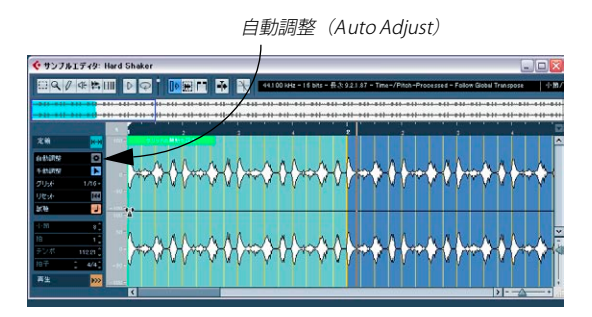

9. サンプルエディタを閉じてループを聞くと、適切な テンポで再生さ れます!

#### **例 3:ドラムループテンポの手動調整**

#### ここで、"Tutorial 8" フォルダに含まれる "Tempo and Groove 3" プロジェクトを読み込んでみましょう。

これまでに 実践したことを応用 しましょう。ここでは、テンポ が不明 なドラムル ープがあり、タイミング に不具合がある状態で、こ れを解 決します。そこ で、サンプルエディタの タイミンググリッド手 動で調 整する方法を実践します。

- 1. トランスポートパネルで再生を開始します。 クリックを鳴らすと、ドラムループとずれます。
- 2. トランスポートパネルで停止します。
- 3. ドラムループをダブルクリックします。 サンプルエディタが開きます。
- 4. " 定義(Definition)" タブをクリックし、" 試聴(Preview)" をオン にします。

" 試聴(Preview)" をオンにすると、テンポを変更した結果を常に試 聴できるようになります。

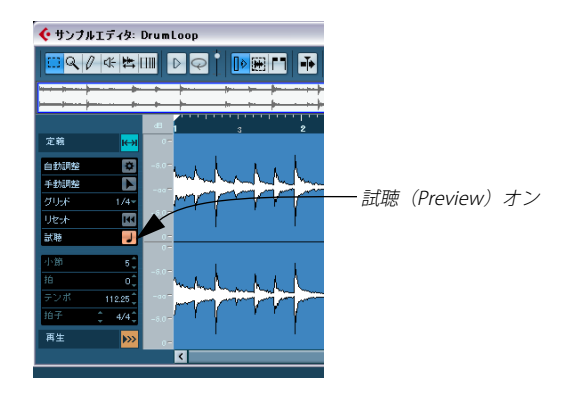

- 5. ドラムループの小節数を入力します。ここでは "4" です。
- これでドラムループがプロジェクトテンポと合います。
- 6. トランスポートパネルの再生を開始します。 まだ、ドラムループとクリックは正確には 合っていません。拍とは 近いのですが、正確ではありません。ループに 含まれるタイミング にはバリエーションがあるものです。これを修正しましょう。
- 7. " 手動調整(Manual Adjust)" をオンにします。 これでタイミンググリッドを手動で調整 し、タイミングのバリエー ションを修正できます。

手動調整 (Manual Adjust)

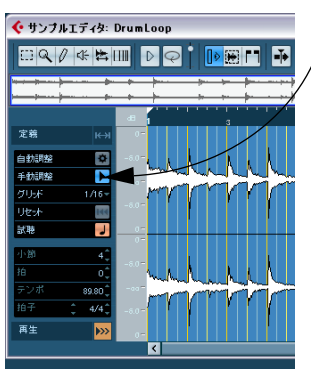

8. ドラムループの 1 つの小節をズームインします。2、3、4 小節目を 見てみましょう。

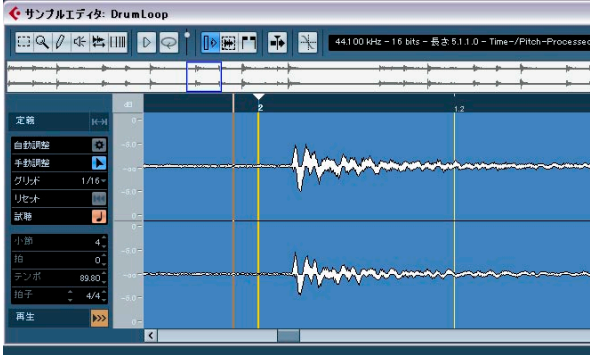

9. [Alt]/[Option] キーを押しながら、小節グリッド線を波形ディスプレ イのアタック部 分に移動します。2、3、4 小節目のグリッ ド線だけ を移動します。" 前をストレッチ - 次を移動(Stretch Previous - Move Next)" のフラグが現れます。

[Alt]/[Option] キーを押しながら、小節グリッド線を各小節ポジショ ンに移動すると、前の小節のテンポはロッ クされますが、以降のタ イミングは変更されます。

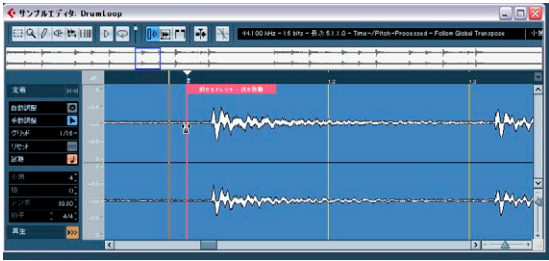

- ここで、"Tutorial 8" フォルダに含まれる "Tempo and Groove 4" プロジェクトを読み込み、小節グリッド線を使った調整方法を見 てみましょう。 サンプルエディ タの "(Definition)" タブをク リックし、" 手動調 整(Manual Adjust)" をオンにします。
- 10.[Ctrl]/[Command] キーを押しながら、拍グリッド線を波形ディスプ レイのアタック部分に移動します。

拍グリッド線が見えるようにズームインします。ド ラムループ全体 で、タイミングがずれている部分をすべて見てみましょう。

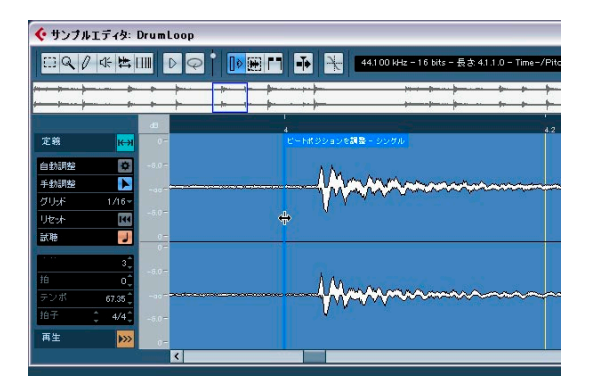

ここで、"Tutorial 8" フォルダに含まれる "Tempo and Groove 5" プロジェクトを読み込み、拍グリッド線を使った調整方法を見て みましょう。 サンプルエディタの " 定義(Definition)" タブをクリックし、" 手

動調整(Manual Adjust)" をオンにします。

11.サンブルエディタを閉じます。

12.ドラムループをクリックして、トランスポートパネルから " 選択範 囲を反復再生(Loop Selection)" を選択します。

これで、プロジ ェクトテンポと完全に 合ったドラムループが再 生され ます。トランスポートパネルのテンポトラックボタンをオフにして、テ ンポを自由 に変更してみましょう。ド ラムループもこれに沿う ように なります!

#### **例 4: 選択範囲を利用した操作**

ここで、"Tutorial 8" フォルダに含まれる "Tempo and Groove 6" プロジェクトを読み込んでみましょう。

テンポ が不明なオーディオファ イルがあります。このオー ディオファ イルの一部分から、ドラムループを作成します。

- 1. トランスポートパネルの再生を開始する と、ドラムループはクリッ クからずれます。
- 2. 停止し、クリックもオフにします。
- 3. ドラムループをダブルクリックします。 サンプルエディタが開きます。
- 4. オーデ ィオフ ァイ ルから 2 小節の ループ を作成 します 。範囲選 択 ツールを選択します。オーディオファイル の中で、ドラムループと して使用する範囲をクリック & ドラッグして選択します。ここでは 5~7小節目を選択しましょう。

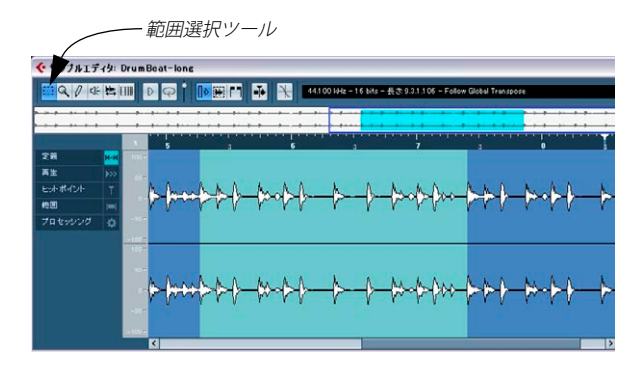

図例と 一致させるため、ここ では " 範 囲(Range)" タブをク リックし て、" 開始(Start)" フィールドに "411427"、" 終了(End)" に "618643" と入力してください。

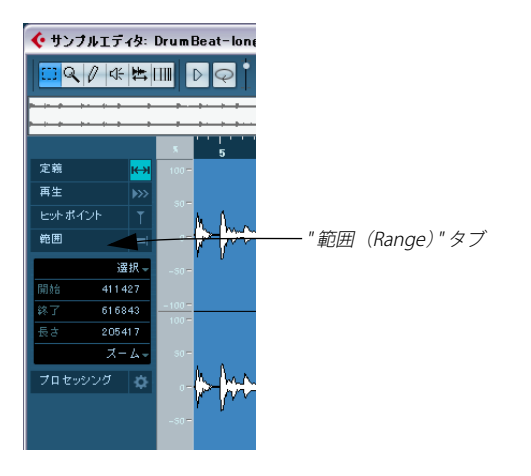

5. " ヒットポイント(Hitpoints)" タブをクリックして、" スライスし て閉じる(Slice & Close)" を選択します。

作成した選択範囲からループが作成され、プロジェクトテンポで ループを再生できるようになります。そしてサンプ ルエディタは閉 じられ、プロジェクトに戻ります。

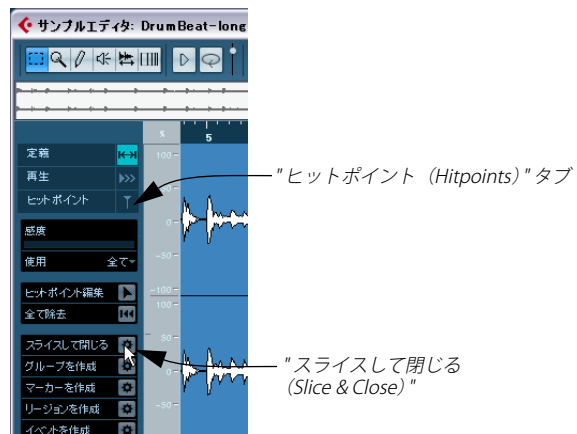

6. ドラムループをクリックして、トランスポートパネルから " 選択範 囲を反復再生(Loop Selection)" を選択します。

これで、プロジ ェクトテンポと完全に 合ったドラムループが再 生され ます。トランスポートパネルのテンポトラックボタンをオフにして、テ ンポを自由 に変更してみましょう。ド ラムループもこれに沿う ように なります!

# 12 チュートリアル9:メディアの管理

#### <span id="page-89-1"></span>**背景**

メディ アベイは、Cubase で使用す るサウンド(VST3 プリセ ットとト ラックプリセット)、オーディオ /MIDI ループ、ビデオ、プロジェクト の各ファイルの検索、定義、タグ設定、組織化を行えるエリアです。

メディアベ イの関係用語として、サウンドフレー ム(SoundFrame)、 およびメディアベイ(MediaBay)があります。

サウンドフレーム(SoundFrame)は、とどまる事なく増大するプラグ イン、イン ストゥルメント、プリセッ トなどを管理するコン セプトそ のものを指します。これを具体的にすべてリンクさせたものが、メディ アベイ(MediaBay)です。

#### さてメディアベイはどのように重要なのでしょうか ?

メディアベイ(MediaBay):

- **•** メディアファイルをプロジェクトに手早 く読み込むための検索、お よびタグ編集の各ビューがあります。メディ アファイルには次のも のを含みます : オーディオファイル、MIDI ファイル、MIDI ループ、 ビデオ
- **•** サウンドを簡単に検索できます。「正しい」(適切な)インストゥル メントを延々と探し続ける手間を省き、制作に集中できます。
- **•** 使用するトラックで、オーディオ、MIDI、インストゥルメントの各 プリセットを検索できます。
- **•** ご使用のコンピュータ・システムに存在する Cubase プロジェクトプ ロジェクトをすべて示すことで、手早くプロ ジェクトの読み込みを 行えます。
- **•** メディアベイは、フォルダ階層やインストゥ ルメント単位の区切り という考え方から解放します。手元にあるラ イブラリ全体から必要 なサウンドを探すもの、とも言えるでしょう。

## <span id="page-89-0"></span>**メディアベイ、ループブラウザ、サウンドプラウザ**

メディアメニューには 3 つのメニューオプションがあり、各種のメディ アベイビューを呼び出します。

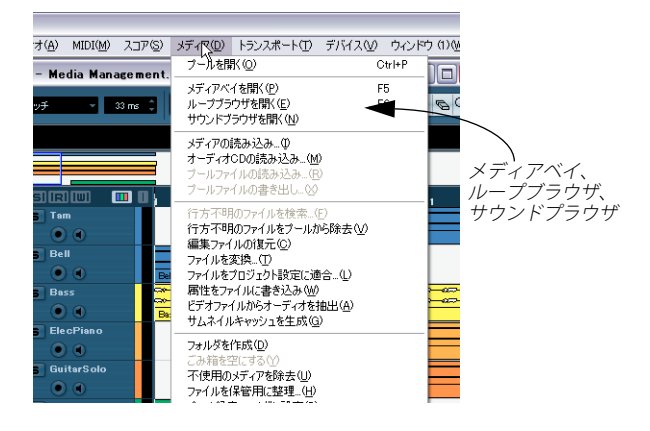

実際は、どの ビューも機能的には 同様の内容です。各種ボ タン / 機能 のオン / オフ を行ってビューの機能 を特化することで、表示内 容が整 理され、検索を行いやすくなります。

たとえば、あらかじめ検索しやすく準備したループは " ループブラウザ (Loop Browser)" を使用します。また、トラック プリセットや VST プ ラグ インプ リセ ットを 検索す る場合 は " サウ ンドブ ラウ ザ(Sound Browser)" が使いやすいでしょう。

ここで、"Tutorial 9" フォルダに含まれる "Media Management" プロジェクトを読み込んでみましょう。

#### <span id="page-90-0"></span>メディアベイの開き方

ここで は、メディアベイビュー(デ フォルトとして、あらか じめすべ てのコ ントロールが表示され ている状態)を使用してみ ましょう。メ ディア ベイの使用方法は、ループ / サ ウンドブラウザでも 活用できま す。

1. メディアメニューから " メディアベイを開く(Open MediaBay)" を 選択し、"カテゴリ (Category) " タブをクリックするか、コン ピュータ・キーボード [F5] を押し、"カ テゴ リ(Category)" タブを クリックします。

メディアベイを開くと(デフォルトの場合)、" 詳細(Details)" タブ がオン になっ てい ます。この チュー トリア ルでは、" カテ ゴリ (Category)" タブを選択しましょう。

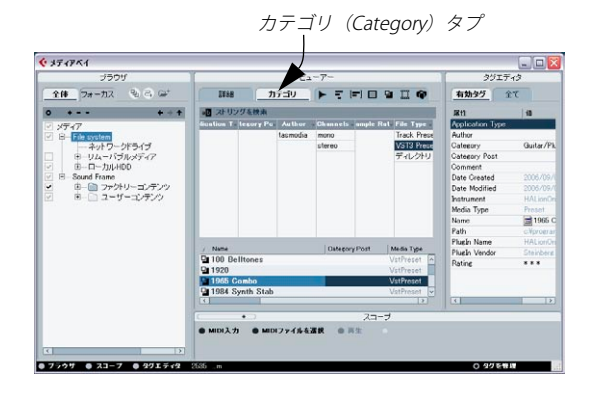

#### メディアベイの各セクションを表示する

メディアベ イウィンドウの左下に 3 つのボタンが あり、メディアベイ の各セクションの表示 / 非表示を行えます。

- **•** ブラウザ(Browser)
- **•** スコープ(Scope)
- **•** タグエディタ(Tag Editor)(Cubase のみ)

ブラウザ(Browser)、スコープ(Scope)、タグエディタ(Tag Editor)

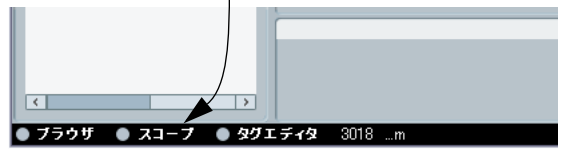

1. ブラウザ、スコープ、タグエディタの各セクシ ョンを非表示にしま す。

左側にはビューアー画面とフィルターセ クションがあります。ここ ではビューとファイル検索を行えます。

# フィルターセクション

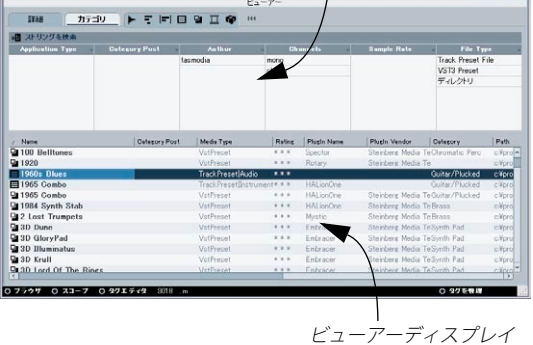

#### 2. ブラウザセクションを見てみましょう。

 $637004$ 

これは、メディアベイで検索対象とする、実際のメデ ィアファイル が置かれているご使用のコンピューター上の場所を 設定するもので す。

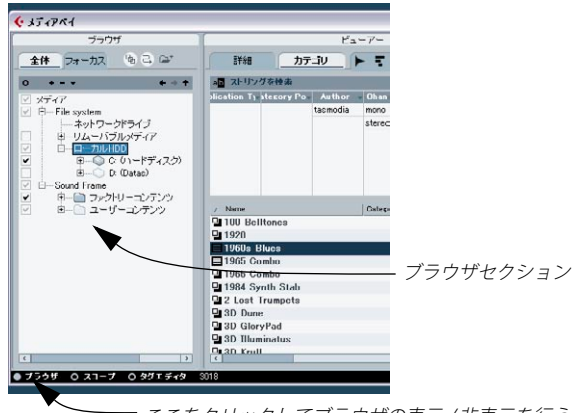

ここをクリックしてブラウザの表示 / 非表示を行う

#### 3. スコープセクションを見てみましょう。

ここでは、ビューアーセクションで選択した ファイルのビューと再 生を行えます。

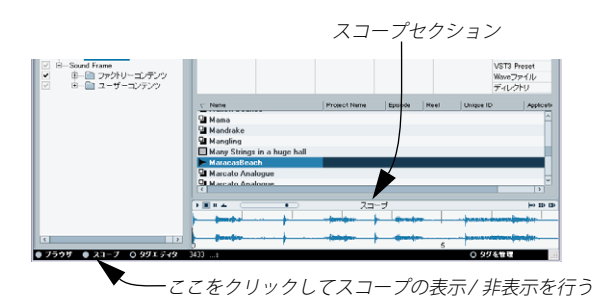

#### 4. タグエディタセクションを見てみましょう。(Cubase のみ )

ビューアーセクションでファイルを選択 した場合に、ファイル検索 と管理を容易にするべく、そのファイルの ビュー、およびタグの設 定を行えます。

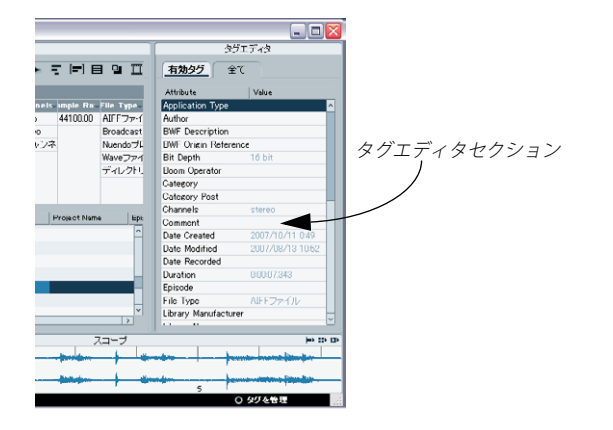

# <span id="page-91-0"></span>**ブラウザのスキャン**

メディアベ イ、ループブラウザ、サウン ドブラウザを最初に開 いた際 に、メディアフ ァイルのスキャン処 理を行います。名称の左側 にある チェックボ ックスで、どのフォルダ / デ ィレクトリをスキャン 対象と するか、設定します。コンピューター内のメディアファイルの量によっ て、スキャンの 所要時間は異なりま す。スキャンした結果はメ ディア ベイのデータベースに保存されます。

#### <span id="page-91-1"></span>物理的なスキャン対象、仮想的なスキャン対象

スキャン可能なコンピューター上のメディアファイルは、2 種類の場所 - ファイルシステムとサウンドフレームにある、といえます。

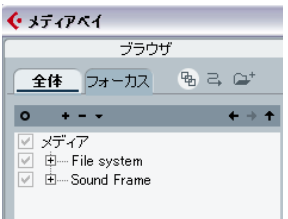

#### ファイルシステム(File System)

ファイルシ ステムは、コンビュータ ーの物理的な内容です。ロ ーカル ディスク / リムーバブルディスク - ハードドライブ、外部ドライブ、CD-ROM ドライブ、DVD-ROM ドライブが対象となります。 デフォルトでは、ファイルシステムにはチェックは入っていません。ス キャンする 必要のない場所までも 含めてしまうからです。メデ ィアベ イで管理し たいエリア / フォルダにだ けチェックを入れるよう にしま しょう。選択したエリア / フォルダは自動でスキャンされ、ビューアー セクションにスキャン結果が現れます。

#### サウンドフレーム(Sound Frame)

サウンドフ レームは、コンピューター 上にある仮想的な内容と いえま す。プラグイン用、インストゥルメント用、MIDI ループ用に作成され た工場出荷 時コンテンツ、ユーザー プリセットが対象とな ります。こ れらはオフにしないようにしましょう。

#### スキャン対象の選択

サウンドフレームでは、工場出荷時コンテンツや、Cubase 同梱のコン テンツ、あるいは Steinberg Sequel などの互換プロ ダクトのコンテン ツを取り扱えるため、常にチェックをオンにするのが一般的でしょう。 作成したユーザープリセットも対象となります。

1. ファイルシステムの "+" 印をクリックして、スキャン対象を設定し ます。

これで、メディアベイでメディアコンテンツを検索する、コンピュー ターの物理的な対象が設定されます。ファ イルシステムは、デフォ ルトではチェックが入っていないため、メデ ィアベイでスキャンす るためには、各エリア / フォルダにチェックを 入れる必要がありま す。

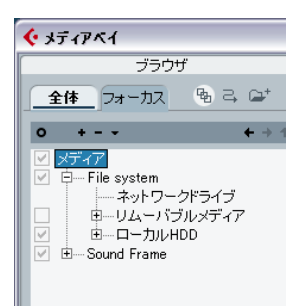

2. サウンドフレームの "+" 印をクリックして、実際のスキャン対象を 設定します。

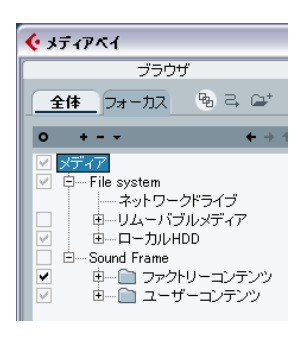

チェッ クを入れる必要のない内 容も多く存在します。検索 する必要が ないも のについては、チェックを 外しておきましょう。こう すること で、メディ アベイは不必要な情報 からクリーンな状態を 保ち、検索ス ピードと使い勝手が向上します。

その検 索対象が必要かどうか定 かでない場合は、チェック を入れたま まにしておきましょう。

検索対 象(フォルダ)を選択すると ただちにスキャンを 開始し、デー タベースの更新も行います。

#### 下階層にあるサブフォルダを表示(Deep Results)

コンピューター上のメディアをスキャンさせる前に、" 下階層にあるサ ブフォルダを表示(Deep Results)" ボタンをオンにしてみましょう。

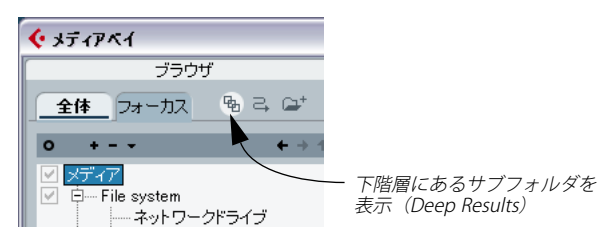

" 下階層にあるサブフォルダを表示(Deep Results)" ボタンをオンにす ると、現在選択 しているフォルダに含 まれるあらゆるファイル が示さ れます。つまり フォルダの中にサブ フォルダが存在する場 合、その内 容もすべて 並列に記されるように なります。お手元のメディア ファイ ルが複雑な フォルダ構造の中に置 かれていても、すべてを属性 ごとに 並べたりして見やすくすることが可能です。

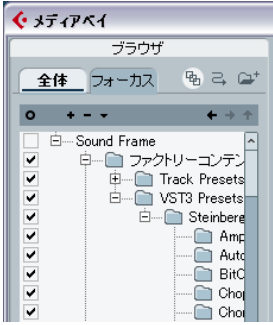

1. メディアを右クリックして現れるコンテキストメニューから " 更新 (Refresh)" を選択して、スキャンを開始します。

スキャン処理を開始し、メディアベイはコンピュー ター上で選択し た対象からメディアを検索します。

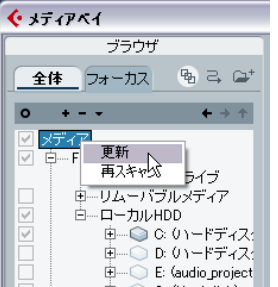

#### スキャンインジケーターとステータス

メ デ ィア ベ イ でコ ン ピ ュー タ ー 上の メ デ ィア を ス キャ ン す る際、 ビューアーセクションの右側にインジケーターが表示されます。

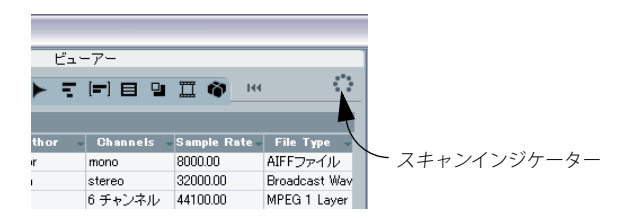

ブラウ ザセクションの各フォル ダに、色つきのアイコンで スキャン状 況が示されます。

- **•** 赤 現在スキャン中のフォルダ
- **•** 水色 スキャンが完了したフォルダ
- **•** オレンジ スキャン処理が中断された
- **•** 黄色 スキャンを行っていないフォルダ

#### <span id="page-93-0"></span>**メディアの検索**

これま でにコンピューター上の フォルダを選択し、メディ アのスキャ ンを行 いました。次にオーディオ ファイルを検索し、実際に プロジェ クトに挿入しましょう。

このチュートリアルでは、引き続き "Media Management" プロ ジェクトを使用します。

ビュー アーセクションを見てみ ましょう。ビューアーセク ションには 2 つのペーンがあります: フィルターセクション (上側)、ビューアー ディスプレイ(下側)

 $F - T - T$ ÷. E¥&m ▶도비目일표章  $144$ カテゴリ ad ストリングを検索 Category Sub Category Style Sub Styl racter File Type  $\sim$  Alternative /  $\sim$ **Accordion** A A Race Acoustic  $\land$  AIFF77411 Race A Guitar Ambient/Chi **Rright Rroadcast W** Prace A. Piano Blues Clean MIDIファイル Chromatic Pr Accordion Classical Dark MPEG 1 Laye Drum&Perc v Adlibs Country Dissonant ▽ Nuendoプロシー Media Type | Size | Date Modified  $\angle$  Name **Long Swells** VstPreset 2.08 KB 9/6/2006 1:43 Long Vocal Line VstPrese 3.66 KB 8/3/2006 1:49 Long Warped Audio 728.04 KB8/30/2005 4:2 I onger Warned Audio 1.23 MB 8/30/2005 4:2 la longest journey VetPreset 1.31 KB 6/21/2007 4:4  $\blacktriangleright$  Loop 1 at 102 Audio 201 02 KB2 /7 /2007 R-F Loop 2 at 102 Audio 761.38 KB2/7/2007 5:53 Loop 3 Compiled Audio Loop 3c at 102 Audio 387.81 KB2/7/2007 5:5  $\blacktriangleright$  Loop 5 Audio 381.96 KB2/7/2007 5:53  $\frac{1}{2}$ 

1. フィルターセクション でメインのカテゴリを 選択します。("Drum/ Perc" など)

ビューアーディスプレイ

タグで "Drum & Perc" カテゴリと設定したファイルが示されます。 96ページの『タグの設定 (Cubase のみ)』をご参照ください。

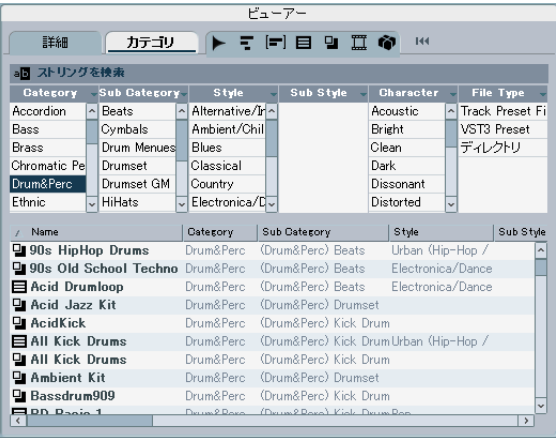

フィルターセクション

#### 2. サブカテゴリも選択できます。(たとえば "Beats" など)

このように、検索範囲を限定させることが可能です。

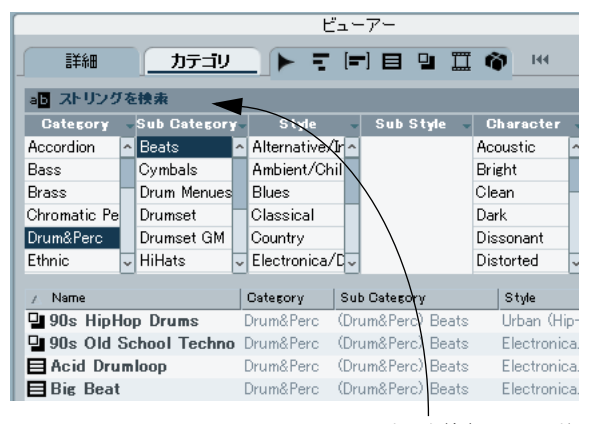

テキスト検索フィールド

ビュー アーディスプレイには、設定 したフィルター条件で 絞られたド ラムル ープのリストが示された 状態となります。これらの オーディオ ファイルは、そのま まプロジェクトにドラッグ & ドロップすることが 可能です。さらに、テキスト検索フィールドを利用して、メディアファ イルを名称から検索することも可能です。

#### <span id="page-94-1"></span>**スコープでメディアを試聴する**

これまでに、検索内容をドラムビートのみに絞り込みました。次に、プ ロジェクトに挿入する前に、検索結果を試聴しましょう。

1. スコープセクションを表示し、ビューアーデ ィスプレイでオーディ オファイルを選択します。

スコープディスプレイでは、オーディオファ イルの内容が波形で示

されます。

Name Hitpoints\_DrumBea Longer Warped<br>
Longer Warped<br>
Loop 1 at 102<br>
Loop 2 at 102 44100 **IS Nie** 16 bi Loop 3 Compiled **16 hit** .<br>пр. 3с. а1. 102 lop b Maracas Beach  $1 - 1$ スコープ フラウザ ● スコープ ● タグエディタ 1025 File syst ここをクリックしてスコープセクションの 表示 / 非表示を行う

スコープセクションにはオーディオファイル内容を表示

ここでオ ーディオファイルの 再生、停止、一時停止、サイクル 再生を 行えます。試聴レベルも設定できます。

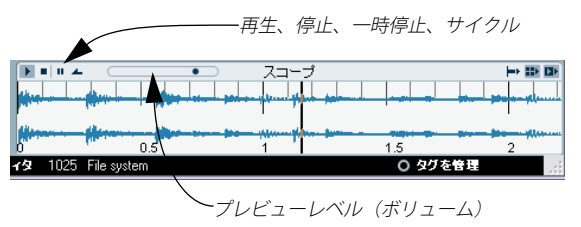

#### <span id="page-94-0"></span>プロジェクト設定で再生(Play in Project context)

プロジェク トを再生しながらオーデ ィオループの試聴を行う のが良好 でしょう。

2. " プロジェクト設定で再生(Play in Project context)" をオンにしま す。

ループはプロジェクトテンポで、プロジェクトの内 容と共に再生さ れます。

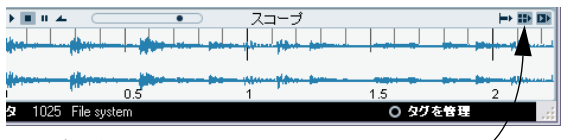

プロジェクト設定で再生(Play in Project context)

#### 3. "自動試聴 (Auto Play) " をオンにします。

" 自動試聴(Auto Play)" をオンにすると、ビューアーディスプレイ 内で他のオーディオファイルをクリックするとただ ちにそれを試聴 できるようになります。

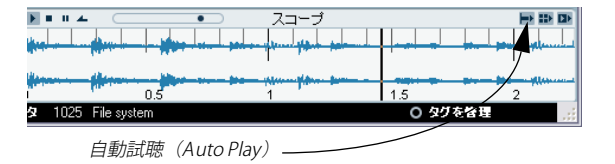

4. トランスポートパネルで再生を開始します。

プロジェクトの再生を開始し、ビューアーディスプ レイで選択した オーディオファイルが、プロジェクトの内容と共に再生されます。

5. 他のオーディオファイルをクリックして、プロジェ クトに最適なも のを探します。

コンピュータ・キーボードの上下キーを使用して、フ ァイル間を手 早く切り替えてを試聴できます。

6. 使用したいファイルを選択したら、プロジェクトにドラッグ & ド ロップします。

ここで停止 させる必要 はありません。プ ロジェクト は再生を続け、 メディアベイはファイルの試聴を停止します。

#### <span id="page-95-1"></span><span id="page-95-0"></span>**タグの設定(Cubase のみ)**

お手元 のメディアファイルに、今後 の使用に備えてわかり やすく管理 や検索 を行えるようにするべ く、タグを設定できます。大量 なメディ アをより便利に、探しやすく分類することが可能です。

1. "タグエディタ (Tag Editor) " セクションを表示して、ビューアーセ クションで 1 つあるいは複数のファイルを選択します。

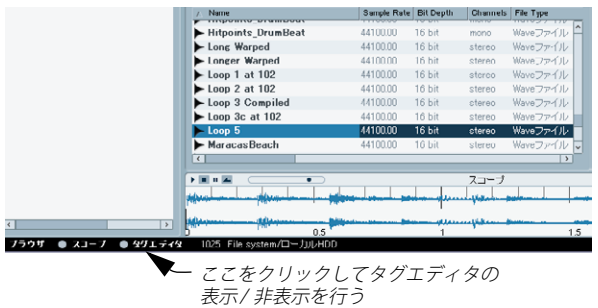

#### さら に強力 な検索 / 管理を 行うべく、" タ グを管 理(Manage Tags)" ウィンドウ を開き、お手元のメディア ファイルにさらにタグを 定義す ることもできます。

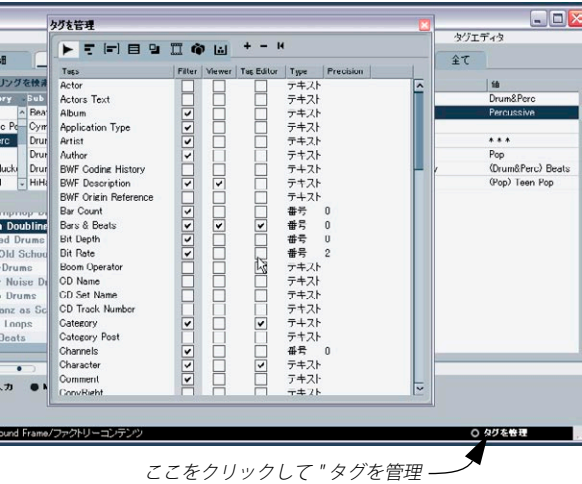

(Manage Tags) ウィンドウ " を開く

さらなる詳細は『オペレーションマニュアル - メディアベイ』の章をご 参照ください。

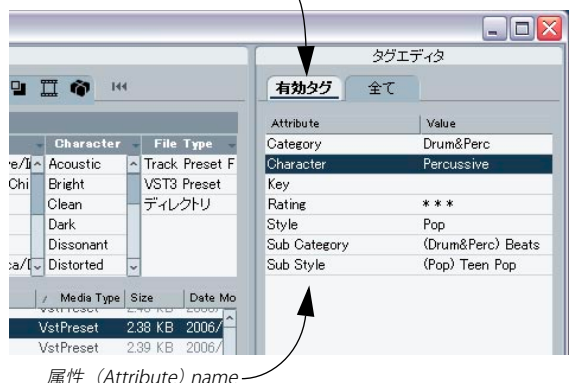

2. " 有効タグ(Managed)" タブを選択します。

有効タグ(Managed)タブを選択

属性名の隣のフィールドをクリックして(または文字列をダブルク リック)、タグ名称 / 内容を設定します。

今後、検索フィルター(カテゴリ、サブカテゴリ、スタイルなど)を 使用し てメディアの検索を行う 際には、ビューアーセクシ ョンにその タグを設定したメディアが現れる(リストされる)ようになります。

索 引

# **A**

All MIDI Inputs [21](#page-20-0) Alt/Option キー **フ** ASIO 2.0 [20](#page-19-0) ASIO Direc[tXドライバ](#page-10-0) 概要 11 ASIO ダイレクトモニタリング [20](#page-19-0) ASIO ドライバ 概要 [11](#page-10-1) コントロールパネル [18](#page-17-0)

## **C**

Ctrl/Commandキー [7](#page-6-1)

#### **D**

DirectXドライバ [11](#page-10-0)

#### **E**

**FOの追加 [68](#page-67-0)** Event operations ボリューム調整 [42](#page-41-0)

#### **F**

FXチャンネル [71](#page-70-0)

#### **L**

Local On/Off [21](#page-20-1)

## **M**

MIDI MIDIノートの削除 [51](#page-50-0) クオンタイズ [50](#page-49-0) サイクル再生 [49](#page-48-0) サイクル未使[用時の録音モード](#page-49-1) [49](#page-48-1) サイ[クル録音](#page-48-2) 50 再生 49 ノー[トをコピー](#page-44-0) [52](#page-51-0) 編集 45 録音 [45](#page-44-0),[48](#page-47-0) MIDI Thru をアクティブにする [21](#page-20-1) MIDIインターフェース インストール [13](#page-12-0) 接続 [20](#page-19-1) MIDIノート 作成 [52](#page-51-1) ドロー [52](#page-51-1) MIDIポート トラックに設定する [21](#page-20-2) MIDI入力 設定 [48](#page-47-1)

#### **O**

Option/Altキー [7](#page-6-0)

#### **R RAM [10](#page-9-0)**

Recent Projects [27](#page-26-0)

# **S**

Steinberg Key アクティベーション (認証) コード [12](#page-11-0) 概要 12 ライセンスの転送 [12](#page-11-2) Syncrosoft License Control Center [12](#page-11-3)

#### **V**

VSTオーディオシステム [18](#page-17-1) VSTコネクション [27](#page-26-1) VST 出力ポート [19](#page-18-0) VST入力ポート [19](#page-18-0)

#### **あ**

新しいプ[ロジェクト](#page-25-0) 作成 26

#### **い**

移動 [39](#page-38-0) イベントエンベロープ [42](#page-41-1) イベントの操作 移動 [39](#page-38-0) 結合 [39](#page-38-1) コピー [39](#page-38-2) 削除 [41](#page-40-0) 反復複製 [40](#page-39-0) フェ[ードの作成](#page-36-0) [41](#page-40-1) 分割 37 ミュート [40](#page-39-1) リサイズ [36](#page-35-0) 概要 [36](#page-35-1) 名称の変更 [36](#page-35-2) イベント・エンベロープ [42](#page-41-0) インサートエフェクト [70](#page-69-0) インスト[ゥルメントトラック](#page-45-0) 作成 46 インストール [13](#page-12-1)

# **え**

エフェクト [70](#page-69-1) FXチ[ャンネル](#page-69-0) [71](#page-70-0) 挿入 70

# **お**

オーディオ プロ[セッシング](#page-34-0) [42](#page-41-2) 編集 35 レコーディング [25](#page-24-1) オーディオエフェクト [70](#page-69-1)

98

オーディオの書き出し [73](#page-72-0) オーディオハ[ードウェア](#page-10-2) 推奨環境 11 接続について [16](#page-15-0) セットアップアプリケーション [17](#page-16-0) オーディオバッファサイズ [23](#page-22-0) オートメーション [72](#page-71-0)

#### **か**

外部エフ[ェクトプロセッサーの接続](#page-72-0) [16](#page-15-1) 書き出し 73 サラウンド [80](#page-79-0)

#### **き**

キーエディタ 概要 [51](#page-50-1) キーコマンド [7](#page-6-2)

# **く**

クオンタイズ [50](#page-49-0) クリック 有効にする [29](#page-28-0)

# **け**

結合 [39](#page-38-1)

## **こ**

コピー [39](#page-38-2)  $MDI/I - K$  [52](#page-51-0) コントローラーレーン [53](#page-52-0)

# **さ**

最近使用したプロジェクト [27](#page-26-0) サイクル 再生 [32](#page-31-0) サイクル録音 [32](#page-31-1) **MIDI [50](#page-49-1)** 再生 **MIDI [49](#page-48-2)** 開始 [31](#page-30-0) 概要 [31](#page-30-1) 停止 [31](#page-30-2) サウンドのブラウズ [47](#page-46-0) サウ[ンドプラウザ](#page-40-0) [90](#page-89-0) 削除 41 サラウンド [77](#page-76-0) 書き出し [80](#page-79-0) 出力 [76](#page-75-0) 入力 [76](#page-75-1) バス [76](#page-75-2) ミックスの設定 [78](#page-77-0) 録音 *[77](#page-76-0)*, *[79](#page-78-0)* サラウンドサウンドの設定 [17](#page-16-1)

## **し**

```
出力
  サラウンドの設定 76
  追加 27
出力ポート 19
詳細設定 24
新規プロジェクト
  作成 26
  保存 27
```
# **す**

スタック録音 [34](#page-33-0) 全てのMIDI入力 [21](#page-20-0)

# **せ**

接続 MIDI [20](#page-19-1) オーディオ [16](#page-15-0) 設定 サラウンド出力 [76](#page-75-0) サラウンド入力 [76](#page-75-1) サラウンドミックス [78](#page-77-0)

# **そ**

ソロ [67](#page-66-0)

# **つ**

追加 モノトラック [28](#page-27-0)

# **て**

デフラグ Windows [13](#page-12-2)

# **と**

```
閉じる
   プロジェクト 27
ドライバ
   DirectXドライバ 12
   Mac OS X ドライバ 12
```
# **に**

```
入力
  サラウンドの設定 76
  追加 28
入力ポート 19
入力レベル 17
```
## **の**

ノーマライズ [42](#page-41-3)

# **は**

```
ハードディスク 10
  ndows)13
  転送モード 23
バス
  サラウンド 76
バックグラウンド時に ASIOドライバを解放 18
パンの設定 67
反復複製 40
```
# **ひ**

ビデオのセットアップ [22](#page-21-0) 開く 最近使用した[プロジェクト](#page-26-5) [27](#page-26-0) プロジェクト 27

#### **ふ**

フェードの作成 [41](#page-40-1) ブラウザ スキャン [92](#page-91-0) プロジェクト 閉じる [27](#page-26-4) 開く [27](#page-26-5) プロセッシング オーディオ [42](#page-41-2) ノーマライズ [42](#page-41-3) リバース [43](#page-42-0) 分割 [37](#page-36-0)

# **へ**

編集  $MIDI$  [45](#page-44-0) 移動 [39](#page-38-0) オーディオ [35](#page-34-0) 結合 [39](#page-38-1) コピー [39](#page-38-2) 削除 [41](#page-40-0) 反復複製 [40](#page-39-0) フェ[ードの作成](#page-36-0) [41](#page-40-1) 分割 37 ミュート [40](#page-39-1) 名称の変更 [36](#page-35-2) リサイズ [36](#page-35-0)

# **ほ**

保存 新規プロジェクト [27](#page-26-3)

#### **み**

ミキシングとエフェクト [65](#page-64-0) ミュート [40](#page-39-1), [67](#page-66-0)

#### **め**

名称の変更 [36](#page-35-2) メディアの管理 背景 [90](#page-89-1) メディアベイ [90](#page-89-0) スキャン [92](#page-91-0) タグの設定 [96](#page-95-1) 開く [91](#page-90-0) 物理的、仮想的なスキャン対象 [92](#page-91-1) プロジェクト設[定で再生\(Play in Project context\)](#page-93-0) [95](#page-94-0) メディアの検索 94 メディアを試聴する [95](#page-94-1) メトロノームの[クリック](#page-28-0) 有効にする 29 メモリー推奨 [10](#page-9-0)

# **も**

モディファイヤキー [7](#page-6-3) モニタリング (オーディオ) [20](#page-19-2) モノトラック 追加 [28](#page-27-0)

#### **り**

リサイズ [36](#page-35-0) リバース [43](#page-42-0)

## **る**

ループブラウザ [90](#page-89-0)

# **れ**

レイテンシー [22](#page-21-1) レコーディング オーディオ [25](#page-24-1) レベル [17](#page-16-2) レベル 設定 [66](#page-65-0) レベルの設定 [30](#page-29-0), [66](#page-65-0)

# **ろ**

録音 [77](#page-76-0) MIDI [45](#page-44-0), [48](#page-47-0) サイクル [32](#page-31-1) サラウンド [79](#page-78-0) スタック [34](#page-33-0) モード [32](#page-31-2) レベルの設定 [28](#page-27-2)